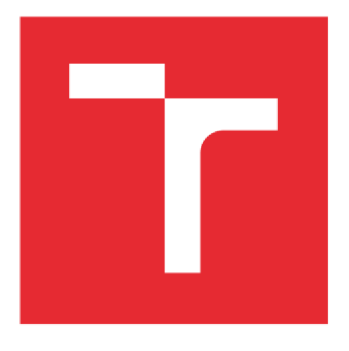

# **VYSOKÉ UČENÍ TECHNICKÉ V BRN Ě**

BRNO UNIVERSITY OF TECHNOLOGY

# FAKULTA ELEKTROTECHNIKY A KOMUNIKAČNÍCH TECHNOLOGIÍ

FACULTY OF ELECTRICAL ENGINEERING AND COMMUNICATION

# ÚSTAV RADIOFI FKTRONIKY

DEPARTMENT OF RADIO ELECTRONICS

# VÝUKOVÁ APLIKACE ELEKTROMAGNETISMU PRO ANDROID

MOBILE ANDROID APPLICATION FOR ELECTROMAGNETICS

BAKALÁŘSKÁ PRÁCE BACHELOR'S THESIS

AUTOR PRÁCE AUTHOR

Jakub Michálek

VEDOUCÍ PRÁCE SUPERVISOR

Ing. Petr Kadlec, Ph.D.

BRNO 2018

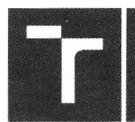

VYSOKÉ UČENÍ FAKULTA ELEKTROTECHNIKY TECHNICKÉ | A KOMUNIKAČNÍCH | V BRNĚ TECHNOLOGIÍ

# Bakalářská práce

bakalářský studijní obor **Elektronika a sdělovací technika** 

Ústav radioelektroniky

*Student:* Jakub Michálek *ID:* 186140 *Ročník:* 3 *Akademický rok:* 2017/18

**NÁZEV TÉMATU:** 

#### Výuková aplikace elektromagnetismu pro Android

#### **POKYNY PRO VYPRACOVÁNÍ:**

Seznamte se s prostředím Android studio. Vytvořte aplikaci pro dotykové mobilní telefony, ve které budou připraveny příklady z teorie elektromagnetismu: rovinná vlna, vizualizace Fresnelova elipsoidu, vlastnosti dipólu, činitel odrazu na vedení atd. Aplikace bude vizualizovat jednotlivé elektromagnetické fenomény.

Aplikaci doplňte tak, aby v ní uživatel mohl pomocí základních ovládacích prvků (slidery, tlačítka, editBoxy...) mohl upravovat nastavení daného řešeného problému. Do aplikace doplňte modul se sadou testových otázek (alespoň 30), které umožní uživateli otestovat své vědomosti. Pro vytvořenou aplikaci vytvořte dokumentaci.

#### **DOPORUČENÁ LITERATURA:**

[1] SMITH, Dave. Android recipes: a problem-solution approach for Android 5.0. Fourth edition. ISBN 9781484204764.

[2] DAVID M. POZAR. Microwave engineering. 4th ed. Hoboken, NJ: Wiley, 2012. ISBN 9780470631553.

*Vedoucí práce:* Ing. Petr Kadlec, Ph.D.

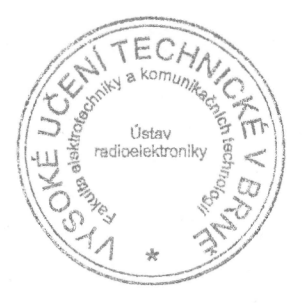

*Termín zadání:* 5. 2. 2018 *Termín odevzdání:* 24. 5. 2018

prof. Ing. Tomáš Kratochvíl, Ph.D. předseda oborové rady

#### UPOZORNĚNÍ:

Autor bakalářské práce nesmí při vytváření bakalářské práce porušit autorská práva třetích osob, zejména nesmí zasahovat nedovoleným způsobem do cizích autorských práv osobnostních a musí si být plně vědom následků porušení ustanovení § 11 a následujících autorského zákona č. 121/2000 Sb., včetně možných trestněprávních důsledků vyplývajících z ustanovení části druhé, hlavy VI. díl 4 Trestního zákoníku č. 40/2009 Sb.

# **ABSTRAKT**

Obsahem této práce je seznámení se s platformou pro mobilní zařízení Android a vytvoření aplikace ve vývojovém prostředí Android Studio, která bude vizualizovat dané elektromagnetické fenomény. Smyslem této aplikace bude představit uživateli tyto fenomény, umožnit změnu jejich parametrů a následně sledovat změny v jejich chování.

V první části je seznámení s operačním systémem Android, jeho architektura, verze a základní komponenty. Druhá část popisuje nástroje potřebné k tvorbě aplikace pro tento systém v prostředí Android Studio. Další část popisuje elektromagnetické jevy, které budou v aplikaci vizualizovány. Poslední část se zabývá návrhem a implementací aplikace z programového hlediska.

# **KLICOVA SLOVA**

Android, Android Studio, mobilní aplikace, elektromagnetismus.

# **ABSTRACT**

The objectives of the thesis are to introduce computing platform for Android mobile devices and to create an application in Android Studio development environment. The aim of the application is to present particular electromagnetic phenomena to a user, allow modification of their parameters and subsequently observe variations in their behavior.

First part of the bachelor thesis presents introduction to Android operating system, its architecture, version and basic components. Tools required for building applications in Android Studio are described in a second part. Following section is devoted to characterization of electromagnetic phenomena which will be visualized in an actual application later on. Final section of the work delves into design and implementation of the application from the programming point of view.

# **KEYWORDS**

Android, Android Studio, mobile application, electromagnetism.

MICHÁLEK, J. *Výuková aplikace elektromagnetismu pro Android.* Brno: Vysoké učení technické v Brně, Fakulta elektrotechniky a komunikačních technologií, 2018. 88 s. Vedoucí bakalářské práce Ing. Petr Kadlec, Ph.D..

# **PROHLÁŠENÍ**

Prohlašuji, že svoji bakalářskou práci na téma Výuková aplikace elektromagnetismu pro Android jsem vypracoval samostatně pod vedením vedoucího bakalářské práce a s použitím odborné literatury a dalších informačních zdrojů, které jsou všechny citovány v práci a uvedeny v seznamu literatury na konci práce.

Jako autor uvedené bakalářské práce dále prohlašuji, že v souvislosti s vytvořením této bakalářské práce jsem neporušil autorská práva třetích osob, zejména jsem nezasáhl nedovoleným způsobem do cizích autorských práv osobnostních a/nebo majetkových a jsem si plně vědom následků porušení ustanovení § 11 a následujících zákona č. 121/2000 Sb., o právu autorském, o právech souvisejících s právem autorským a o změně některých zákonů (autorský zákon), ve znění pozdějších předpisů, včetně možných trestněprávních důsledků vyplývajících z ustanovení části druhé, hlavy VI. díl 4 Trestního zákoníku č. 40/2009 Sb.

V Brně dne

....................................

(podpis autora)

# **PODĚKOVÁNÍ**

Děkuji vedoucímu své bakalářské práce panu Ing. Petru Kadlecovi, Ph.D. za cenné rady, připomínky a odbornou pomoc při zpracování mé bakalářské práce.

V Brně dne

(podpis autora)

# **OBSAH**

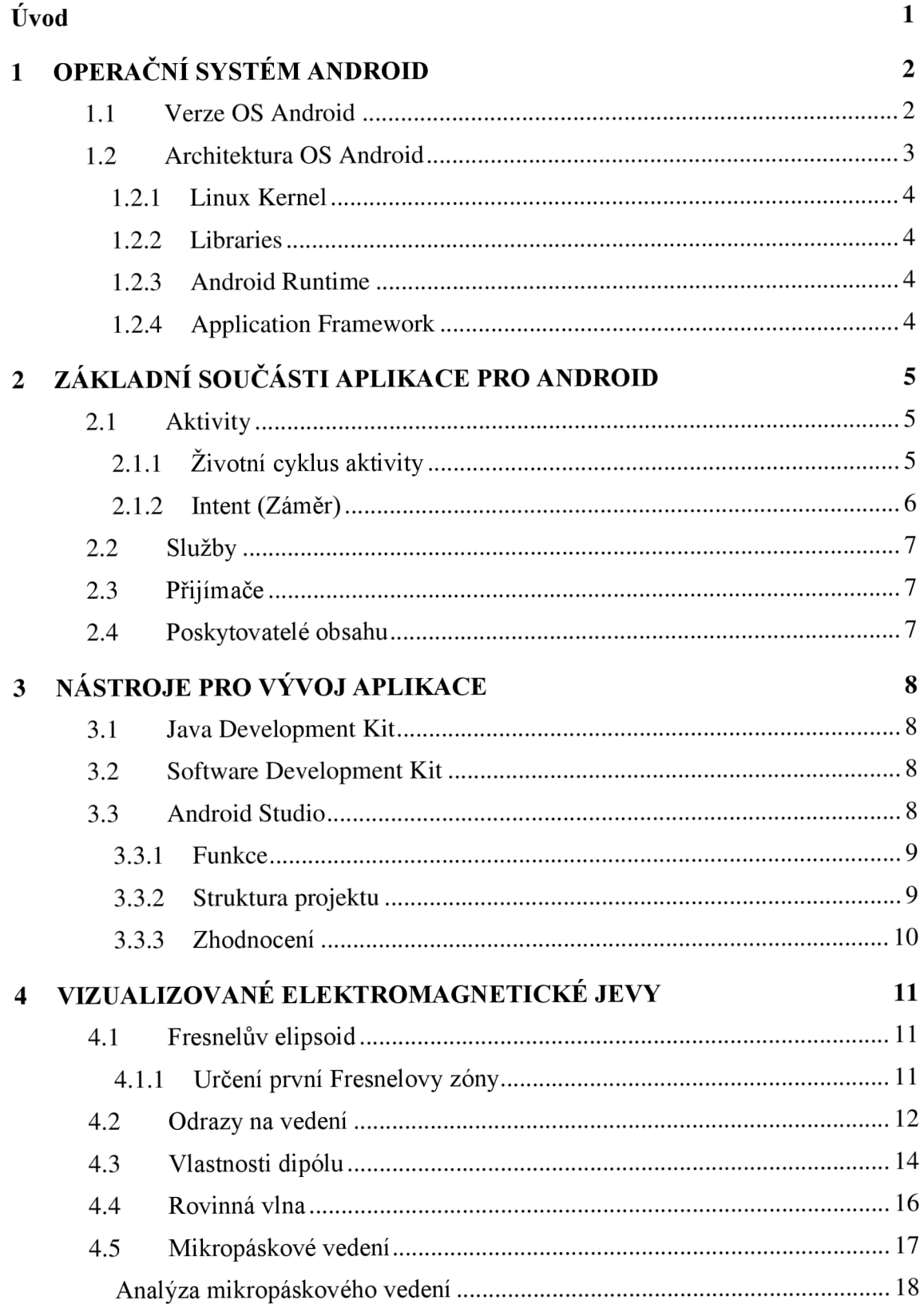

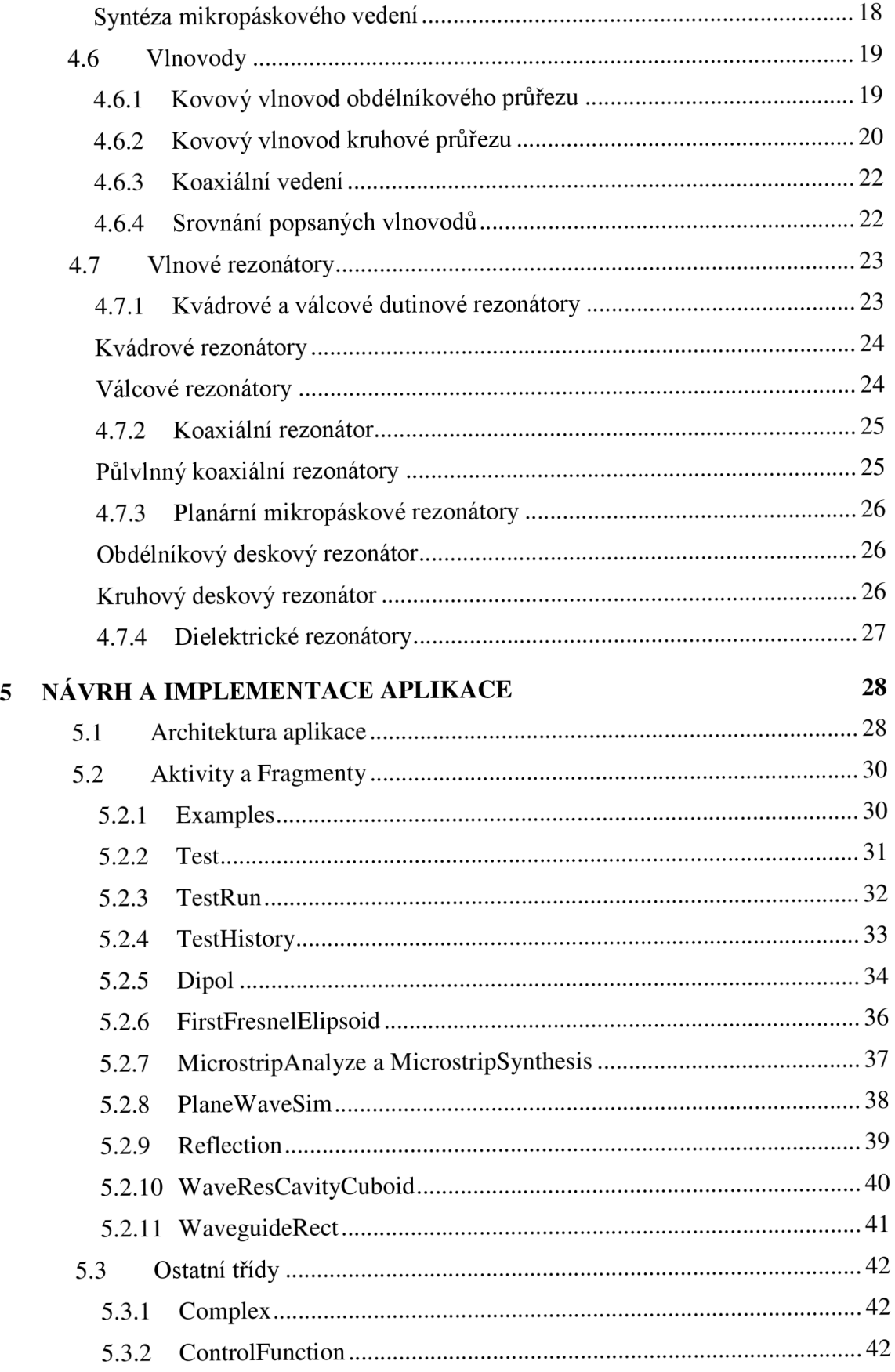

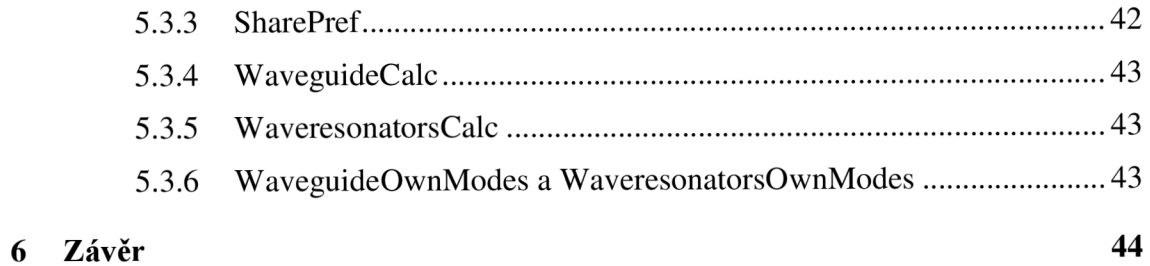

# **SEZNAM SYMBOLŮ, VELIČIN A ZKRATEK**

- TEM Transverzálně elektromagnetická vlna.
- TE Transverzálně elektrická vlna.
- TM Transverzálně magnetická vlna.
- HEM Hybridní elektromagnetická vlna.
- **Sr** Relativní permitivita.
- <sup>8</sup>Absolutní permitivita.
- Relativní permeabilita.  $\mu_{\rm r}$
- Absolutní permeabilita.  $\mu$

# **SEZNAM OBRÁZKŮ**

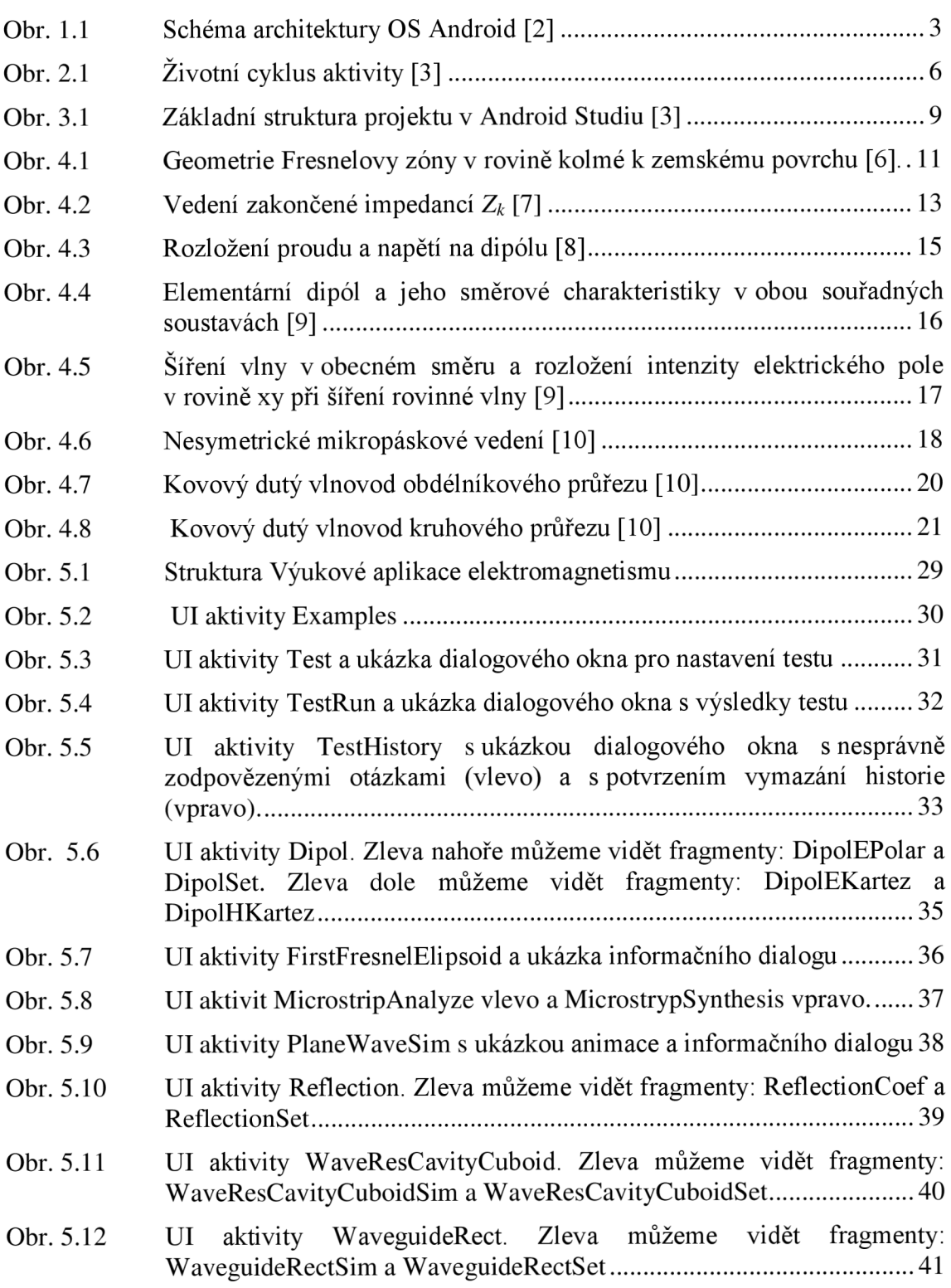

# **SEZNAM TABULEK**

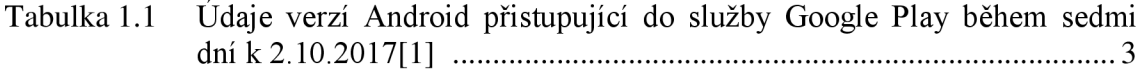

# **ÚVOD**

Cílem bakalářské práce je vytvoření mobilní aplikace pro platformu Android ve vývojovém prostředí Android Studio. Tato aplikace umožní uživateli vizualizovat jednotlivé elektromagnetické jevy.

Jelikož v dnešní době vlastní chytrý telefon nebo jiné mobilní zařízení skoro každý, jsou aplikace pro tyto zařízení dostupné velkému počtu uživatelů a některé z nich jim mohou značně zjednodušit život. Tyto aplikace jsou vyvíjeny pro různé operační systémy a mezi nejrozšířenější operační systémy patří Android a MacOS.

Pro vývoj aplikace byla zvolena platforma Android. Hlavním důvodem zvolení této platformy byla skutečnost, že v současné době vlastní zařízení se systémem Android několik stovek milionů lidí. Dalším důvodem bylo vlastnictví chytrého telefonu s tímto operačním systémem a možnost naprogramování a testování aplikace na vlastním zařízení.

Aplikace, která se jmenuje Výuková aplikace elektromagnetismu, bude sloužit k představení jednotlivých elektromagnetických jevů, jako jsou například odrazy na vedení, rovinná vlna nebo vyzařování jednoduchého dipólu. Parametry těchto jevů bude moci uživatel upravovat a sledovat změny v jejich chování. Uživatel si také bude moct otestovat své znalosti z dané problematiky formou testu.

# **1 OPERAČNÍ SYSTEM ANDROID**

Android je open-source platforma na bázi Linuxu, určená hlavně pro mobilní zařízení, tedy chytré telefony, fotoaparáty a navigace. Platforma Android se objevuje i v televizních přijímačích a různých dalších zařízeních.

Systém Android vyvíjí organizace Open Handset Alliance, jejíž součástí jsou desítky firem včetně těch nejznámějších v mobilní branži – Google, HTC, Intel, NVIDIA atd. Jde o jeden z mála systémů, které podporují více platforem, a můžete ho vidět na zařízeních různých značek.

Nej větší výhodou a zároveň nevýhodou platformy je její otevřenost a možnost úprav, ať už ze strany výrobců nebo uživatelů. Úpravy se netýkají jen konfigurace či widgetů<sup>1</sup>, ale i firmwaru. Zařízení s operačním systémem Android dodává na trh mnoho firem. Je to záruka dynamičtějšího vývoje nových zařízení, ale na druhou stranu to představuje problém, protože daná aplikace běží na různých přístrojích s různým rozlišením displeje a různým výkonem procesoru. V praxi to znamená různý komfort uživatelského rozhraní.

## 1.1 **Verze OS Android**

Za dobu, co je systém Android na trhu, bylo vydáno několik jeho aktualizací, které opravují chyby a přidávají nové funkce. Zavedl se standart pro psaní programů pro konkrétní verzi systému tzv. úroveň API. Proto před vývojem aplikace je velice důležité zvolit cílovou verzi systému, resp. volbu úrovně API. Verzi zvoleného systému volíme tak, abychom zacílili na co největší počet uživatelů.

Google zveřejňuje statistiky zastoupení jednotlivých verzí systémů Android, které přistupují do služby Google Play (viz Tabulka 1.1). Vzhledem k těmto údajům se vývojář může rozhodnout, kterou verzi systému zvolit pro svou aplikaci. Pro svoji aplikaci jsem zvolil úroveň API 19 a vyšší, protože funkce obsažené v knihovnách jsou dostatečné pro moji aplikaci a aplikace bude funkční na 92,2% zařízeních[l].

 $^1$  Ovládací prvek, který slouží k interakci mezi uživatelem a grafickým rozhraním programu.

| <b>Verze</b>    | Kódové označení          | <b>API</b> | Podíl na trhu |
|-----------------|--------------------------|------------|---------------|
| $2.3.3 - 2.3.7$ | Gingerbread              | 10         | 0.6%          |
| 4.0.3-4.0.4     | <b>IceCream Sandwich</b> | 15         | 0.6%          |
| 4.1.x           | <b>Jelly Bean</b>        | 16         | 2.3%          |
| 4.2.x           | KitKat                   | 17         | $3.3\%$       |
| 4.3             |                          | 18         | 1.0%          |
| 4.4             |                          | 19         | 14.5%         |
| 5.0             | Lollipop                 | 21         | $6.7\%$       |
| 5.1             |                          | 22         | 21.0%         |
| 6.0             | Marshmallow              | 23         | 32.0%         |
| 7.0             | Nougat                   | 24         | 15.8%         |
| 7.1             |                          | 25         | 2.0%          |
| 8.0             | Oreo                     | 26         | 0.2%          |

Tabulka 1.1 Údaje verzí Android přistupující do služby Google Play během sedmi dní k 2.10.2017[1].

## 1.2 **Architektura OS Android**

Architektura operačního systému Android je rozdělena do pěti vrstev. Každá vrstva má svůj účel a nemusí být přímo oddělena od ostatních vrstev. Architektura je zobrazena na Obr. 1.1.

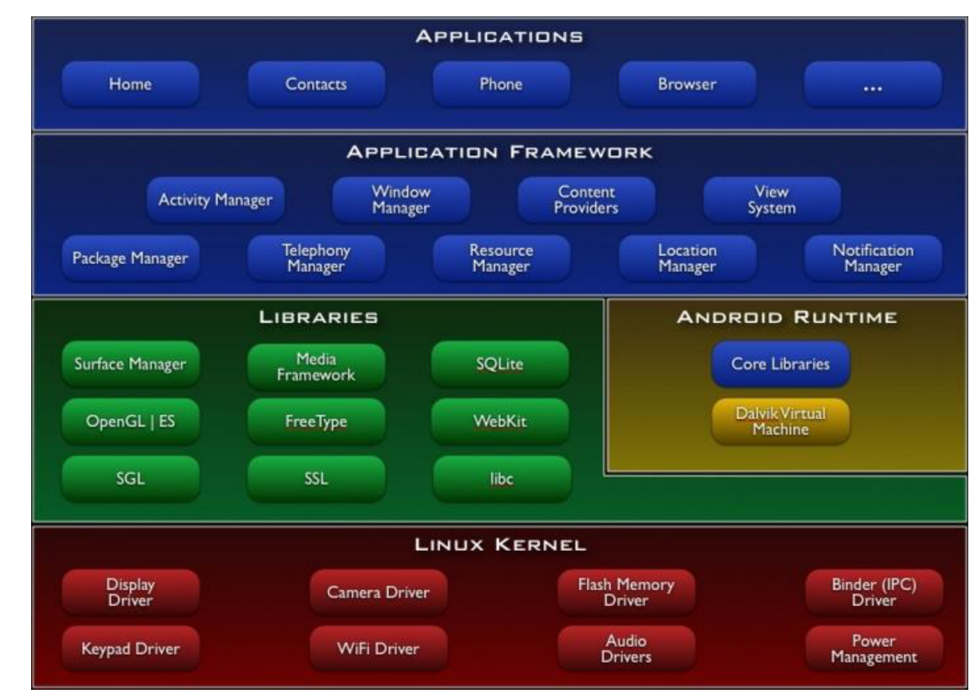

Obr. 1.1 Schéma architektury OS Android [2]

### **1.2.1 Linux Kernel**

Základním pilířem, nejnižší vrstvou architektury Androidu, je upravené jádro populárního operačního systému Linux. Úpravy se týkají redukce funkcí a jejich přizpůsobení možnostem mobilních zařízení. Tato vrstva zabezpečuje komunikaci mezi hardwarem a softwarem.

Jádro zabezpečuje správu paměti, správu procesů, základní síťovou vrstvu a ovladače. Řízení procesů umožnuje, aby více procesů běželo současně, aniž by se vzájemně ovlivňovaly. Součástí jádra je i správa napájení, která zabezpečuje, aby se energeticky náročnější moduly, tedy procesor a obrazovka, při delší nečinnosti vypínaly.

## **1.2.2 Libraries**

Nad jádrem je situovaná vrstva knihoven, která poskytuje přímý přístup aplikaci k různým komponentům systému Android. Jsou to nativní knihovny napsané v jazyce C/C++. Tvoří mezivrstvu mezi různými komponentami vyšších vrstev a linuxovým jádrem.

### **1.2.3 Android Runtime**

Android runtime obsahuje sadu základních knihoven. Každá aplikace pro Android je samostatný proces využívající vlastní instanci virtuálního stroje DVM (Dalvik Virtual Machine). Ten zabezpečuje běh spustitelných souborů s příponou DEX. Soubory DEX vznikly kompilací z klasických souborů JAR a CLASS. Jsou kompaktnější než klasické soubory CLASS. DVM je optimalizovaný pro mobilní zařízení, to znamená, že bere v úvahu omezení možnosti napájení, menší paměť a podobně. Současně může běžet více instancí tohoto stroje.

## **1.2.4 Application Framework**

Aplikační Framework obsahuje v aplikacích opakovaně použitelný software například ovládací prvky, ikony a podobně. Framework je napsán v Javě, a je to nejdůležitější vrstva pro vývojáře aplikací. Poskytuje aplikacím základní služby systému.

# **2 ZÁKLADNÍ SOUČÁSTI APLIKACE PRO ANDROID**

Aplikace pro Android jsou vybudovány na čtyřech základních pilířích realizovaných jako třídy. Jsou to aktivity (activity), služby (services), přijímače (broadcast receivers) a poskytovatelé obsahu (content providers). Tyto třídy jsou deklarovány v souboru AndroidManifest.xml, který specifikuje celou aplikaci.

## 2.1 **Aktivity**

Aktivita je hlavní třída, která se uživateli zobrazí po spuštění aplikace. Aplikace se většinou sestává zvíce aktivit, které si mezi sebou předávají informace. Slouží jako hlavní prostředek komunikace mezi uživatelem a aplikací přes grafické rozhraní, které je ve většině případů určené v příslušném XML souboru. Jedna z aktivit je označená jako hlavní, a ta se zobrazí ihned po spuštění aplikace. Vždy, když začne nová aktivita, tak se stávající aktivita zastaví a uloží do zásobníku. Vrátit se k ní lze pomocí tlačítka zpět.

# v **2.1.1 Životní cyklus aktivity**

Operační systém Android se nachází převážně na mobilních zařízeních, kde se snažíme ušetřit co nejvíce paměti. Proto si sám řídí běh aktivit tak, aby pro nás důležité aktivity, jako například příjem telefonního hovoru byl upřednostněn například před rozehranou hrou.

Každá aktivita se může během svého životního cyklu nacházet v jednom ze čtyř stavů:

- Aktivita na popředí aktivita je zobrazená na displeji a uživatel s ní může interagovat.
- Pozastavená aktivita je stále v paměti a může být částečně viditelná. Typický příklad je překrytí aktivity dialogovým oknem. Při akutním nedostatku paměti, může být tato aktivita odstraněna.
- Zastavená aktivita je kompletně překryta jinou aktivitou, ale aktivita má pořád místo v paměti. V případě nedostatku paměti jsou tyto aktivity odstraněny primárně.
- Mrtvá aktivita aktivita nebyla spuštěna, nebo byla ukončena násilně z důvodu nedostatku dostupné paměti, nebo jí ukončil uživatel. Pokud chceme aktivitu spustit, musíme ji znovu vytvořit.

Přecházení mezi stavy zajišťují takzvané callback metody. Životní cyklus aktivity a přecházení mezi stavy je znázorněn na Obr. 2.1.

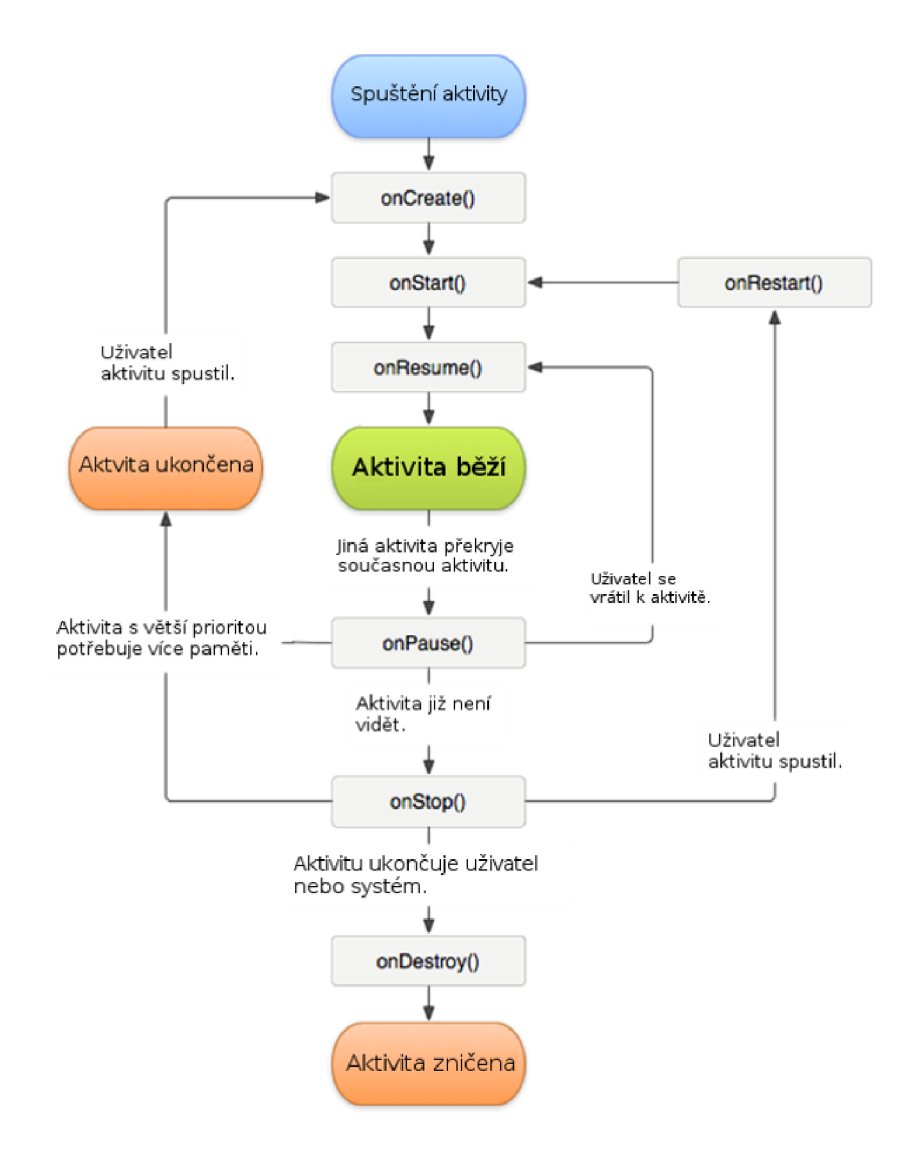

Obr. 2.1 Životní cyklus aktivity [3]

## **2.1.2 Intent (Záměr)**

Záměr systému oznamuje, co má aktivita v úmyslu. Díky záměrům spolu komunikují jednotlivé komponenty aplikace. Základní rozdělení záměrů vychází z jejich směřování:

- Explicitní přesně určuje, jakou akci je potřeba provést, kdo ji provede a s jakými údaji. Má definovanou cílovou aktivitu.
- Implicitní záměr nemá definovanou cílovou aktivitu, ale jen operaci, kterou je třeba vykonat. Proto systém vybere aktivitu, která může operaci provést. Pokud je takových aktivit víc, volí si aktivitu uživatel.

## **2.2 Služby**

Služby realizují déle trvající operace a operace na pozadí. Také pomocí nich můžeme komunikovat se vzdálenými procesy. Protože služby běží na pozadí, není třeba, aby měli grafické rozhraní.

Typickým příkladem služeb je přehrávání hudby na pozadí. Uživatel si aplikaci hudba spustí a vybere si dané skladby. Když hudba začne hrát, může uživatel využívat jiné aktivity. Přehrávání hudby se ale nepřeruší.

## **2.3 Přijímače**

Objekty na vysílání a přijímání poslouchají na pozadí a reagují na události, které se odehrávají v zařízení. Vydavatelé vytvářejí záměry, které pomocí Broadcastu vysílají. Tyto záměry zachytávají přijímače. Takovou událostí je třeba přijmutí SMS zprávy.

## **2.4 Poskytovatelé obsahu**

Poskytovatelé obsahu umožňují ukládání a sdílení dat mezí více aplikacemi a procesy. Proto můžeme přistupovat z jedné aplikace k datům z jiné aplikace, která vystupuje jako poskytovatel obsahu.

# **3 NÁSTROJE PRO VÝVOJ APLIKACE**

Aplikace pro platformu Android můžeme vyvíjet různými způsoby. Nejčastěji se však používá jazyk Java společně se soubory XML a pomocným balíčkem nástrojů SDK. Aplikace můžeme také navrhovat pomocí Android NDK, kde se programuje v jazyce C/C++, ale toto řešení se nedoporučuje, pokud to není nezbytné ke správnému fungování aplikace.

## 3.1 **Java Development Kit**

Java Development Kit (dále JDK) od firmy Oracle, je nezbytný pro vývoj aplikací v jazyku Java. Obsahuje sadu základních nástrojů a knihoven. Jeho důležitou součástí je Java Runtime Environment (dále JRE), který spouští aplikace, vývojové nástroje a obsahuje virtuální stroj ke spouštění programů a skriptů v jazyce Java.

Některé nástroje JDK:

- java zavaděč pro aplikace Java,
- javac překladač zdrojového kódu v jazyce Java do tzv. bajtkódu,
- jdb debugger pro ladění programů.

## 3.2 **Software Development Kit**

Software Development Kit (dále SDK) obsahuje balíček nástrojů pro vývoj aplikací na platformě Android. Obsahuje také nástroje pro ladění a opravu chyb v aplikaci. Dané ladění můžeme provádět buď přes vlastní zařízení nastavené do vývojářského módu, které je připojené k počítači přes sběrnici USB nebo přes emulátor, který se nazývá Android Virtual Device (dále AVD), kde můžeme nasimulovat téměř všechny typy zařízení.

## 3.3 **Android Studio**

Android Studio je oficiální vývojářské prostředí na platformu OS od společnosti Google Inc. Jeho stažení je bezplatné a je kompatibilní s operačními systémy Windows, Linux a MacOS. Android studio je neustále vylepšováno o nové funkce.

Instalace Android Studia je velmi jednoduchá a součástí instalace je samotné Android Studio IDE, Android SDK Tools, kompilátor Android a základní emulátory s plnohodnotným systémem Android. Pro správnou funkci Android Studia musíme mít nainstalovaný JDK.

## **3.3.1 Funkce**

Vývojové prostředí Android Studio nám nabízí plno funkcí, které nám zjednodušují tvorbu aplikací, například:

- Verzovací systém umožňuje systematicky udržovat více větví jednoho kódu.
- Import projektů funkce užitečná pro programátory, kteří přešli na Android Studio z vývojového prostředí Eclipse. Do studia můžeme převést celé projekty z prostředí Eclipse, včetně všech nastavení.
- AVD Manager jak už bylo psáno, slouží k vytváření virtuálních zařízení. Z toho plyne, že můžeme simulovat jednotlivá zařízení na počítači.
- Android Monitor slouží k zobrazování informací o výkonu aplikace v reálném čase a upozorňuje vývojáře na činnosti a chyby v aplikaci.

## **3.3.2 Struktura projektu**

Základní struktura projektu v Android Studiu je zobrazena na Obr. **3**.1.

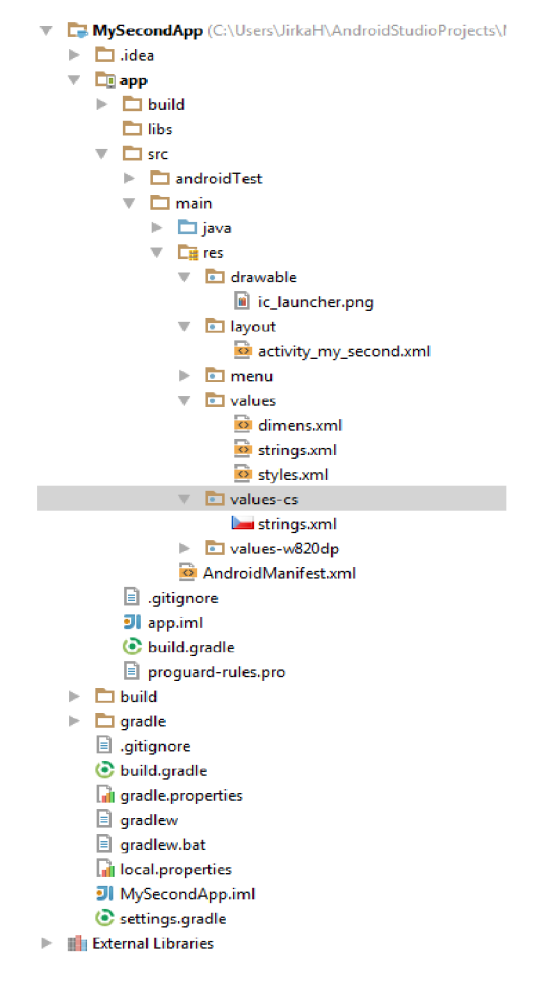

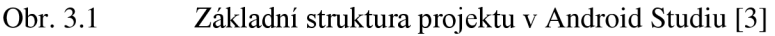

Složka **App** se dále větví:

- build pokaždé, když aplikaci spustíme, uloží se do ní potřebné předkompilované části kódu,
- libs zde jsou uloženy knihovny naší aplikace,
- $src zde se nacházi nej důležitější složka main a soubory nezbytné pro$ sestavení aplikace.

Main se větví na java a res.

- java obsahuje kód psaný v Javě pro naše aktivity,
- res též zdroje, zde jsou uloženy obrázky, XML soubory, které definují layouty daných aktivit a proměnné naší aplikace týkající se textů,
- manifests nejdůležitější soubor, který definuje jednotlivé aktivity a jejich nastavení.

Další složky a soubory jsou také důležité, ale pro základní pochopení struktury je není potřeba vysvětlovat.

### **3.3.3 Zhodnocení**

Android Studio je dnes jedním z nejlepších prostředí, kde můžeme tvořit aplikace pro platformu Android. Oproti svým předchůdcům, jako jsou například vývojové prostředí Eclipse [4]. nebo NetBeans [5], má spoustu výhod.

Výhodami je například rychlost překladu kódu, menší nároky na výkonnost počítače (zejména na paměť), pohodlnější psaní díky chytrému našeptávači, tmavě barevné přehledné schéma a velice snadná instalace.

Mezi nevýhody patří počet pluginů, který je oproti Eclipse velmi malý. Nemožnost vytvářet jiné projekty než pro platformu Android a nemožnost při tvorbě aplikace použít jiný systém než Gradle.

# **4 VIZUALIZOVANÉ ELEKTROMAGNETICKÉ JEVY**

V této části si představíme elektromagnetické jevy, které budeme vnáší aplikaci vizualizovat.

### 4.1 **Fresnelův elipsoid**

Mezi dvěma anténami se energie nešíří jen po přímce, ale i v okolí spojnice mezi nimi. Z toho plyne, že přímá viditelnost nám nezaručuje maximální přenos energie. Roli hrají překážky, které se mohou nacházet v daném prostoru a výsledná vlna, která dorazí na náš přijímač je součtem přímé vlny a vln odražených v tomto prostoru.

Při dané vzdálenosti *d* mezi anténami, lze pro každý kmitočet definovat rozhraní, ve kterém je odražená vlna fázově posunuta o jednu nebo více půlvln. Takovéto rozhraní, které můžeme definovat jako geometrické místo, ve kterém je součet vzdáleností jednoho bodu od obou antén konstantní, je elipsa, v jejichž ohniscích jsou obě antény.

Pokud je odražená vlna zpožděna právě o jednu půlvlnu, pak tento elipsoid nazýváme první Fresnelovou zónou (či první Fresnelův rotační elipsoid). Tento elipsoid nám ohraničuje zónu, ve které by se neměly mezi anténami nacházet žádné objekty. Potom tuto zónu můžeme nazvat "čistou".

V této práci budeme zobrazovat pouze první Fresnelovu zónu, protože ta je z praktického hlediska nej používanější.

### **4.1.1 Určení první Fresnelovy zóny**

Na Obr. 4.1 je geometrie první Fresnelovy zóny v rovině kolmé k zemskému povrchu. Energie elektromagnetických vln se mezi anténami  $A_1$  a  $A_2$  přenáší celým prostorovým svazkem, který má tvar určený směrovými vlastnostmi daných antén.

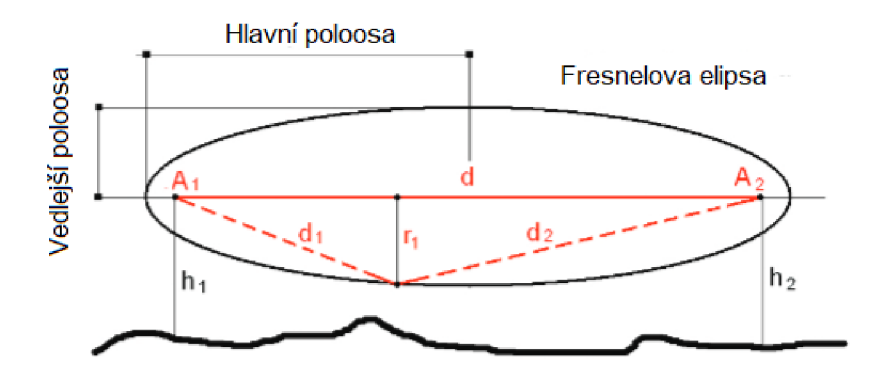

Obr. 4.1 Geometrie Fresnelovy zóny v rovině kolmé k zemskému povrchu [6].

Pro určení tvaru první Fresnelovy zóny nejprve určíme délku malé poloosy této zóny v metrech, tzn. půlku maximálního průměru ve středu elipsy. Ta se určí jako:

$$
r = \sqrt{d\lambda/4} \tag{4.1}
$$

kde *d* je vzdálenost mezi anténami a *X* je vlnová délka odpovídající pracovnímu kmitočtu. Ze vzorce plyne, že se stoupajícím kmitočtem klesají požadavky na výšku antén nad terénem i s překážkami.

Ze znalosti vzorce (4.1) a základních vlastností elipsy můžeme určit libovolný bod první Fresnelovy zóny v kartézských souřadnicích pomocí vztahu:

$$
y = \sqrt{\frac{\lambda (d^2 + d \lambda - 4x^2)}{4(d + \lambda)}}
$$
(4.2)

kde *x* leží na přímce, která prochází středy antén a vybíráme ho z intervalu *<-2a;2a>.*  Střed elipsy je určen jako střed tohoto intervalu, tzn. *x* = 0. Vzdálenost *a* je velikost hlavní poloosy první Fresnelovy zóny, kterou jsme určili s pomocí Pythagorovy věty a je dána vztahem:

$$
a = \sqrt{\frac{d^2}{4} + r^2} = \sqrt{\frac{d \cdot (d + \lambda)}{4}}
$$
\n(4.3)

kde r, je délka malé poloosy, určená s pomocí vzorce (4.1). Všechny proměnné a výsledné veličiny jsou dány v metrech.

Výše zmíněné vzorce pro určení první Fresnelovy zóny nerespektují zakřivení zemského povrchu. To se může od určitých vzdáleností i terénních profilů uplatnit. Do profilu směrového spoje by se mělo znázornit tzv. parabolou dohledu. Pro náš účel jsou však tyto vzorce dostatečně názorné.

### 4.2 **Odrazy na vedení**

Pro základní popis vedení vycházíme z klasické teorie vedení. Určujeme rozložení napětí a proudu podél vedení a z nich odvozenou velikost činitele odrazu a poměru stojatých vln na vedení. Platnost těchto výsledků je omezena pouze pro elementární situace, i přesto dává klasická teorie jednoduché a technicky velmi důležité výsledky.

Nejprve si musíme uvědomit, že na vedení se šíří dvě různé vlny:

- Přímá (postupná) vlna  $U_p$ ,  $I_p$ , která se šíří od zdroje k zátěži.
- Zpětná (odražená) vlna  $U_z$ ,  $I_z$ , která se šíří od zátěže ke zdroji.

Tyto vlny a další důležité parametry vedení jsou znázorněny na Obr. 4.2 Vedení zakončené impedancí *Z<sup>k</sup> .* Šipky nad symboly napětí a proudů označují směr šířené vlny.

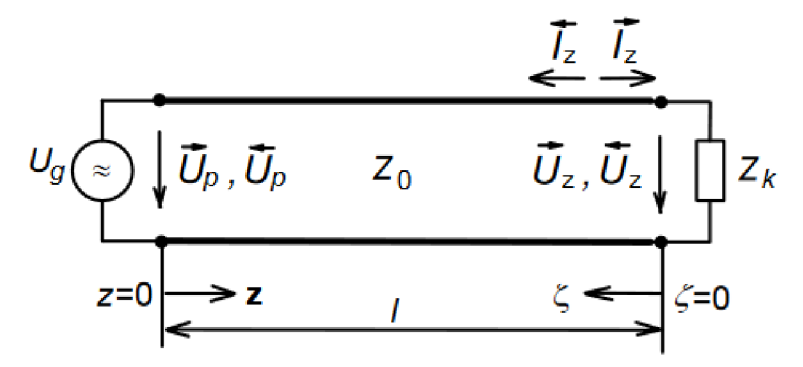

Obr. 4.2 Vedení zakončené impedancí *Z<sup>k</sup>* [7]

Z technického hlediska je vhodnější vyjadřovat napětí a proud na vedení v závislosti na vzdálenosti od konce vedení. Napěťové a proudové poměry na vedení jsou totiž podstatně ovlivňovány zakončovací impedancí  $Z_k$ . Ze znalosti napětí a proudů na zakončovací impedanci můžeme určit napětí a proudy v jakémkoliv místě vedení, dle vztahů:

$$
U(\zeta) = U_p(0) \exp(+\gamma \zeta) + U_z(0) \exp(-\gamma \zeta)
$$
\n(4.4)

$$
I(\zeta) = I_p(0) \exp(+\gamma \zeta) - I_z(0) \exp(-\gamma \zeta)
$$
\n(4.5)

kde *C* značí vzdálenost od konce vedení (na začátku vedení je *C* = 0 <sup>a</sup> člen *y* nám popisuje komplexní konstantu šíření, která je definována jako:

$$
\gamma = \beta + j\alpha \tag{4.6}
$$

kde  $\beta$  značí měrný útlum a  $\alpha$  je měrná fáze, kterou určíme jako

$$
\alpha = \frac{2\pi}{\lambda} \tag{4.7}
$$

$$
\lambda_{\nu} = \xi \lambda_0 \tag{4.8}
$$

kde ζ je tzv. činitel zkrácení a λ<sub>0</sub> je délka vlny ve vakuu. Hodnota činitele zkrácení závisí na konstrukci daného vedení.

Poměr napětí (záporně uvažovaného proudu) odražené vlny k napětí (proudu) vlny přiměje nazýván činitelem odrazu*p.* 

$$
\rho(\zeta) = \frac{U_Z(\zeta)}{U_P(\zeta)} = -\frac{I_Z(\zeta)}{I_P(\zeta)}
$$
\n(4.9)

Ze známého činitele odrazu v daném místě můžeme určit také impedanci v tomto místě

$$
Z(\zeta) = Z_v \frac{1 + \rho(\zeta)}{1 - \rho(\zeta)}
$$
\n(4.10)

Z daných vztahů je zřejmé, že pokud je vedení zakončení impedancí o velikosti impedance vedení Z<sup>y</sup> , všechna energie se spotřebuje v zátěži a činitel odrazu je roven nule. Takové vedení nazýváme přizpůsobené. Naopak pokud je činitel odrazu roven jedné, tak je vedení absolutně nepřizpůsobené a všechna energie se od zátěže odráží zpátky, což je ve velké většině případů nechtěné.

Také vlivem toho, že se na vedení šíří dvě různé vlny, vzniká na něm tzv. stojaté vlnění, které je charakterizováno poměrem stojatých vln *PSV.* Pro všechna vedení je dán vztahem:

$$
PSV(\zeta) = \frac{1 + |\rho(\zeta)|}{1 - |\rho(\zeta)|} \tag{4.11}
$$

Všechny uvedené vztahy jsou použitelné, jak pro bezeztrátové vedení, tak i pro ztrátové vedení. Protože ve vztazích počítáme s komplexní konstantu šíření *y,* která nám charakterizuje ztráty na vedení.

Také musíme počítat s tím, že tyto veličiny jsou z velké většiny komplexní, a pro jejich správné zobrazení musíme zobrazovat hodnotu modulu i hodnotu argumentu dané veličiny.

### 4.3 **Vlastnosti dipólu**

Dipól patří mezi elementární antény, které převádí elektromagnetickou vlnu, šířící se podél vedení, na vlnu šířící se volným prostorem. Vycházíme z dvouvodičového vedení, jehož konce otočíme o 90°, tak vytvoříme z otevřeného vedení symetricky napájený dipól. Nejčastěji v praxi používáme dipól, který má ramena dlouhé čtvrtinu vlnové délky  $l = \lambda/4$ . Celková délka ramen, je pak rovna polovině vlnové délky vlny a dipól potom nazýváme půlvlnný dipól.

U dipólu je mezi jeho konci střídavé napětí a uprostřed protéká střídavý proud, což lze vidět na Obr. 4.3.

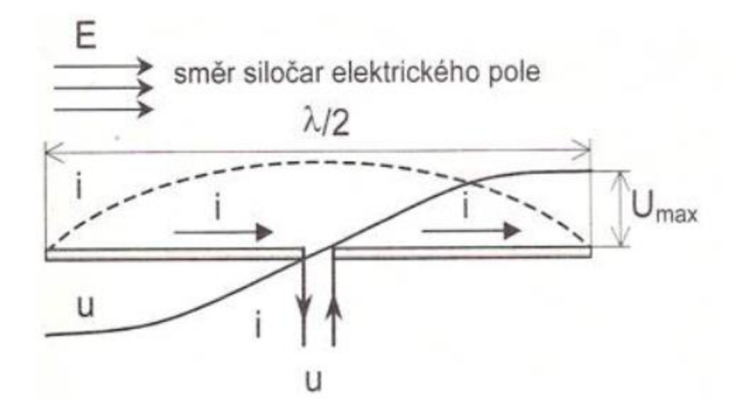

Obr. 4.3 Rozložení proudu a napětí na dipólu [8]

Z obrázku také vyplývá, že na koncích dipólu je kmitna napětí a uprostřed kmitna proudu. Také je zřejmé, že oběma rameny dipólu protékají souhlasné proudy. Na dipól se tedy můžeme dívat jako na úsek vodiče, kterým protéká vysokofrekvenční proud. Proto k popsání vlastností dipólu využijeme Maxwellovy rovnice.

Nej důležitější vlastností, která nás u dipólu zajímá, je to, jak bude vyzařovat elektromagnetickou energii do volného prostoru. Výpočet vyzařování dipólu budeme provádět v tzv. vzdálené oblasti (nazývá se také oblast záření), díky které se nám výsledné vzorce značně zjednoduší, protože v takové oblasti je bod příjmu daleko od vysílací antény. Pro výpočty vyzařování antén potřebujeme znát především intenzitu elektrického pole elementárního dipólu. Pro tuto intenzitu elektrického pole elementárního dipólu v oblasti záření pro dipól situovaný podle Obr. 4.4, a je-li v jeho okolí vakuum, popřípadě vzduch, dostaneme vztah

$$
dE_g = 60I \left[ j \frac{k}{2} \sin \theta \, dz \right] \frac{\exp(-jkr)}{r} \tag{4.12}
$$

v tomto vztahu se vyskytuje součin *60 I exp( -jkr)/r,* který se objevuje ve všech výrazech pro intenzitu pole lineárních antén. Zbývající část výsledku (v hranatých závorkách) je pro každou anténu specifická a nazývá se funkce záření antény. Funkce záření elementárního dipólu tedy je

$$
F(\varphi, \mathcal{G}) = j\frac{k}{2}\sin\theta \, dz \tag{4.13}
$$

Obecně tedy můžeme intenzitu elektrického pole antény vyjádřit vztahem

$$
E = 60IF(\varphi, \vartheta) \frac{\exp(-jkr)}{r}
$$
\n(4.14)

Vůči proměnné  $\varphi$  je funkce záření *F* konstantou. To znamená, že vzhledem k souřadnici cp září dipól všesměrově.

Funkce záření popisuje směrové vlastnosti antény. V určitém směru tato funkce záření může dosahovat maxima  $F_{\text{max}}$ . Poměr velikosti funkce záření v daném směru ku  $F_{\text{max}}$ , pak nazýváme normovanou funkcí záření. Grafickým znázorněním absolutní hodnoty této poměrné funkce záření je směrová charakteristika antény, kterou vynášíme v polárních nebo kartézských souřadnicích. Polární souřadnice nám poskytují názornější zobrazení, ale v kartézské soustavě se lépe odečítají hodnoty potřebné pro další výpočty. Směrová charakteristika elementárního dipólu v rovině osy *z,* je znázorněna na Obr. 4.4.

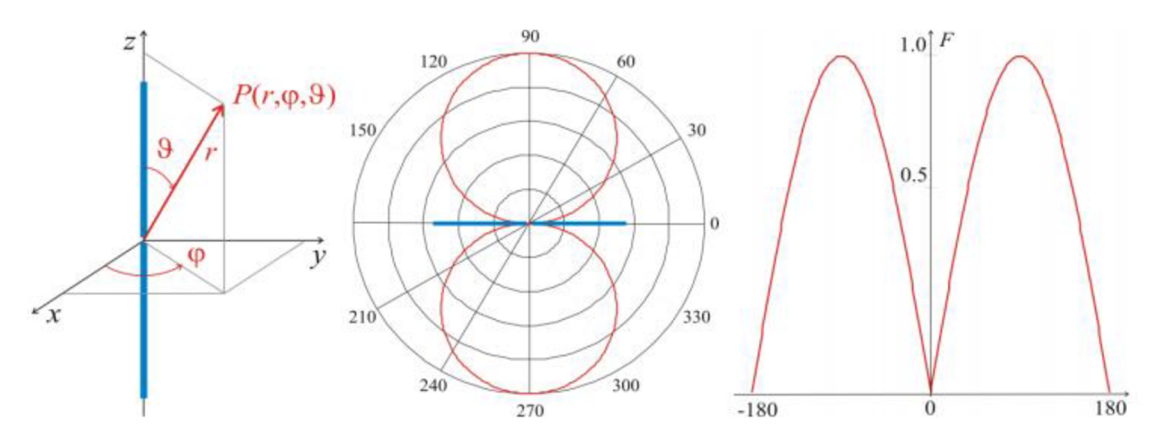

Obr. 4.4 Elementární dipól a jeho směrové charakteristiky v obou souřadných soustavách [9]

## **4.4 Rovinná vlna**

Rovinná vlna je pouhou idealizací vlny kulové, nebo válcové, protože pokud tyto vlny budeme pozorovat z místa téměř nekonečně vzdáleného od zdroje, bude zakřivení vlnoploch tak malé, že je můžeme považovat za vlnoplochy rovinné.

Základní charakteristika rovinné vlny ve volném prostoru:

- Rovinná vlna má planární vlnoplochu (plochu se stejnou fází).
- Vlnoplocha je kolmá k šíření vlny.
- Vektor intenzity elektrického pole **E** a vektor intenzity magnetického pole **H** jsou kolmé ke směru šíření vlny, a současně jsou na sebe kolmé navzájem.
- Rovinná vlna mění ve směru šíření pouze svou fázi, amplituda se nemění, pokud se vlna šíří v bezeztrátovém volném prostoru.

Vlnovou rovnici pro rovinnou vlnu budeme řešit v kartézské soustavě souřadnic. Naše rovinná vlna se bude šířit v rovině xy, a její směr bude určovat vlnový vektor **k.** Pro intenzitu elektrického pole naši rovinné vlny v dané rovině a v určitém čase dostaneme vztah

$$
E(r,t) = E_0 \cos (k \cdot r - \omega t + \varphi) \tag{4.15}
$$

kde *E<sup>0</sup>* je amplituda intenzity elektrického pole dané vlny, **r** je vektor, který určuje souřadnice bodu, ve kterém určujeme intenzitu elektrického pole. Uhlová frekvence *co*  nese informaci o frekvenci a *<p* je fázové zpoždění. Vlnový vektor **k** je pro náš případ roven vlnovému číslu *L* které určíme ze vztahu

$$
k = \frac{2\pi}{\lambda} \tag{4.16}
$$

kde *X* je vlnové délka šířící se vlny.

Rovinnou vlnu v kartézských souřadnicích a to, jak se šíří, máme zobrazeno na Obr. 4.5. Z obrázku je zřejmé, že vlnová délka vlny roste se vzrůstem úhlu mezi směrem šíření a směrem, v němž počítáme vlnovou délku. Pokud vzroste vlnová délka, musí vzrůst i fázová rychlost vlny, protože vlna musí během jedné periody urazit větší vzdálenost.

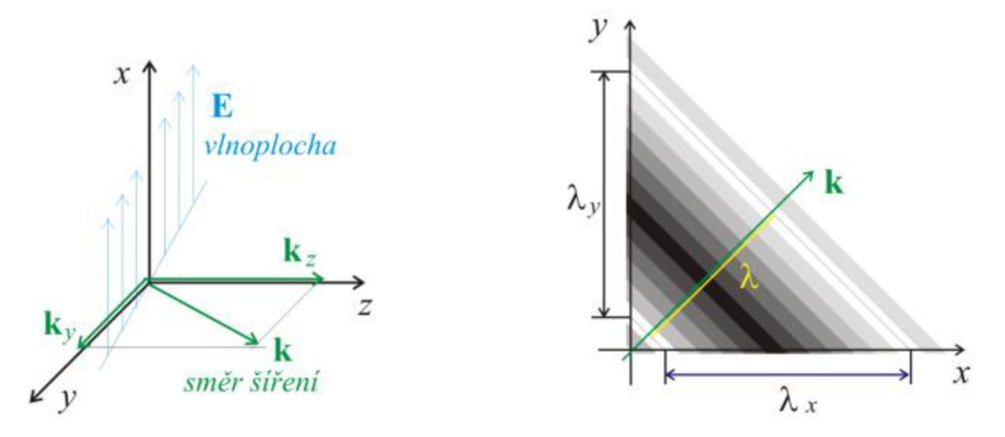

Obr. 4.5 Šíření vlny v obecném směru a rozložení intenzity elektrického pole v rovině xy při šíření rovinné vlny [9]

### **4.5 Mikropáskové vedení**

V této kapitole se budeme věnovat analýze a syntéze nesymetrického mikropáskového vedení, které dnes patří mezi jedno z nejpoužívanějších mikropáskových vedení, které se používají až do kmitočtu cca 26 GHz, přip. i výše. Pro tyto vedení nám vyvstávají dva základní problémy:

- Značné rozptylové elektromagnetické pole kolem páskových vodičů, které nelze zanedbat.
- Příčná nehomogennost struktur nemůže se šířit vlna TEM, ani samostatné vlny TE a TM, šíří se vlna HEM, která se nedá přesně analyticky vyřešit.

Přibližné (avšak dostatečně přesné řešení) na relativně nízkých kmitočtech představuje šíření vlny kvazi-TEM, místo vlny HEM. Pomocí metody konformního zobrazení dostaneme přesné vztahy, které jsou pro technickou praxi nevhodné. Jejich aproximací dostaneme vztahy pro výpočet parametrů nesymetrického mikropáskové vedení, které určil Schneider, Wheeler a Hammerstad.

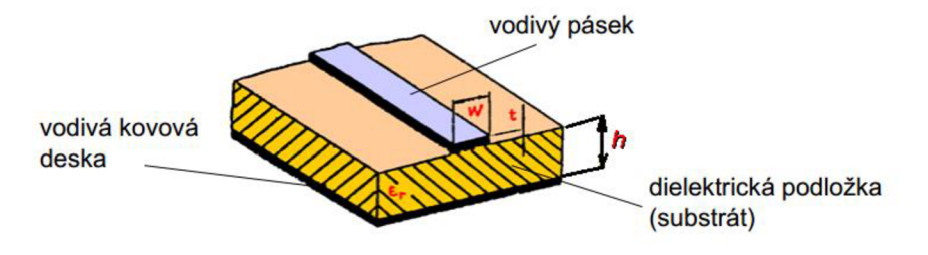

Obr. 4.6 Nesymetrické mikropáskové vedení [10]

#### **Analýza mikropáskového vedení**

U analýzy mikropáskového vedení určujeme charakteristickou impedanci vedení *Zo,* ze známé šířky pásku *w,* výšky substrátu *h* a relativní permitivity substrátu *e<sup>r</sup> .* Tuto charakteristickou impedanci určíme například pomocí upravených Wheelerových vztahů a dostaneme:

$$
Z_0 = \frac{120\pi}{\sqrt{\varepsilon_r}} \cdot \left\{ \frac{w}{h} + \frac{2}{\pi} \cdot \ln \left[ 17,08 \cdot \left( \frac{w}{2h} + 0,85 \right) \right] - \frac{\varepsilon_r - 1}{3,7\varepsilon_r} \cdot \ln \left[ 6,28 \cdot \left( \frac{w}{2h} + 0,85 \right) \right] \right\}^{-1}
$$
(4.17)

pro poměr *w/h* > 1.

$$
Z_0 = \frac{60}{\sqrt{\frac{\varepsilon_r + 1}{2}}} \cdot \left[ \ln \left( \frac{8h}{w} + \frac{w}{4h} \right) - \frac{0.9}{\pi} \cdot \frac{\varepsilon_r - 1}{\varepsilon_r + 1} \right]
$$
(4.18)

pro poměr *w/h* < 1.

#### **Syntéza mikropáskového vedení**

U syntézy mikropáskového vedení určujeme šířku pásku a výšku substrátu ze známé charakteristické impedance vedení a relativní permitivity substrátu. Použijeme taktéž upravené Wheelerovy vztahy a dostaneme:

$$
\frac{w}{h} = \frac{120\pi}{Z_0 \cdot \sqrt{\varepsilon_r}} - \frac{2}{\pi} - \left(\frac{2}{\pi} - \frac{\varepsilon_r - 1}{3.7\varepsilon_r}\right) \cdot \ln\left(\frac{120\pi^2}{Z_0 \cdot \sqrt{\varepsilon_r}} - 1 + 1.84 \cdot \frac{\varepsilon_r - 1}{\varepsilon_r}\right)
$$
(4.19)

Pro poměr *w/h >* 1.

$$
\frac{h}{w} = \frac{1}{4} \cdot \left(\frac{e^H}{2} - e^{-H}\right), \text{ kde } H = \sqrt{\frac{\varepsilon_r + 1}{2}} \cdot \frac{Z_0}{60} + \frac{0.9}{\pi} \cdot \frac{\varepsilon_r - 1}{\varepsilon_r + 1}
$$
(4.20)

Pro poměr *w/h* < 1.

Uvedené vztahy jsou platné cca do 6 - 8 GHz. Na vyšších kmitočtech se začíná uplatňovat disperze základní elektromagnetické vlny v nesymetrickém mikropáskovém vedení, tj. délka vlny, konstanta šíření, charakteristická impedance vedení a další parametry začínají záviset na kmitočtu. Pro respektování disperze vlny HEM na vyšších kmitočtech se zavádějí tzv. disperzní modely, jako kmitočtové korekce aproximace kvazi-TEM. Díky těmto aproximacím, kterými se nebudeme dále zabývat, se můžeme dostat až na přesné určení parametru v oblasti kmitočtu 18 až 20 GHz.

### **4.6 Vlnovody**

V této kapitole si popíšeme základní vlastnosti koaxiálního vedení, obdélníkového a kruhového dutého vlnovodu. Vlnovod je přenosové zařízení, které má příčné rozměry srovnatelné s délkou vlny signálu. Může mít libovolný tvar průřezu, ale nejčastěji je v praxi využíván průřez obdélníkový a kruhový. Charakteristickým znakem vlnovodu je to, že se v něm může šířit vlna jen o kmitočtu vyšším než určitý, tzv. mezní kmitočet *f<sup>m</sup> .*  Rozložení elektromagnetického pole ve vlnovodu má vlnový charakter v podélném i příčném směru.

Elektromagnetické pole může být při vyšších frekvencích uspořádáno ve vlnovodu mnoha způsoby. Tyto způsoby nazýváme módy nebo vidy. V praxi se snažíme existenci více vidů vyhnout, protože různé vidy se mohou šířit různými rychlostmi a tím degradovat tvar signálu, který se vlnovodem šíří. Proto nejčastěji využíváme vlnovod v tzv. pásmu jednovidovosti, kde se vněm vybudí pouze dominantní vid tj. vid s nejnižší mezní frekvencí.

Podle rozložení elektromagnetického pole ve vlnovodu dělíme vidy na transverzálně elektrické (TE) tj. takové, které mají složky elektrického pole pouze ve směru průřezu vedení, ale nikoli ve směru šíření vlny, a vlny transverzálně magnetické (TM), u kterých jsou příčné naopak složky magnetického pole. Každý vid se šíří vlnovodem až od určité frekvence.

#### **4.6.1 Kovový vlnovod obdélníkového průřezu**

Vlnovod obdélníkového průřezu je vyplněný dielektrikem a ohraničen kovovým pláštěm. Dominantním videm obdélníkového vlnovodu je vid  $TE_{10}$  s mezní vlnovou délkou  $\lambda_m^{TEI0} = 2a$ , kde a je šířka vlnovodu. Všechny vidy s nižší vlnovou délkou než je *XjE1°* nazýváme vyšší vidy.

Mezní frekvence a vlnová délka pro vidy TE a TM je dána vztahem:

$$
f_m = \frac{1}{2\pi\sqrt{\varepsilon\mu}}\sqrt{\left(\frac{m\pi}{a}\right)^2 + \left(\frac{n\pi}{b}\right)^2}
$$
(4.21)

$$
\lambda_m = \frac{2\pi}{\sqrt{\left(\frac{m\pi}{a}\right)^2 + \left(\frac{n\pi}{b}\right)^2}}
$$
\n(4.22)

kde *a, b* jsou příčné rozměry vlnovodu, **m,** *n* jsou vidové čísla, která charakterizují rozložení elektrického či magnetického pole podél příčných stran vlnovodu.

Vlivem různých mezních kmitočtů mají jednotlivé vidy  $TE_{mn}$  a  $TM_{mn}$  různou fázovou rychlost, skupinovou rychlost, délku vlny ve vlnovodu, charakteristickou impedanci, přenášejí různě velký výkon a jsou tlumeny s různou hodnotou měrného útlumu.

Tento vlnovod může pracovat ve dvou režimech. První z nich je impulzní, kde je maximální přenášený výkon dán průraznou pevností dielektrika vyplňující vlnovod. V takovém případě může vlnovod přenášet stovky kW až jednotky MW. Druhý je režim kontinuální, kde je maximální výkon omezený oteplením stěn vlnovodu.

Ztráty obdélníkového vlnovodu vznikají vlivem ztrát v dielektriku, v pásmu nepropustnosti nebo vlivem ztrát v nedokonale vodivých stěnách.

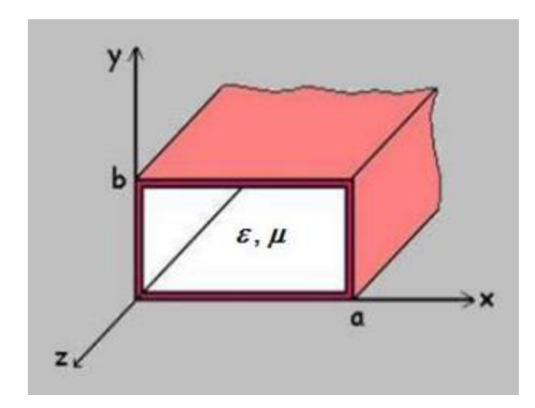

Obr. 4.7 Kovový dutý vlnovod obdélníkového průřezu [10]

#### **4.6.2 Kovový vlnovod kruhové průřezu**

Vlnovod kruhového průřezu je vyplněn dielektrikem a ohraničen kovovým pláštěm. Dominantním videm kruhového vlnovodu je vid TE<sub>11</sub> s mezní vlnovou délkou

 $\lambda_m^{TEII} = 3,41a$ , kde *a* je poloměr vlnovodu.

Mezní frekvence pro vidy TE je dána vztahem:

$$
f_m^{TE} = \frac{1}{2\pi\sqrt{\varepsilon\mu}} \frac{\alpha'_{mn}}{a} \tag{4.23}
$$

a mezní frekvence pro vidy TM je dána vztahem:

$$
f_m^{TM} = \frac{1}{2\pi\sqrt{\varepsilon\mu}} \frac{\alpha_{mn}}{a} \tag{4.24}
$$

kde *a* je poloměr vlnovodu, *amn* je n-tý kořen Besselovy funkce prvního druhu m-tého řádu a *a 'mn* je n-tý kořen derivace Besselovy funkce prvního druhu m-tého řádu.

Příčiny ztrát a pracovní režimy v kruhovém vlnovodu jsou stejné jako u obdélníkového vlnovodu.

Ve vlnovodu kruhového průřezu se používají kromě dominantního vidu také tzv. rotačně symetrické vidy *TE.* Jsou to vidy, které mají první vidové číslo **m =** 0. Vysokofrekvenční vodivé proudy takovýchto vidů mají na plášti jen příční směr, takže stěnami vlnovodu netečou žádné podélné proudy a měrný útlum vlnovodu klesá s rostoucím kmitočtem.

Také můžeme využívat takzvané nadrozměrné vlnovody, které využívají rotačně symetrický vid TE $_{0I}$ , ale jejich poloměr je mnohokrát větší než hodnota poloměru nutná pro šíření tohoto vidu. V tomto vlnovodu se tedy šíří veliké množství vidů, jejichž útlum by znehodnotil velice malý útlum dominantního vidu. K odstranění nežádoucích vidů využíváme vinutý vlnovod, který je tvořen měděným vodičem navinutým na válcové jádro. Válcový vlnovod slouží tedy jako vidový filtr. Nadrozměrné vlnovody se využívají pro velmi vysoké kmitočty. Jejich velkou nevýhodou je vysoká cena.

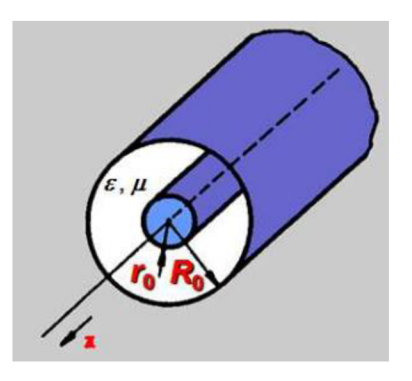

Obr. 4.8 Kovový dutý vlnovod kruhového průřezu [10]

### **4.6.3 Koaxiální vedení**

Koaxiální vedení můžeme považovat za speciální případ dutého kovového vlnovodu, který je složen ze dvou vzájemně izolovaných vodičů. Dominantním videm je zde vlna TEM, jejíž siločáry elektrického a magnetického pole leží v příčné rovině vedení. Koaxiálním vedením se může šířit i stejnosměrný signál, proto má vid TEM nulový mezní kmitočet $f_m^{TEM} = 0$  a  $\lambda_m^{TEM} = \infty$ .

Charakteristická impedance Z<sub>0</sub> koaxiálního vedení je dána podílem komplexních amplitud napětí *U* mezi vodiči a proudu / tekoucím některým z obou vodičů.

$$
Z_0 = \frac{U}{I} = \frac{60}{\sqrt{\varepsilon_r \mu_r}} \ln \frac{R_0}{r_0}
$$
\n
$$
\tag{4.25}
$$

Vnitřní objem vodičů je vyplněn materiálem s parametry  $\varepsilon_r$  a  $\mu_r$ .  $R_0$  je poloměr vnějšího plášťe a  $r_0$  je poloměr vnitřního vodiče.

Kromě vlny TEM se mohou v koaxiálním vedení vybudit také vlnovodové vidy, tzn. vidy TE a TM, pak můžeme mluvit o koaxiálním vlnovodu. U koaxiálního vedení používáme vlnovodové vidy zcela výjimečně. Z toho plyne, že je nutné pracovat pouze v pásmu jednovidovosti.

Hlavním vlnovým videm je vid  $TE_{11}$ , který má ze všech vlnovodových vidů největší vlnovou délku.

$$
\lambda_m^{TE11} = \pi (R_0 + r_0) = 2\pi \frac{R_0 + r_0}{2}
$$
\n(4.26)

Aby se hlavní vlnovodový vid u daného koaxiální vlnovodu nevybudil, musí vlnová délka *X* přenášeného signálu vyhovovat nerovnosti vymezující pásmo jednovidovosti koaxiálního vedení.

$$
\lambda > \lambda_m^{TE11} = \pi \big( R_0 + r_0 \big) \tag{4.27}
$$

#### **4.6.4 Srovnání popsaných vlnovodů**

Vlnovody srovnáváme na kmitočtu, který je na okraji pásma jednovidovosti daných vlnovodů.

Obdélníkový vlnovod má ze všech popsaných vlnovodů nejmenší útlum a přenáší největší činný výkon. Proto se na kratších cm a mm vlnách užívá jako vodič elektromagnetické energie obdélníkový vlnovod. Pro delší vlny je průřez obdélníkového vlnovodu příliš velký, proto se místo něj používá koaxiální vedení. S klesajícím kmitočtem také klesá útlum koaxiálního vedení a roste maximální přenášený výkon. Koaxiální vedení se také velmi dobře impedančně přizpůsobuje a má velkou relativní šířku kmitočtového pásma.

### **4.7 Vlnové rezonátory**

V této kapitole si představíme nejčastěji využívané vlnové rezonátory. Mezi tyto rezonátory patří kvádrové a válcové dutinové rezonátory, koaxiální rezonátory, obdélníkový a kruhový deskový rezonátor a dielektrický kvádrový rezonátor. Základními parametry rezonátorů jsou rezonanční kmitočet a činitel jakosti.

### **4.7.1 Kvádrové a válcové dutinové rezonátory**

Dutinové rezonátory jsou nejčastěji používanými mikrovlnnými rezonátory v pásmech mm a cm vln. Jejich nejvýznamnější vlastností je velmi vysoký vlastní činitel jakosti *Qo,* který se pohybuje řádově mezi tisíci a stovkami tisíců. Dutinový rezonátor je část prostoru vyplněná dielektrikem a uzavřená kovovým pláštěm. Tím vzniká dutina o určitém objemu *V.* 

Kmitočet vlastních kmitů v rezonátoru  $\omega_r$  při vlastním činiteli jakosti  $Q_0$  > 1 se liší jen nepatrně od rezonančního kmitočtu *co<sup>0</sup>* téže dutiny s dokonale vodivými stěnami. Vlastní kmity jsou také časem značně tlumeny, a proto je můžeme zanedbat.

Činitel jakosti nezatíženého dutinové rezonátorů můžeme definovat jako

$$
Q_0 = \frac{2}{\delta} \frac{V}{S_P} \tag{4.28}
$$

kde V je objem dutiny,  $S_p$  je vnitřní obsah pláště dutiny a  $\delta$  je hloubka vniku do vodivých stěn dutiny u rezonančního kmitočtu, pro kterou platí

$$
\delta = \sqrt{\frac{2}{\omega_0 \mu_v \sigma_v}}
$$
(4.29)

kde *ju<sup>v</sup>* a oyjsou permeabilita a měrná vodivost kovového materiálu pláště dutiny.

Předchozí vztah pro činitel jakosti platí pro bezeztrátové dielektrikum. Pro ztrátové dielektrikum platí

$$
\frac{1}{Q_{0c}} = \frac{1}{Q_0} + \tan(\delta) \tag{4.30}
$$

kde tan $(\delta)$  je ztrátový činitel a ze vztahu je zřejmé, že celkový činitel jakosti vlivem ztrát v dielektriku klesá.

Vlnovodové dutinové rezonátory rezonují na nekonečně mnoha diskrétních kmitočtech, z nichž každý přísluší odlišnému uspořádání pole TE nebo TM v dutině. Vidy jsou u rezonátorů charakterizovány třemi vidovými čísly **m,** *n* a *p.* Čísla *man*  určují uspořádání pole v příčném řezu rezonátorů a číslo *p* určuje uspořádání pole v podélném směru.

### **Kvádrové rezonátory**

Rezonátory vytvořené z úseku vlnovodu obdélníkového průřezu. Rezonanční kmitočet a rezonanční vlnová délka pro vidy *TEmnp* a *TMmnp* jsou dány vztahy:

$$
f_0 = \frac{1}{2\pi\sqrt{\varepsilon\mu}}\sqrt{\left(\frac{m\pi}{a}\right)^2 + \left(\frac{n\pi}{b}\right)^2 + \left(\frac{p\pi}{l}\right)^2}
$$
(4.31)

$$
\lambda_0 = \frac{2\pi}{\sqrt{\left(\frac{m\pi}{a}\right)^2 + \left(\frac{n\pi}{b}\right)^2 + \left(\frac{p\pi}{l}\right)^2}}
$$
\n(4.32)

kde  $a,b$  a *l* jsou rozměry vlnovodu a  $m,n,p$  jsou vidová čísla.

Kvádrové rezonátory pracují nejčastěji s videm  $TE_{101}$ . Tento vid má nejnižší rezonanční kmitočet, který nezávisí na výšce dutiny *b.* Přelaďování rezonátoru se dělá změnou jeho délky / například realizací jedné čelní strany rezonátoru posuvným pístem.

#### **Válcové rezonátory**

Rezonátory vytvořené z úseku vlnovodu kruhového průřezu. Dnes nejpoužívanější a nej rozšířenější vlnovodové rezonátory v mikrovlnné technice. Rezonanční kmitočet a rezonanční vlnová délka jsou pro vidy  $TM_{mnp}$  dány vztahy:

$$
f_0^{TM} = \frac{1}{2\pi\sqrt{\varepsilon\mu}}\sqrt{\left(\frac{\alpha_{mn}}{a}\right)^2 + \left(\frac{p\pi}{l}\right)^2}
$$
(4.33)

$$
\lambda_0^{TM} = \frac{2\pi}{\sqrt{\left(\frac{\alpha_{mn}}{a}\right)^2 + \left(\frac{p\pi}{l}\right)^2}}
$$
\n(4.34)

A pro vidy  $TE_{mnp}$ :

$$
f_0^{TE} = \frac{1}{2\pi\sqrt{\varepsilon\mu}}\sqrt{\left(\frac{\alpha'_{mn}}{a}\right)^2 + \left(\frac{p\pi}{l}\right)^2}
$$
(4.35)

$$
\lambda_0^{TE} = \frac{2\pi}{\sqrt{\left(\frac{\alpha'_{mn}}{a}\right)^2 + \left(\frac{p\pi}{l}\right)^2}}
$$
(4.36)

kde a je poloměr rezonátoru a / je délka rezonátoru. *amn* je n-tý kořen Besselovy funkce prvního druhu m-tého řádu a *a'mn* je n-tý kořen derivace Besselovy funkce prvního druhu m-tého řádu.
Válcové rezonátory se nejčastěji využívají s rotačně symetrickými vidy *TE0np,*  nejvíce využíváme vid *TEon* kvůli jeho nesporným výhodám:

- Základy rezonátoru nemusí mít s válcovou stěnou elektricky dokonalý kontakt. Využívá se toho u přeladitelných rezonátoru, kde díky tomu můžeme využít bezkontaktní píst.
- Nevodivá mezera mezi čelem a pláštěm dutiny působí jako účinný vidový filtr.
- Rezonátory s rotačně symetrickými vidy dosahují největších hodnot činitele jakosti.
- S videm *TE0n* má dutina nejmenší objem, a tedy největší přeladitelnost bez nebezpečí degenerace vidů.

S jinými než rotačně symetrickými vidy se válcové rezonátory používají velmi zřídka.

**4.7.2 Koaxiální rezonátor**<br>Koaxiální rezonátor je tvořen koaxiální dutinou, tj. úsekem koaxiálního vedení Koaxiální rezonátor je tvořen koaxiální dutinou, tj. úsekem koaxiálního vedení<br>uzověcných na obou koncích nekrátke. Drovenne se výhredně s videm TEM uzavřených na obou koncích nakrátko. Provozuje se výhradně s videm TEM.

Obvykle používáme dva druhy koaxiální rezonátorů:

- půlvlnné koaxiální rezonátory
- čtvrtvlnné koaxiální rezonátory

#### **Půlvlnný koaxiální rezonátory**

Rezonanční kmitočet a rezonanční vlnová délka jsou dány vztahy:

$$
f_0^{TEM} = \frac{p}{2l\sqrt{\varepsilon\mu}}\tag{4.37}
$$

$$
\lambda_0^{TEM} = \frac{2l}{p} \tag{4.38}
$$

kde  $l$  je délka rezonátoru a  $p$  je vidové číslo, které určuje počet půlvln elektromagnetického pole na délce rezonátoru. Základní vid kmitání je určen*p = l.* 

Činitel jakosti je určen vztahem:

$$
Q_0 = \frac{2R_0}{\delta} \frac{\ln \frac{R_0}{r_0}}{1 + \frac{R_0}{r_0} + \frac{4R_0}{l} \ln \frac{R_0}{r_0}}
$$
(4.39)

kde  $R_0$  je poloměr vnějšího plášťe a  $r_0$  je poloměr vnitřního vodiče a  $\delta$  je hloubka vniku. Pokud je  $R_0$  konstantní, nastává maximum činitele odrazu při poměru  $R_0/r_0 \approx 3.6$ , tj. při hodnotě, kdy má původní koaxiální vedení nejmenší útlum.

#### **4.7.3 Planární mikropáskové rezonátory**

Rezonátory vytvořené z části mikropáskového vedení na dielektrickém substrátu. Nejčastěji se v praxi využívá obdélníkový a kruhový deskový rezonátor.

Činitel jakosti deskového rezonátoru vlivem ztrát v kovových deskách je

$$
Q_V \approx \frac{h}{\delta} \tag{4.40}
$$

kde *h* je výška substrátu a  $\delta$  je hloubka vniku.

Činitel jakosti vlivem dielektrických ztrát je dán vztahem

$$
Q_d \approx \frac{1}{\tan(\delta)}\tag{4.41}
$$

Potom výsledný činitel jakosti deskového rezonátoru je

$$
\frac{1}{Q_{0C}} = \frac{1}{Q_V} + \frac{1}{Q_d} \tag{4.42}
$$

#### **Obdélníkový deskový rezonátor**

Obdélníkový deskový rezonátor rezonuje s vidy TE<sub>mOp</sub>. Pokud je šířka rezonátoru w a délka rezonátoru / mnohem větší než je výška substrátu *h* lze pro výpočet rezonančního kmitočtu přibližně použít vztah:

$$
f_0^{TE_{m0p}} \approx \frac{c}{2\pi\sqrt{\varepsilon_r}} \sqrt{\left(\frac{m\pi}{w}\right)^2 + \left(\frac{p\pi}{l}\right)^2} \tag{4.43}
$$

Vypočtený kmitočet se liší od správného o 10 až 20 procent. Chyba klesá s rostoucí efektivní permitivitou  $\varepsilon_r$  a s rostoucími rozměry *w* a *l*.

#### **Kruhový deskový rezonátor**

Kruhový deskový rezonátor rezonuje s vidy *TEmno.* Pokud je poloměr rezonátoru *a*  mnohem větší než je výška substrátu *h* lze pro výpočet rezonančního kmitočtu přibližně použít vztah:

$$
f_0^{TE_{mn0}} = \frac{c}{2\pi\sqrt{\varepsilon_r}} \frac{\alpha'_{mn}}{a}
$$
(4.44)

Vypočtený kmitočet se liší od správného o 3 až 8 procent. Chyba klesá s rostoucí efektivní permitivitou  $\varepsilon_r$  a s rostoucím poměrem  $a/h$ . Kde a je poloměr rezonátoru.

#### **4.7.4 Dielektrické rezonátory**

Dielektrické rezonátory jsou tvořeny pouze z vysoce jakostního dielektrika s velmi vysokou relativní permitivitou *e<sup>r</sup>* a vysokou teplotní stabilitou permitivity a rozměrů. Obvykle mají tvar kvádru nebo válce. Rezonanční kmitočet pro vidy *TEmnp* a *TMmnp* je dán vztahem:

$$
f_0 = \frac{1}{2\pi\sqrt{\varepsilon_r}}\sqrt{\left(\frac{m\pi}{a}\right)^2 + \left(\frac{n\pi}{b}\right)^2 + \left(\frac{p\pi}{l}\right)^2}
$$
(4.45)

kde *a,b* a *l* jsou rozměry vlnovodu a *m*,*n*,*p* jsou vidová čísla.

Největší výhody dielektrických rezonátorů oproti klasickým dutinovým rezonátorům jsou:

- Zmenšení rozměrů 10 až 20 krát.
- Vysoký činitel jakosti. Hlavním důvodem je to, že nenastávají ztráty ve vodivých stěnách a ztráty vyzařováním jsou velmi malé.
- Vysoká teplotní stálost rezonančního kmitočtu.

# **5 NÁVRH A IMPLEMENTACE APLIKACE**

V této části se budeme zabývat návrhem aplikace, jak by měla vypadat, a jaké by měla mít funkce. Následně se budeme zaobírat programátorskými aspekty práce. Popíšeme si většinu tříd, které jsou v aplikaci použity. Tyto třídy budeme dělit podle jejich typu.

### **5**.1 **Architektura aplikace**

Hlavním úkolem naší aplikace je představit uživateli jednotlivé elektromagnetické jevy. Z toho plyne, že nejdůležitějšími aspekty této aplikace jsou přehlednost a názornost. Toho dosáhneme jednoduchou a interaktivní strukturou, která uživateli umožní vybrat si, který jev chce zobrazit. Popřípadě umožní změnu parametrů zobrazovaného jevu pomocí tlačítek, editačních polí a dalších ovládacích prvků. Dále umožní uživateli otestovat své znalosti ohledně daných jevů pomocí testu. Strukturu naší aplikace vytvořenou jako blokové schéma, můžeme vidět na Obr. 5.1.

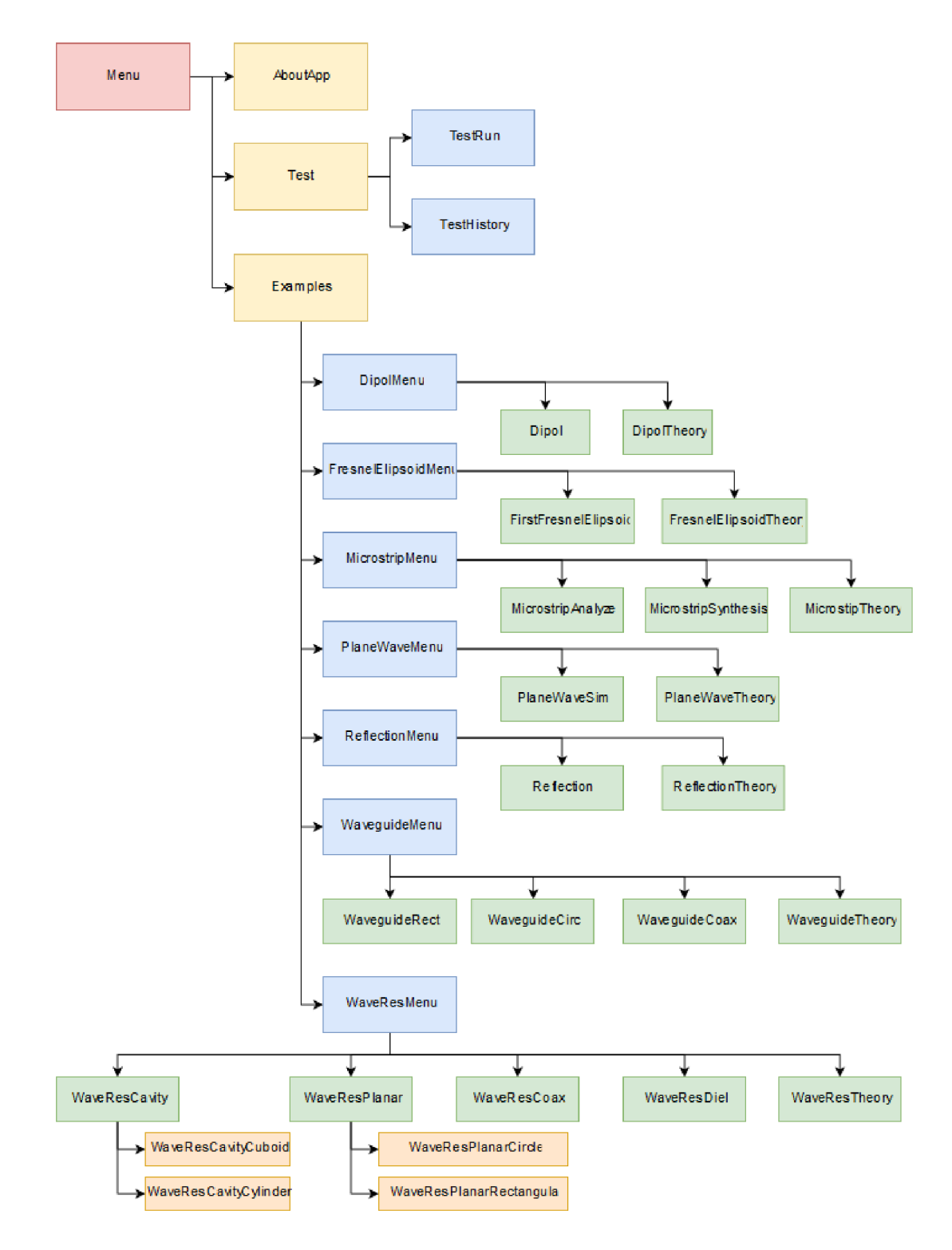

Obr. 5.1 Struktura Výukové aplikace elektromagnetismu

# **5.2 Aktivity a Fragmenty**

O tom, co to jsou aktivity, jsme se zmiňovali v kapitole 2.1. Nyní si představíme fragmenty. Jsou to komponenty velmi podobné aktivitám, které byly přidány až ve verzi Android 3.0. Umožnují nám vytvořit víceúčelové uživatelské rozhraní. Jsou součástí aktivity, ale mají vlastní životní cyklus. Přijímají vlastní vstupní události, a můžeme je přidávat nebo odstraňovat v průběhu aktivity. Jeden fragment také můžeme využívat ve více aktivitách. V podkapitolách si představíme nejdůležitější aktivity a fragmenty, které používáme v aplikaci.

#### **5.2.1 Examples**

Aktivita, která slouží ke spuštění jednotlivých příkladů z elektromagnetismu. Aktivita Examples obsahuje posuvný seznam typu ListView . Položky seznamu jsou tvořeny obrázkem a textem. Kliknutím na položku v seznamu se spustí daná aktivita s příkladem.

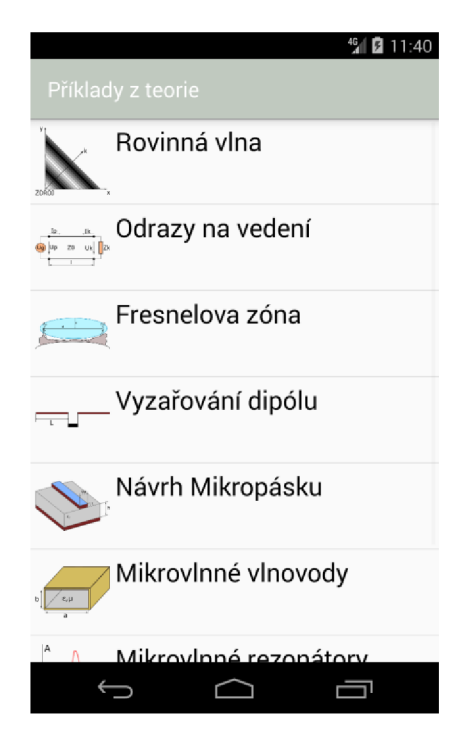

Obr. 5.2 UI aktivity Examples

#### **5.2.2 Test**

Aktivita, která slouží ke spuštění a nastavení testu. Dále také k zobrazení historie dokončených testů.

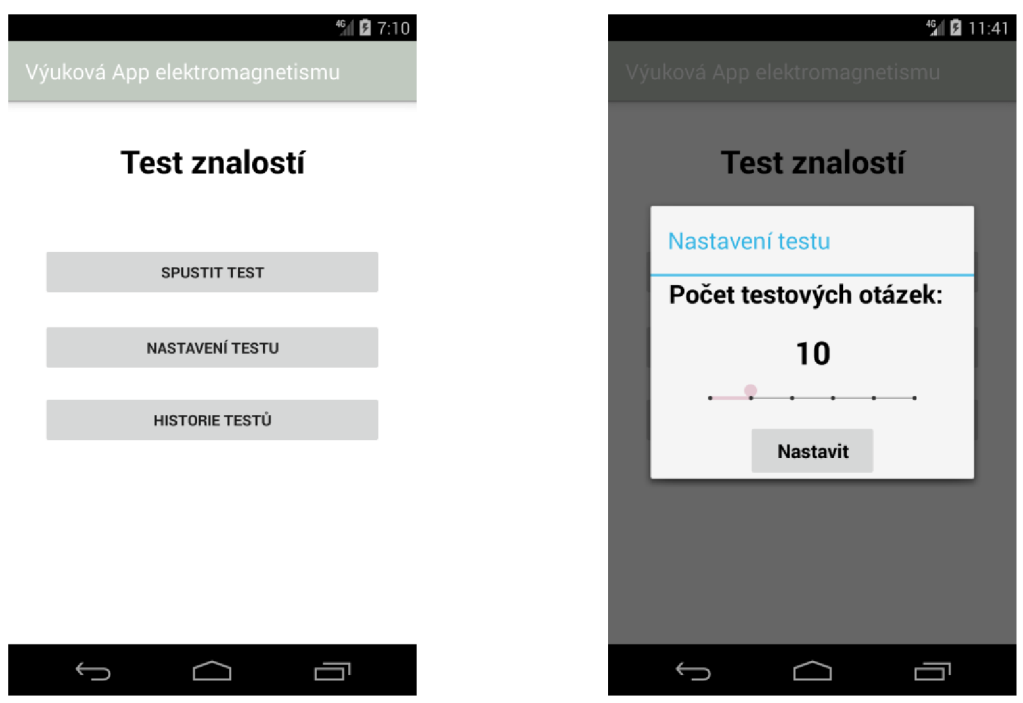

Obr. 5.3 UI aktivity Test a ukázka dialogového okna pro nastavení testu

Kliknutím na tlačítka zavoláme metodu onClick, která obsahuje příkaz switch. Tlačítka Spustit test a Historie testů spouští další aktivity. Kliknutím na tlačítko Nastavení testu zavoláme metodu testset.

Metoda testset vytvoří jednoduché dialogové okno. Dialogové okno obsahuje proměnné textové pole, SeekBar (Prvek uživatelského rozhraní, který indikuje průběh operace) a tlačítko. Textové pole zobrazuje počet zvolených testových otázek. SeekBar slouží k nastavení počtu otázek v určeném rozsahu a pevně daným krokem. Kliknutím na tlačítko se potvrdí počet zvolených otázek, který je uložen pomocí metod ze třídy SharePref do sdílených nastavení.

#### **5.2.3 TestRun**

Aktivita obsahující samotný test. Obsahuje textové pole s aktuální otázkou, skupinu přepínačů pro volbu odpovědí a tlačítko pro kontrolu správnosti zvolené odpovědi. Správný průběh testu zabezpečuje metoda testRun.

Metoda testRun je zavolána kliknutím na tlačítko a slouží ke kontrole správnosti odpovědí, počtu zodpovězených otázek a generování otázek v náhodném pořadí. Po zodpovězení všech otázek se kliknutím na tlačítko spustí metoda endTestDialog.

Metoda endTestDialog zobrazí dialogové okno. Okno obsahuje textové pole s informací, kolik otázek bylo zodpovězeno správně a tlačítko, které slouží k ukončení testu. Po kliknutí na tlačítko jsou výsledky testu uloženy pomocí metod ze třídy SharePref do sdílených nastavení a test ukončen.

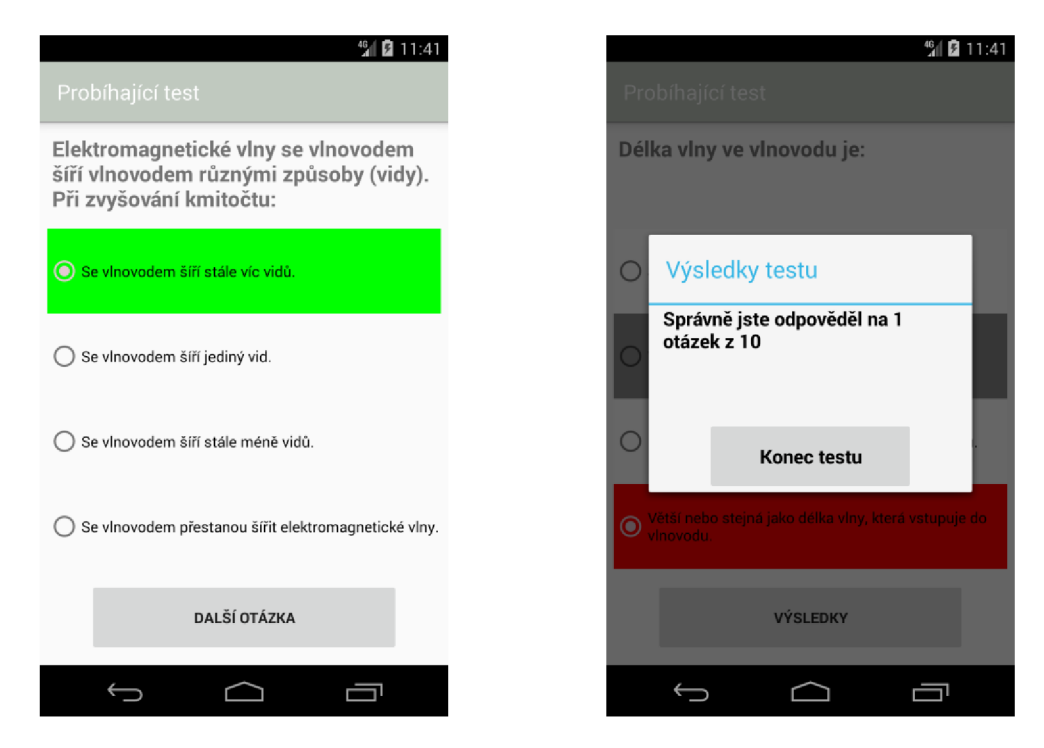

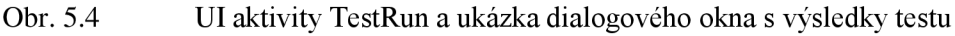

#### **5.2.4 TestHistory**

Aktivita, která zobrazuje historii dokončených testů. Obsahuje posuvný seznam typu ListView a tlačítko.

Seznam je vytvořen zavoláním metody createAnwerList. Položky seznamu tvoří dokončené testy a při kliknutí na danou položku se otevře dialogové okno, ve kterém jsou zobrazeny špatně zodpovězené otázky, zvolené odpovědi a správné odpovědi na ně.

Tlačítko slouží ke smazání historie testů. Kliknutím na něj zavoláme metodu deleteTestHistory. Metoda zobrazí dialogové okno obsahující textové pole a dvě tlačítka. Tlačítka slouží k rozhodnutí, zda chce uživatel doopravdy vymazat stávající historii testů. Stisknutím tlačítka Ne zavřeme dialogové okno a historie zůstane zachována, naopak stisknutím tlačítka Ano vymažeme celou historii testů.

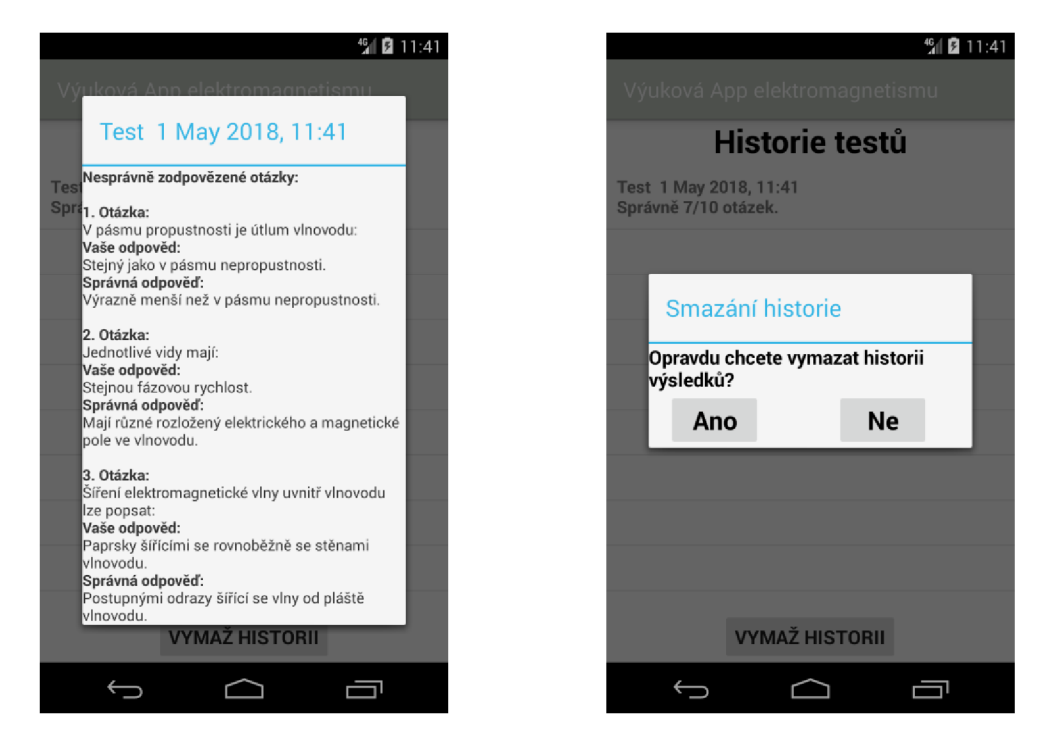

Obr. 5.5 UI aktivity TestHistory s ukázkou dialogového okna s nesprávně zodpovězenými otázkami (vlevo) a s potvrzením vymazání historie (vpravo).

### **5.2.5 Dipól**

Aktivita zobrazující směrové charakteristiky dipólu a umožňující nastavení parametrů dipólu a vlny, která se na něm šíří. K dynamickému přepínání jednotlivých zobrazení využíváme fragmenty. Fragmenty přepínáme pomocí widgetu spinner (jedná se o tlačítko, které obsahuje výsuvné menu).

Nyní si blíže popíšeme dané fragmenty:

- · DipolEKartez V tomto fragmentu se nám zobrazí vyzařovací charakteristika dipólu v kartézských souřadnicích a rovině intenzity elektrického pole. K zobrazení této charakteristiky využíváme lineárního grafu.
- DipolHKartez V tomto fragmentu se nám zobrazí vyzařovací charakteristika dipólu v kartézských souřadnicích a rovině intenzity magnetického pole. K zobrazení této charakteristiky využíváme lineárního grafu.
- DipolEPolar V tomto fragmentu se nám zobrazí vyzařovací charakteristika dipólu v polárních souřadnicích a rovině intenzity elektrického pole. K zobrazení této charakteristiky využíváme polárního grafu.
- DipolHPolar V tomto fragmentu se nám zobrazí vyzařovací charakteristika dipólu v polárních souřadnicích a rovině intenzity magnetického pole. K zobrazení této charakteristiky využíváme polárního grafu.
- DipolSet V tomto fragmentu můžeme pomocí editačních polí nastavit délku ramen dipólu a frekvenci vlny, která se dipólem šíří. Také lze zvolit pomocí tzv. CheckBoxu, jestli chceme, aby náš dipól měl reflektor a v případě, že reflektor zvolíme, tak pomocí editačního pole zvolit jeho vzdálenost od dipólu. Nastavení těchto parametrů provedeme stisknutím tlačítka. Stisknutí tlačítka zavolá metodu onclick . Metoda vyčte z editačních polí nastavené parametry a uloží je pomocí metod ze třídy SharePref do sdílených nastavení. Také zkontroluje zda mají parametry správné hodnoty a zobrazí informační dialog.

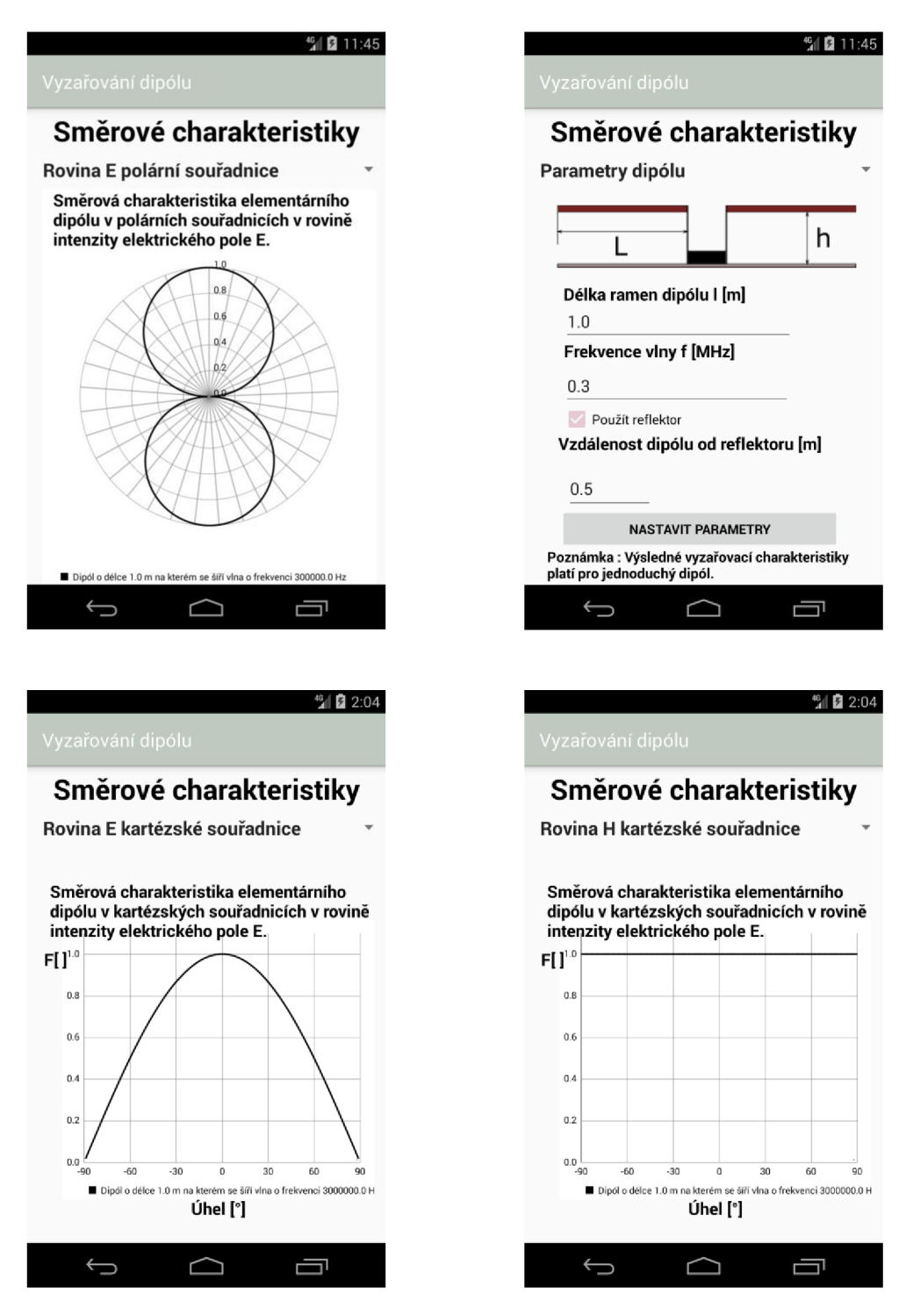

Obr. 5.6 UI aktivity Dipól. Zleva nahoře můžeme vidět fragmenty: DipolEPolar a DipolSet. Zleva dole můžeme vidět fragmenty: DipolEKartez a DipolHKartez

#### **5.2.6 FirstFresnelElipsoid**

Aktivita, pomocí které zobrazujeme první Fresnelovu zónu v kartézských souřadnicích a rovině kolmé na zemský povrch. Zónu vykreslujeme do lineárního grafu, ve kterém kromě zobrazení této zóny máme zobrazenou vzdálenost mezi anténami a poloměr zóny.

Vzdálenost mezi anténami *d* a frekvenci vlny /, která se mezi nimi šíří, si můžeme zvolit. K této volbě slouží editační pole, do kterých nové parametry vložíme a pomocí tlačítka potvrdíme.

Stisknutím tlačítka zavoláme metodu onClick. Metoda vyčte parametry z editačních polí. Zobrazí informační dialog, zda jsou parametry nastaveny správně. Pokud ano, vykreslí se zóna s novými parametry a v textovém poli se zobrazí maximální poloměr nové zóny.

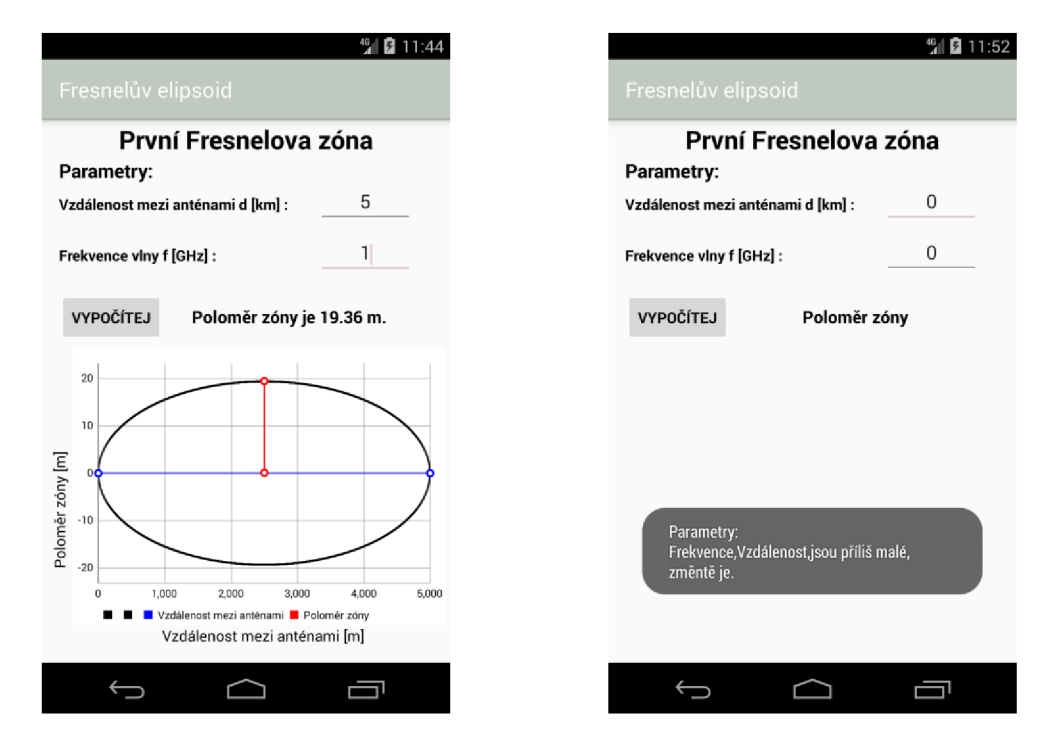

Obr. 5.7 UI aktivity FirstFresnelElipsoid a ukázka informačního dialogu

#### **5.2.7 MicrostripAnalyze a MicrostripSynthesis**

Aktivity, které slouží k analýze a syntéze nesymetrického mikropáskového vedení. Pomocí editačních polí můžeme nastavit důležité parametry.

Stisknutím tlačítka Vypočítej, provede se analýza nebo syntéza mikropásku. Po stisknutí se objeví informační dialog, jestli jsou všechny parametry nastaveny správně. Pokud ano, jsou hodnoty z editačních polí vyčteny a použity k výpočtu. Výsledky se zobrazí v příslušných editačních polích.

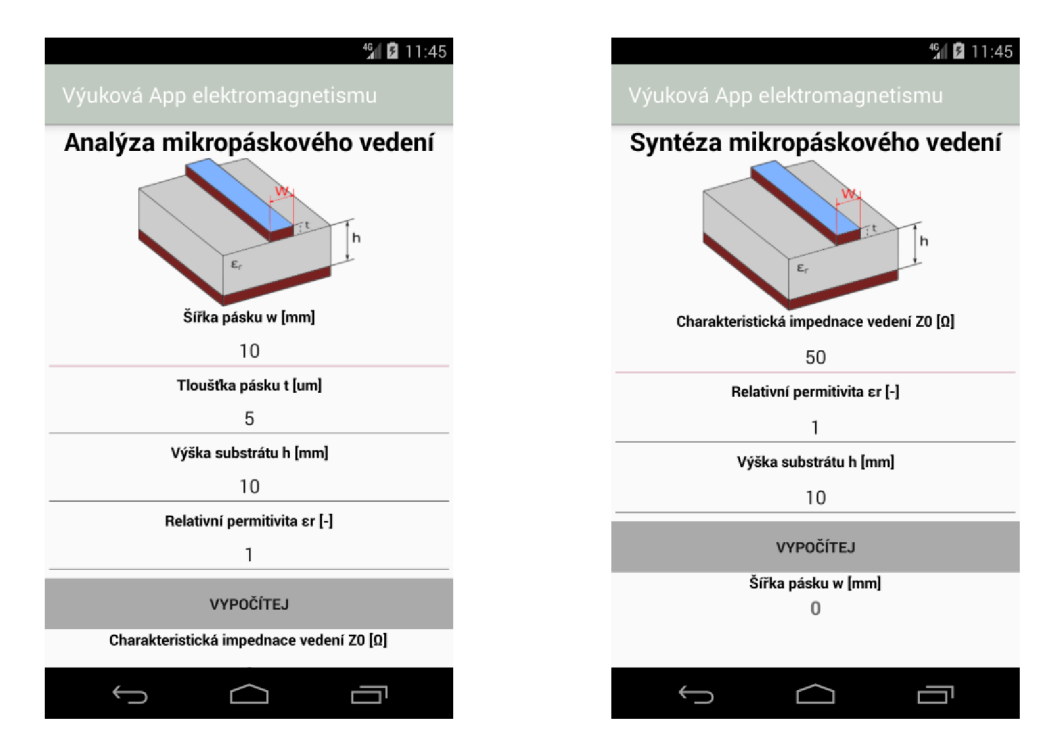

Obr. 5.8 UI aktivit MicrostripAnalyze (vlevo) a MicrostrypSynthesis (vpravo)

#### **5.2.8 PlaneWaveSim**

Aktivita, která nám graficky zobrazuje šíření rovinné vlny v prostoru pomocí bitmapy. Animaci této bitmapy nám umožňuje metoda timer.schedule, která má v sobě funkci update. Díky této metodě můžeme periodicky aktualizovat bitmapu, a tím vytvořit jednoduchou animaci.

Dále je možné nastavit frekvenci zobrazované rovinné vlny. K tomu nám slouží editační pole, do kterého danou frekvenci zadáme a tlačítko, kterým frekvenci potvrdíme. Animace se spustí znovu snovým parametrem, a jako potvrzení, že nově zadaná frekvence je ta, kterou jsme chtěli, slouží textové pole a informační dialog.

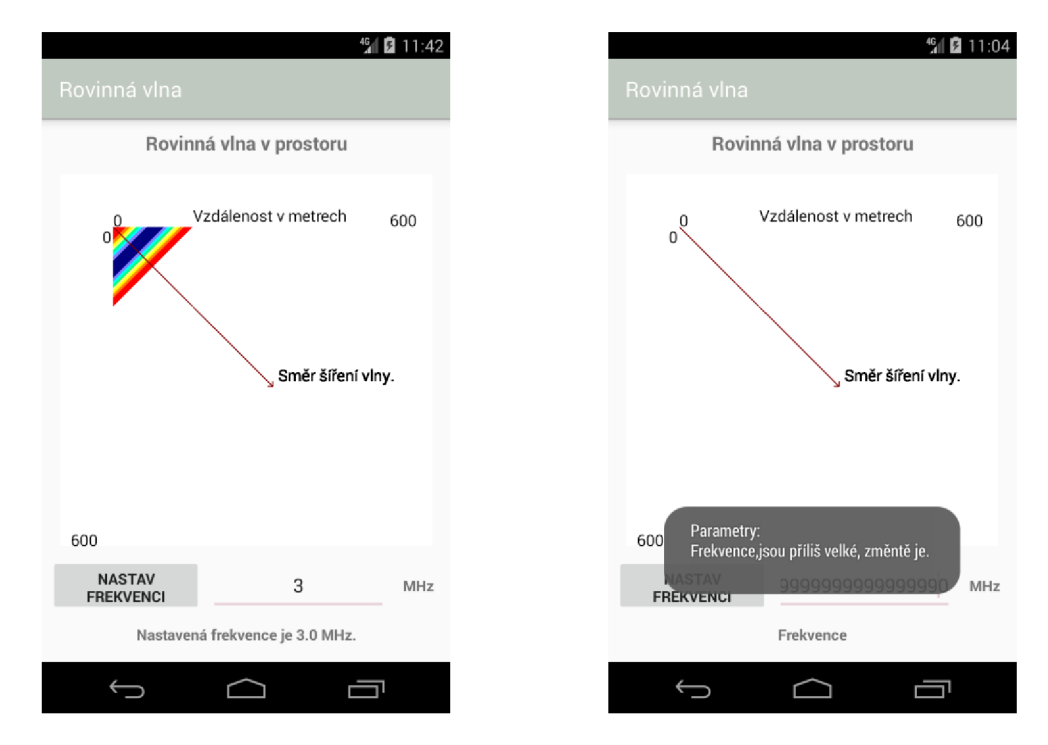

Obr. 5.9 UI aktivity PlaneWaveSim s ukázkou animace a informačního dialogu

#### **5.2.9 Reflection**

Aktivita, která nám graficky zobrazuje průběhy veličin na vedení. Například průběh činitele odrazu na vedení nebo poměr stojatých vln. K zobrazení těchto průběhů využíváme lineární grafy. K dynamickému přepínání jednotlivých zobrazení využíváme fragmenty. Fragmenty přepínáme pomocí widgetu spinner.

Nyní si blíže popíšeme dané fragmenty:

- ReflectionCoef V tomto fragmentu se nám zobrazí průběh činitele odrazu na vedení. Pomocí tlačítek můžeme přepínat mezi zobrazením modulu činitele odrazu nebo jeho argumentu.
- $SWR V$  tomto fragmentu se nám zobrazí průběh poměru stojatých vln PSV na vedení.
- CurrentSW a VoltageSW V těchto fragmentech se nám zobrazí průběhy proudů a napětí na vedení. Pomocí tlačítek můžeme přepínat mezi zobrazením modulu nebo argumentů těchto průběhů.
- $\bullet$  ReflectionSet V tomto fragmentu nastavujeme pomocí editačních polí všechny důležité parametry vedení. Dále také nastavuje veličinu (proud nebo napětí), kterou jsme naměřili na začátku vedení nebo na zátěži. Volbu této veličiny provedeme pomocí widgetu spinner. Její velikost zadáváme do editačního pole. K potvrzení a uložení nových parametrů vedení slouží tlačítko - Nastav parametry. O zadání správných parametrů nás informuje informační dialog.

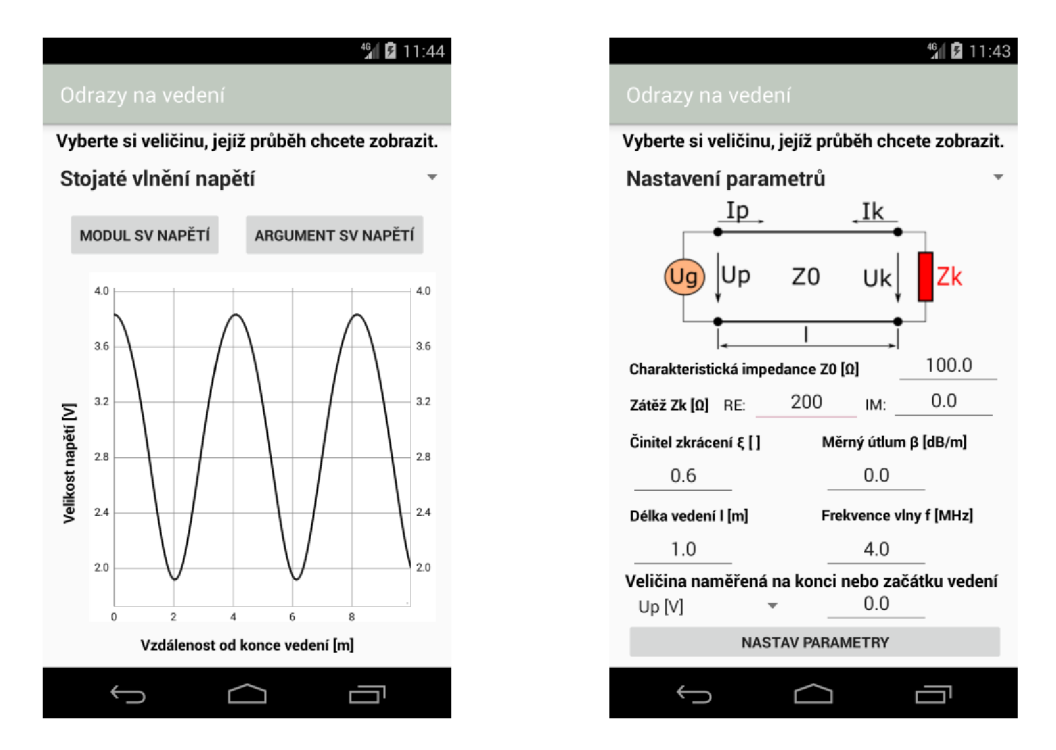

Obr. 5.10 UI aktivity Reflection. Zleva můžeme vidět fragmenty: ReflectionCoef a ReflectionSet

#### **5.2.10 WaveResCavityCuboid**

Aktivita, která zobrazuje vlastnosti kvádrového dutinového rezonátoru o daných parametrech. Tyto parametry si můžeme zvolit. Aktivita obsahuje dva fragmenty, které si blíže popíšeme:

- WaveResCavityCuboidSim V tomto fragmentu máme zobrazeny nastavené parametry rezonátoru. Pomocí widgetu spinner si poté můžeme zvolit, zda chceme zobrazit rezonanční kmitočet a činitel jakosti pro dominantní vid nebo pro zvolené vidy. Ve spodní části obrazovky máme tlačítko - Nastavení parametrů simulace. Stisknutím tlačítka otevřeme fragment s nastavením parametrů rezonátoru.
- WaveResCavityCuboidSet V tomto fragmentu nastavujeme s pomocí editačních polí parametry rezonátoru. K potvrzení a uložení nastavených parametrů slouží tlačítko - Potvrdit nastavení. O tom, zda mají zadané parametry správné hodnoty, nás informuje dialog. Dále fragment obsahuje tlačítko - Vlastní vid. Kliknutím na toto tlačítko otevřeme dialogové okno, kde si můžeme zvolit vlastní vidy, pro které chceme znát rezonanční kmitočet a činitel jakosti.

Na úplně stejném principu pracují také aktivity WaveResCavityCylinder , WaveResPlanarCircle, WaveResPlanarRectangular, WaveResCoax a WaveResDiel. Tyto aktivity zobrazují vlastnosti dutinových, planárních, koaxiálních a dielektrických rezonátoru.

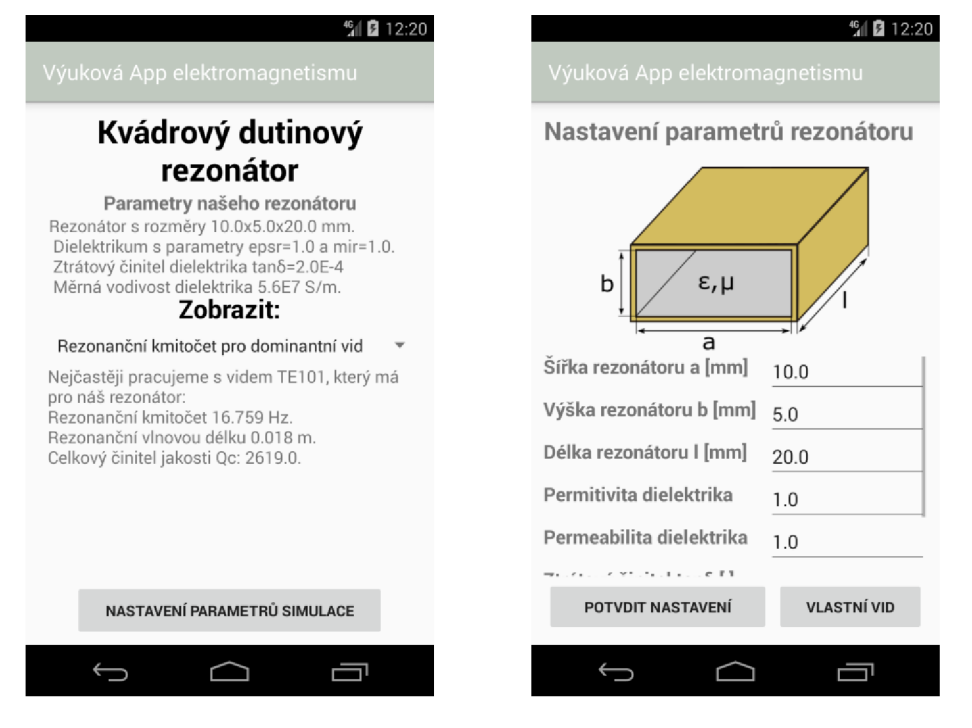

Obr. 5.11 UI aktivity WaveResCavityCuboid. Zleva můžeme vidět fragmenty: WaveResCavityCuboidSim a WaveResCavityCuboidSet

#### **5.2.11 WaveguideRect**

Aktivita, která zobrazuje vlastnosti obdélníkového dutého vlnovodu o daných parametrech. Tyto parametry si můžeme zvolit. Aktivita obsahuje dva fragmenty, které si blíže popíšeme:

- WaveguideRectSim V tomto fragmentu máme zobrazeny nastavené parametry vlnovodu a vlny, která se v něm šíří. Pomocí widgetu spinner si poté můžeme navolit, zda chceme zobrazit dominantní vid a vyšší vidy vlnovodu, chování vlnovodu pro zvolenou frekvenci vlny a zvolené vidy.
- · WaveguideRectSet V tomto fragmentu nastavujeme pomocí editačních polí parametry vlnovodu a vlny, která se v něm šíří. K potvrzení a uložení nových parametrů vedení slouží tlačítko – Potvrdit nastavení. O zadání správných parametrů nás informuje informační dialog. Dále fragment obsahuje tlačítko - Vlastní vid. Kliknutím na toto tlačítko otevřeme dialogové okno, kde si můžeme zvolit vlastní vidy, pro které chceme znát důležité parametry.

Na úplně stejném principu pracují také aktivity WaveguideCirc a WaveguideCoax, které zobrazují vlastnosti kruhového dutého vlnovodu a koaxiálního vlnovodu. Jediný rozdíl je u aktivity WaveguideCoax, která neumožňuje nastavit vlastní vidy.

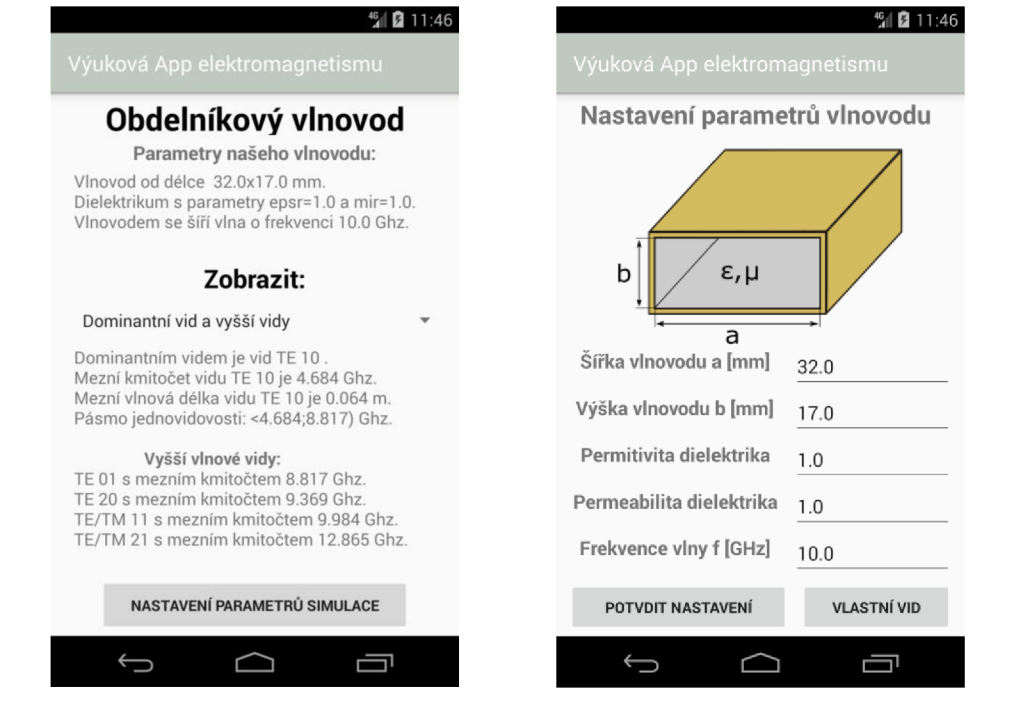

Obr. 5.12 UI aktivity WaveguideRect. Zleva WaveguideRectSim a WaveguideRectSet můžeme vidět fragmenty:

# **5.3 Ostatní třídy**

V této podkapitole si představíme třídy, které se nedají zařadit mezi aktivity a fragmenty.

### **5.3.1 Complex**

Třída, která nám definuje metody, pomocí kterých můžeme provádět matematické operace s komplexními čísly. Například sčítání, násobení, umocňování nebo převod komplexních čísel na čísla komplexně sdružená. Tuto třídu využíváme ve fragmentech, které patří pod aktivitu Reflection , kde potřebujeme provádět výpočty s komplexními čísly.

### **5.3.2 ControlFunction**

Třída, která slouží ke kontrole správně zadaných hodnot v editačních polích. Obsahuje dvě metody:

- CheckIsMaxMin metoda, pomocí které kontrolujeme, zda jsou hodnoty v editačních polích ve zvoleném rozsahu hodnot. Vstupními parametry jsou minimální a maximální tolerované hodnoty, názvy kontrolovaných proměnných a editačních polí. Návratová metoda je typu string. Pokud je string prázdný, leží všechny kontrolované hodnoty v určených mezích. Pokud ne je v něm zapsáno, které parametry leží mimo meze.
- CheckIsNull metoda, pomocí které kontrolujeme, zda editační pole nejsou zcela prázdné. Vstupními parametry jsou názvy editačních polí. Návratová hodnota je typu boolean. Pokud je editační pole prázdné, vrací metoda hodnotu true, naopak pokud je v něm jakékoliv číslo vrací hodnotu false.

#### **5.3.3 SharePref**

Třída, která obsahuje metody pro ukládání a načítání dat. Využíváme k tomu SharedPreferences neboli sdílená nastavení. Samotná data se ukládají do xml souboru, který má každá aplikace k dispozici. Vzhledem k tomu tyto data při ukončení aplikace neztratíme. Pomocí metod této třídy můžeme uložit několik typu proměnných, např. int, string a mnoho dalších.

#### **5.3.4 WaveguideCalc**

Třída, která obsahuje metody, které slouží k určení chování vlnovodu při zadaných parametrech. Tyto metody si můžeme rozdělit na:

- Metody počítající dominantní vid a nejbližší vyšší vidy
- Metody počítající, které vidy se šíři vlnovodem pro zvolenou frekvenci
- Metody počítající uživatelem zvolené vidy

#### **5.3.5 WaveresonatorsCalc**

Třída, která obsahuje metody, které slouží k určení chování vlnovodového rezonátoru při zadaných parametrech. Tyto metody si můžeme rozdělit na:

- Metody počítající dominantní vid
- Metody počítající, které vidy se šíří vlnovodem pro zvolenou frekvenci

#### **5.3.6 WaveguideOwnModes a WaveresonatorsOwnModes**

Třídy, které obsahují metody sloužící ke zvolení vlastních vidů. Obě jsou založeny na stejném základu, liší se od sebe jen množstvím vidových čísel, které lze zvolit. Obsahují 3 hlavní metody:

- SetOwnModes Zavoláním této metody vytvoříme dialogové okno, které slouží ke zvolení vlastních vidů. Dialogové okno se skládá ze spinnerů, checkboxů, editačních polí a tlačítka. Pro první nastavení vzhledu dialogového okna je volána metoda PreSet. Pomocí jednotlivých widgetů se nastaví požadované parametry vidů. Stisknutím tlačítka je volána metoda onClick. Metoda onClick volá metodu CheckModesNumber pro kontrolu zvolených parametrů. Pokud jsou parametry zvoleny správně, uložíme je pomocí SharedPreferences.
- PreSet Slouží k nastavení hodnot proměnných a parametrů widgetů v dialogovém okně. Nastavení je provedeno na základně hodnot uložených v SharedPreferences.
- CheckModesNumber Slouží ke kontrole parametrů, které si v dialogovém okně zvolíme. Kontrolujeme, zda zvolené vidy splňují podmínky šíření v daném vlnovodu nebo vlnovém rezonátoru.

# **6 ZÁVĚR**

V rámci bakalářské práce byla vytvořena aplikace pro operační systém Android ve vývojovém prostředí Android Studio. Aplikace umožňuje uživateli seznámit se s jednotlivými elektromagnetickými jevy pomocí grafického rozhraní. Dále aplikace umožňuje otestovat znalosti z dané problematiky pomocí testu.

Aplikace je zcela stabilní a funkční. Funkčnost aplikace je zaručena na zařízeních s operačním systémem Android verze 4.4.2 a vyšší. Aplikace nepotřebuje ke svému chodu připojení k internetu a nevyžaduje žádná systémová povolení.

Jelikož jsem s programováním aplikací pro tuto platformu a celkově s programováním aplikací v jazyku Java neměl žádné předchozí zkušenosti, byla pro mě tato práce velkým přínosem a chtěl bych se zabývat programováním aplikací i nadále.

Aplikace "Výuková aplikace elektromagnetismu", by měla být přínosem pro studenty nižších ročníku, kterým by mohla jednoduše představit některé jevy, které se probírají při studiu elektromagnetických vln, vedení a antén. Student může také využít aplikaci pro kontrolu svých výpočtů, například v oblasti návrhu vlnovodů nebo vlnových rezonátorů.

Aplikace by mohla být dále rozvíjena o další funkce, jako například zobrazení více elektromagnetických jevů nebo o jednoduché algoritmy pro výpočet elektromagnetických vedení. Stávající funkce se dají také zdokonalit a zpřehlednit.

Také bude do budoucna potřeba aplikaci optimalizovat pro různé rozlišení a velikosti displeje. Nyní je aplikace optimalizována pro běžné displeje (kolem 5 palců) a rozlišení HD. U menších rozměrů displeje může dojít ke zmizení nebo překrytí widgetů a naopak u větších úhlopříček dochází k neestetickým prázdným místům mezi widgety.

Pro budoucí vývoj aplikace by bylo také vhodné využít reaktivní programování a přehlednější architektura aplikace.

# **LITERATURA**

- **[I]** Dashboards. *[Developer.android.com](http://Developer.android.com)* [online], [cit. 2017-11-20]. Dostupné z: <https://developer.android.com/about/dashboards/index.html>
- [2] LACKO, L. *Vývoj aplikaci pro Android.* Dotisk 1. Vydání Computer Press, 2015, 472 s. ISBN 978-80-251-4347-6.
- [3] Programování Android aplikací v Javě. *[Itnetwork.cz](http://Itnetwork.cz)* [online], [cit. 2017-11-20]. Dostupné z: <https://www.itnetwork.cz/java/android>
- [4] Dokumentace k Eclipse. *[Eclipse.org](http://Eclipse.org)* [online], [cit. 2017-11-25]. Dostupné z: <https://www.eclipse.org/documentation/>
- [5] Dokumentace k NetBeans. *[Netbeans.org](http://Netbeans.org)* [online], [cit. 2017-11-25]. Dostupné z: https: //netbeans. org/kb/
- [6] O Fresnelových zónách. *[Crk.cz](http://Crk.cz)* [online], [cit. 2017-11-20]. Dostupné z: http:// <http://www.crk.cz/FILES/VR->ANT/57.%20O%20Fresnelov%C3%BDch%20z%C3%B3n%C3%Alch.pdf
- [7] NOVÁČEK, Z. *Elektromagnetické vlny, antény a vedení.* Vyd. 1. V Brně: Vysoké učení technické, Fakulta elektrotechniky a komunikačních technologií, 135 s
- [8] Anténa lambda půl. *Oklike.c-a-v.com* [online], [cit. 2017-11-20]. Dostupné z: <http://oklike.c-a-v.com/soubory/pulka.htm>
- [9] RAIDA, Z. *Elektromagnetické vlny, antény a vedení: Přednášky.* V Brně: Vysoké učení technické, Fakulta elektrotechniky a komunikačních technologií
- [10] HANUŠ, S., SVAČINA, J. Vysokofrekvenční a mikrovlnná technika přednášky. Skripta FEKT VUT. Brno 2002.
- **[II]** MPAndroidChart. *[Github.com](http://Github.com)* [online]. [cit. 2017-11-25]. Dostupné z: <https://github.com/PhilJay/MPAndroidChart>

# **SEZNAM PŘÍLOH**

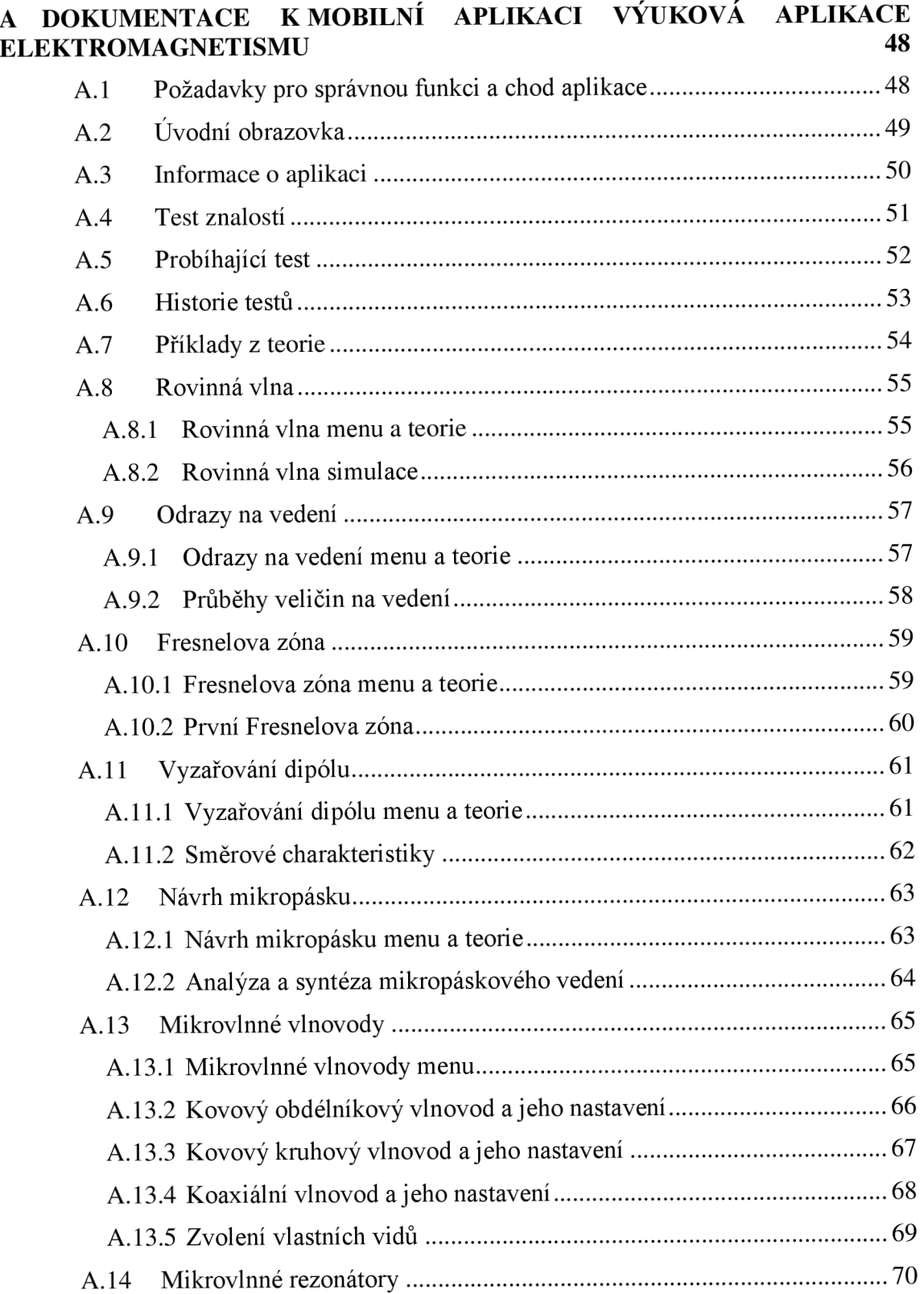

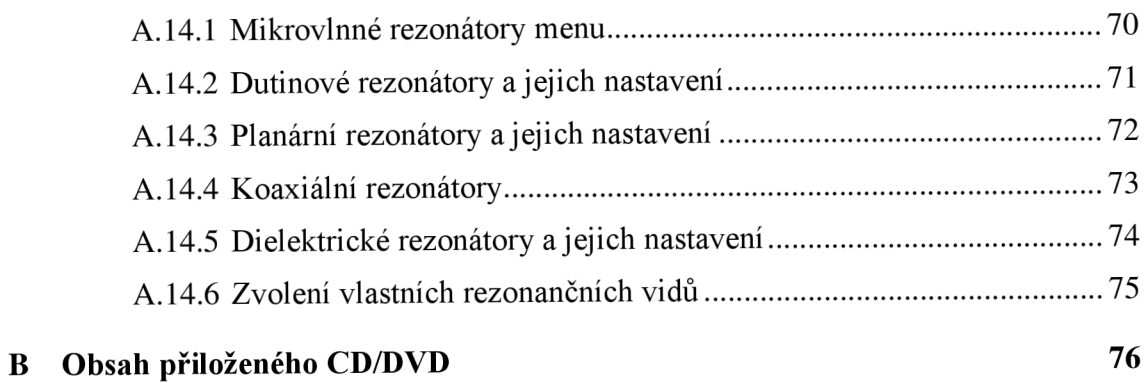

# **A DOKUMENTACE K MOBILNÍ APLIKACI VÝUKOVÁ APLIKACE ELEKTROMAGNETISMU**

Tato příloha obsahuje hrubý popis ovládání mobilní aplikace Výuková aplikace elektromagnetismu. Snímky jsou pouze informačního charakteru a obsažená data zobrazovaná aplikací se mohou lišit vzhledem ke zvolenému nastavení.

## **A.l Požadavky pro správnou funkci a chod aplikace**

Pro spuštění aplikace je nutné mít smartphone, nebo tablet s operačním systémem Android 4.4.2 KiťKat (API 19) a vyšší. Na nižších verzích systému nemůže být zaručena správná funkčnost všech částí aplikace vzhledem k použití funkcí, které tyto verze nepodporují. Ovládání je přizpůsobené k používání s dotykovým displejem, s doporučeným rozlišením 1280x720 a vyšším. Při nižších rozlišeních může dojít k překrytí nebo skrytí některých widgetů. Aplikace nepotřebuje ke svému chodu připojení k internetu, a také nevyžaduje žádná systémová povolení.

# **A.2 Úvodní obrazovka**

Úvodní obrazovka, která se zobrazí po spuštění aplikace. Pomocí jednotlivých tlačítek lze otevřít menu s teoretickými příklady, test znalostí nebo informace o aplikaci.

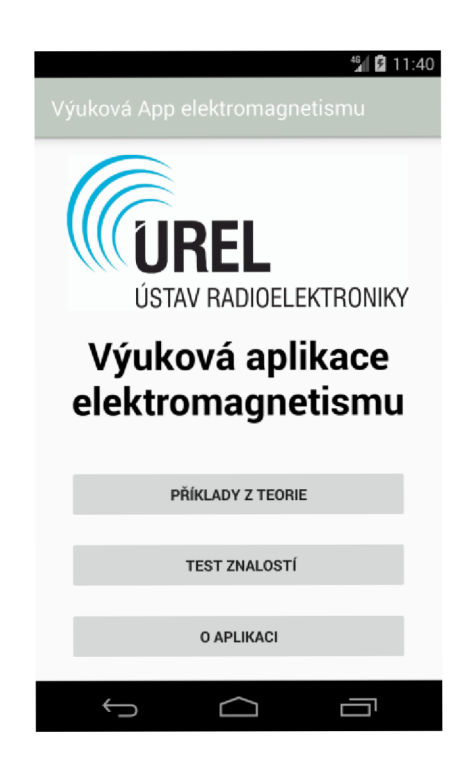

Obr. AI Úvodní obrazovka

Funkce jednotlivých tlačítek:

- PŘÍKLADY Z TEORIE otevře obrazovku, která umožňuje zobrazení jednotlivých příkladů
- TEST ZNALOSTÍ otevře obrazovku, kde si uživatel může otestovat svoje znalosti z oblasti elektromagnetismu
- O APLIKACI otevře obrazovku s důležitými informacemi o aplikaci

# **A.3 Informace o aplikaci**

Obrazovka, která obsahuje důležité informace o aplikaci, jako jsou aktuální verze aplikace, účel aplikace, a kdo aplikaci vytvořil. Odkaz v dolní části obrazovky umožňuje kontaktovat vývojáře pomocí emailu pro případné připomínky týkající se aplikace.

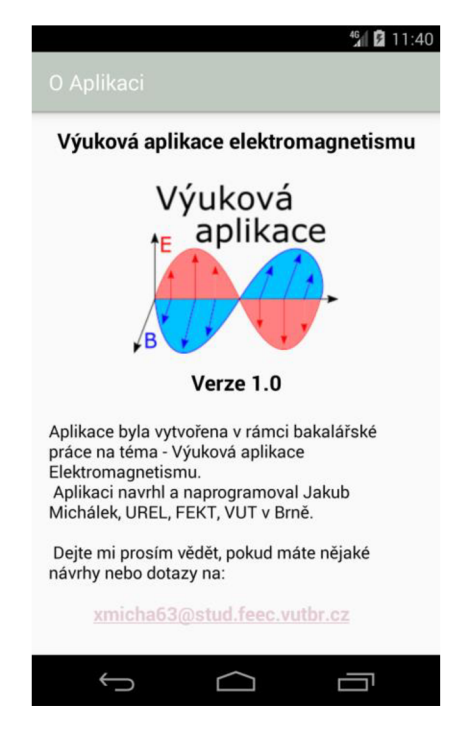

Obr. A2 Obrazovka s informacemi o aplikaci

# **A.4 Test znalostí**

Obrazovka zobrazující jednoduché menu s tlačítky. Pomocí jednotlivých tlačítek lze spustit a nastavit test nebo otevřít historii testů.

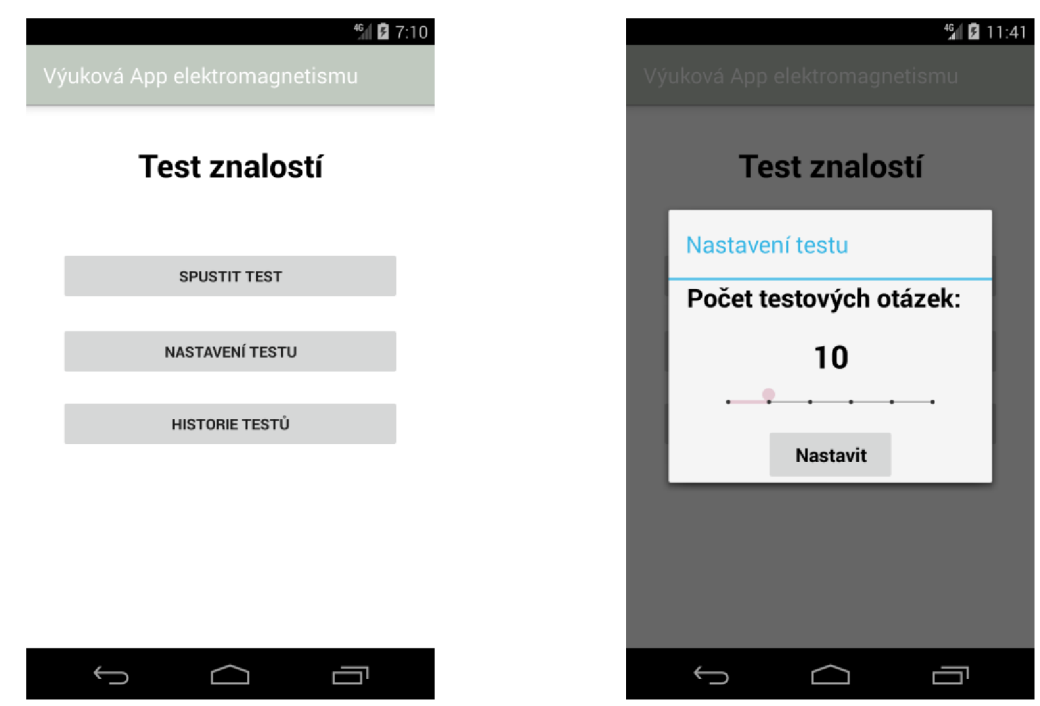

Obr. A3 Obrazovka testu znalostí (vpravo) a dialogové okno pro nastavení (vpravo)

Funkce jednotlivých tlačítek:

- SPUSTIT TEST spustí test znalostí
- NASTAVENÍ TESTU otevře dialogové okno. V tomto okně lze zvolit počet testových otázek v rozsahu minimálně pět a maximálně třicet otázek s krokem pět otázek. Počet zvolených otázek je nutno potvrdit stiskem tlačítka Nastavit
- · HISTORIE TESTŮ otevře obrazovku s historií dokončených testů

## **A.5 Probíhající test**

Obrazovka, která zobrazuje právě probíhající test. V horní části obrazovky se nachází textové pole s aktuální otázkou, pod ní jsou možné odpovědi. Po zvolení libovolné odpovědi je nutné odpověď potvrdit tlačítkem v dolní části obrazovky s nápisem ZKONTROLUJ ODPOVĚĎ. Kliknutím na dané tlačítko se provede kontrola správnosti zvolené odpovědi. Pokud je odpověď zvolena správně, podbarví se zeleně. Naopak, pokud je zvolena špatně, podbarví se červeně a správná odpověď je zvýrazněna šedou barvou. Také se změní funkce a vzhled daného tlačítka, které nyní slouží k přepnutí na další otázku a je na něm napsané DALŠÍ OTÁZKA.

Po zodpovězení všech otázek se zobrazí tlačítko s nápisem VÝSLEDKY. Po kliknutí na dané tlačítko se zobrazí dialogové okno s informací, kolik otázek bylo odpovězeno správně. V tomto okně se nachází tlačítko s nápisem KONEC TESTU. Po kliknutí na něj se test ukončí a uloží do historie testů.

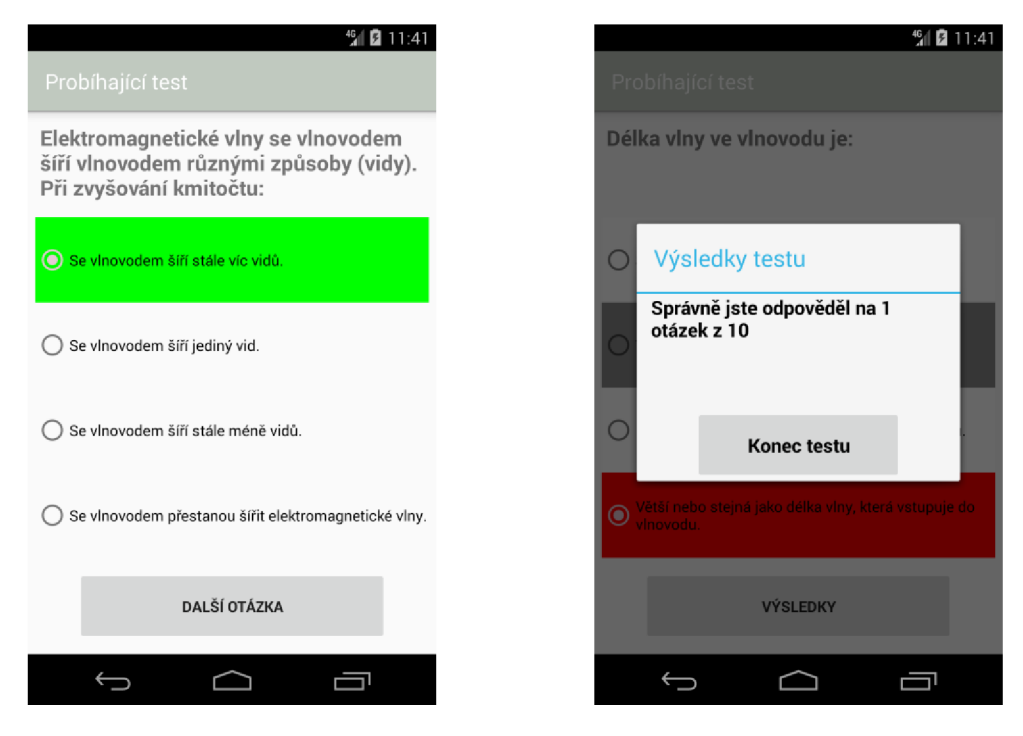

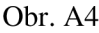

Obr. A4 Obrazovka s probíhajícím testem (vlevo) a dialogové okno z výsledky dokončeného testu (vpravo)

# **A.6 Historie testů**

Obrazovka, která zobrazuje seznam dokončených testů. U každého testuje informace o počtu správně zodpovězených otázek a datum dokončení testu. Kliknutí na příslušný test zobrazí dialogové okno. V tomto okně jsou zobrazeny nesprávně zodpovězené otázky, zvolené odpovědi a správné odpovědi na tyto otázky.

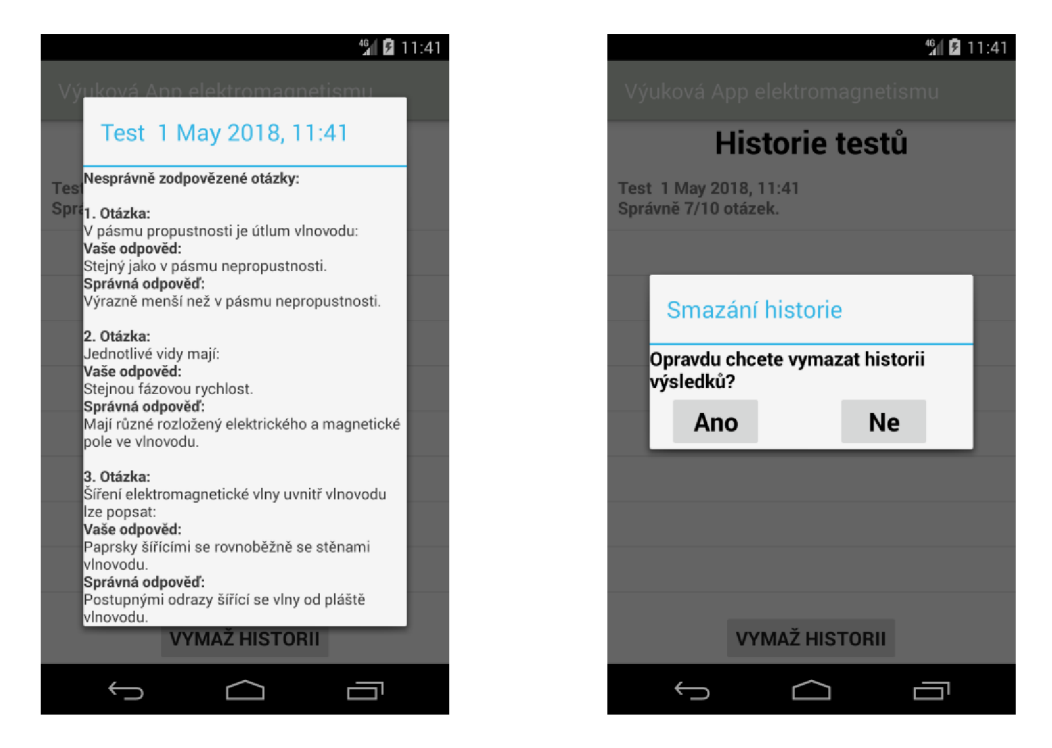

Obr. A5 Obrazovka historie testů s ukázkou nesprávně zodpovězených otázek (vlevo) a dialogovým oknem pro smazání historie testů (vpravo)

Funkce jednotlivých tlačítek:

• VYMAŽ HISTORII – spustí dialogové okno, které umožňuje vymazat veškerou historii dokončených testů. Aby k vymazání došlo, je nutné tuto volbu potvrdit kliknutím na tlačítko Ano. V opačném případě stačí stisknout tlačítko Ne.

# **A.7 Příklady z teorie**

Interaktivní menu zobrazující seznam příkladů, které je možné spustit. Pro spuštění příkladů stačí kliknout na příslušnou položku v seznamu.

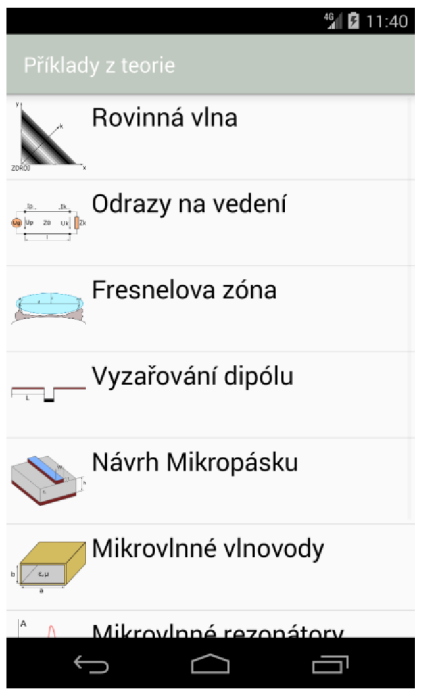

Obr. A6 Obrazovka s příklady z teorie

# **A.8 Rovinná vlna**

#### **A.8.1 Rovinná vlna menu a teorie**

Obrazovka zobrazující jednoduché menu s tlačítky (snímek vlevo). Pomocí jednotlivých tlačítek lze spustit simulaci a zobrazit teorii.

Skrolovací obrazovka zobrazující teorii ohledně šíření rovinné vlny v prostoru (snímek vpravo). Na konci teorie se nachází internetový odkaz na stránku, kde se danou problematikou zabývají podrobně.

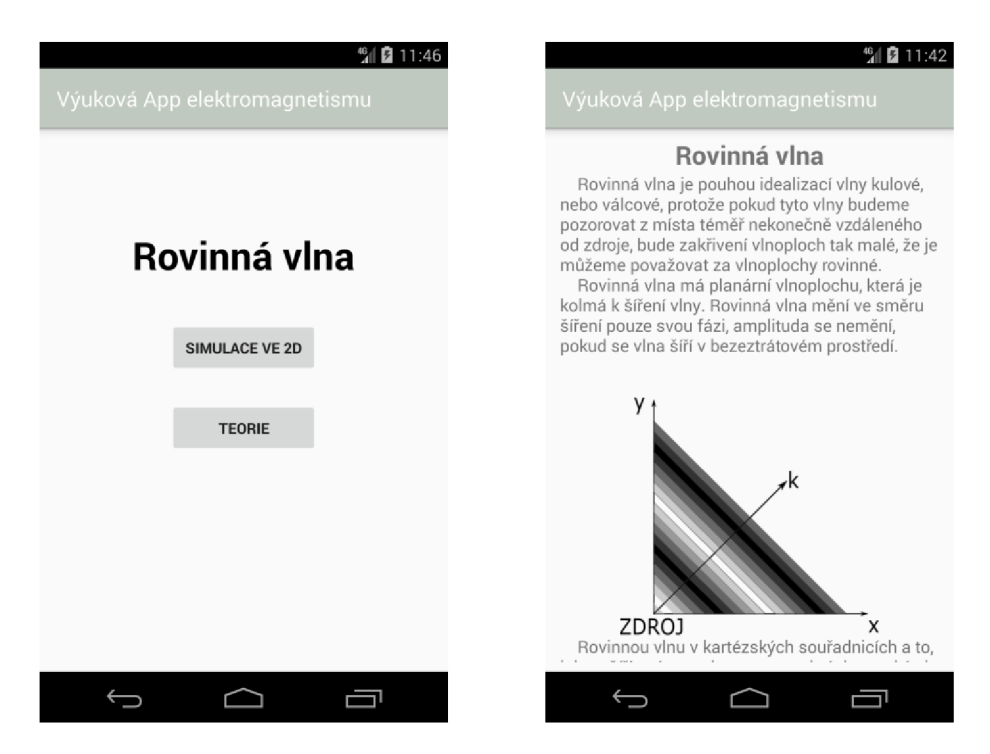

Obr. A7 Obrazovka s menu (vlevo) a teorií rovinné vlny (vpravo)

Funkce jednotlivých tlačítek:

- SIMULACE VE 2D otevře obrazovku umožňující vizualizaci rovinné vlny v prostoru.
- TEORIE zobrazí obrazovku obsahující teoretické poznatky ohledně šíření rovinné vlny v prostoru.

#### **A.8.2 Rovinná vlna simulace**

Tato obrazovka obsahuje animovaný graf, který zobrazuje rozložení intenzity rovinné vlny v prostoru s časem. Ve spodní části obrazovky se nachází tlačítko a editační pole, které slouží k nastavení parametrů simulace.

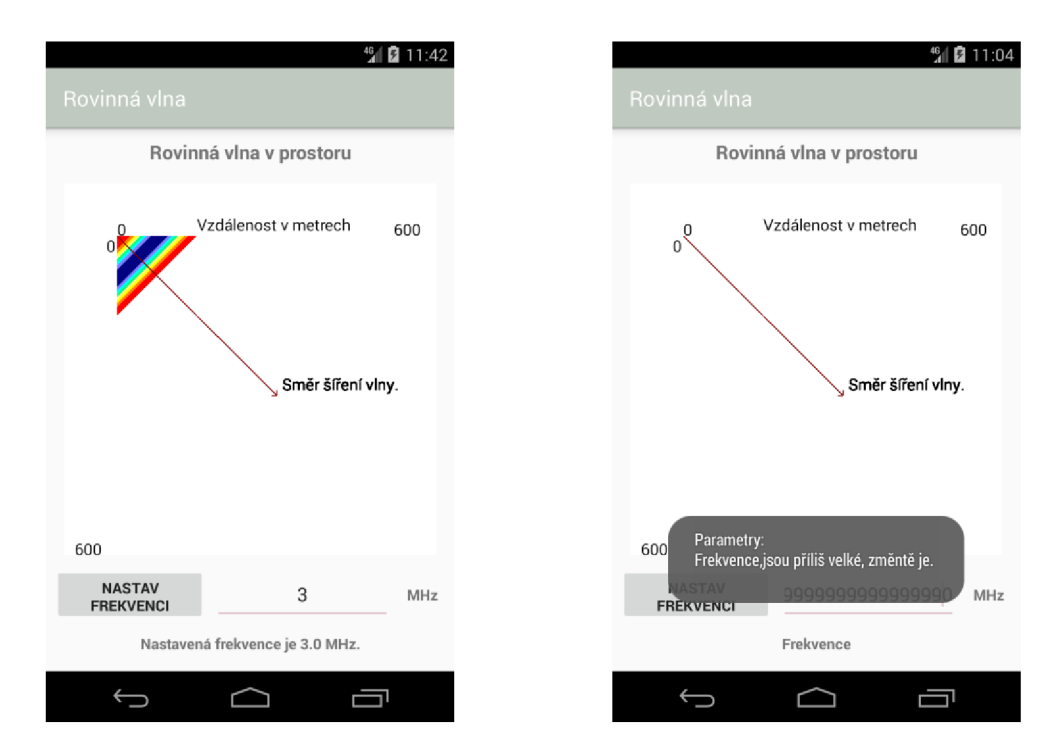

Obr. A8 Obrazovka se simulací rovinné vlny a informačním dialogem

Funkce jednotlivých tlačítek:

• NASTAV FREKVENCI – uloží hodnotu frekvence v MHz, kterou uživatel vepsal do editačního pole. Při správně zvolené hodnotě frekvence se její hodnota zobrazí v textovém poli pod editačním polem a dojde ke spuštění animace. Pokud hodnota frekvence není zadána správně, je uživatel upozorněn informačním dialogem a musí volbu změnit.

# **A.9 Odrazy na vedení**

#### **A.9.1 Odrazy na vedení menu a teorie**

Obrazovka zobrazující jednoduché menu s tlačítky (snímek vlevo). Pomocí jednotlivých tlačítek lze zobrazit průběhy veličin na vedení a teorii.

Skrolovací obrazovka zobrazující teorii ohledně odrazů vznikajících na vedení (snímek vpravo). Na konci teorie se nachází internetový odkaz na stránku, kde se danou problematikou zabývají podrobně.

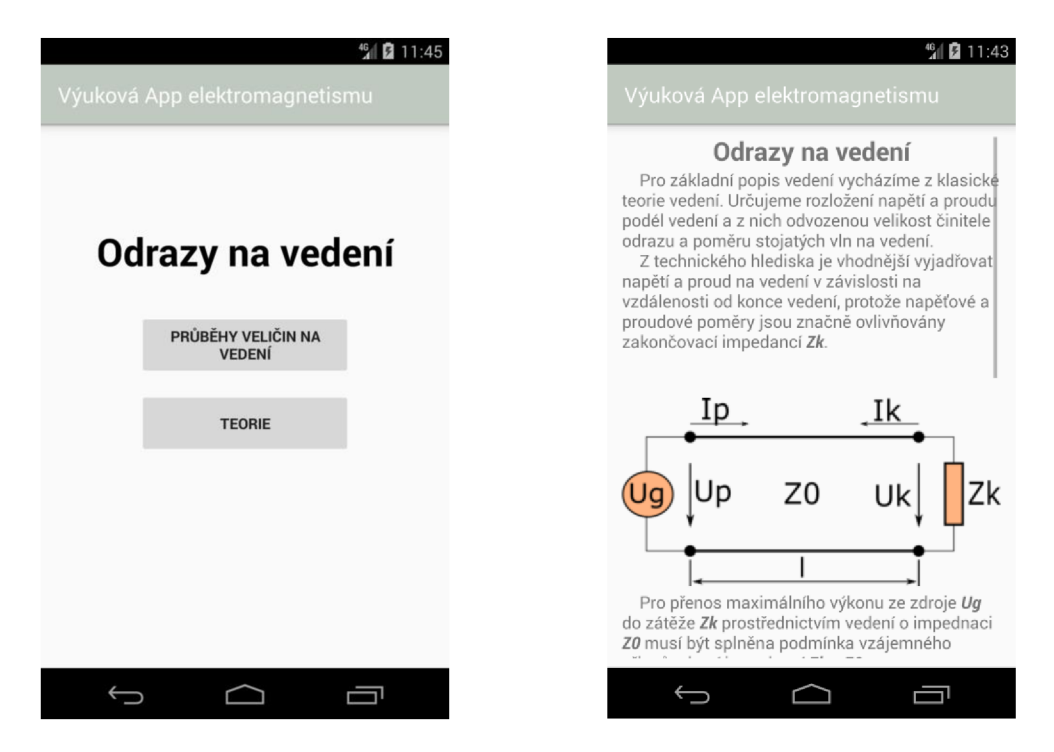

Obr. A9 Obrazovka s menu (vlevo) a teorií ohledně odrazů na vedení (vpravo)

Funkce jednotlivých tlačítek:

- PRUBĚHY VELIČIN NA VEDENÍ otevře obrazovku umožňující zobrazení průběhů různých veličin na vedení a nastavení parametrů vedení a vlny, která se na něm šíří.
- TEORIE zobrazí obrazovku obsahující teoretické poznatky ohledně odrazů a stojatého vlnění, které vzniká na vedení.

#### **A.9.2 Průběhy veličin na vedení**

Obrazovka zobrazující průběhy různých veličin na vedení a nastavení parametrů vedení a vlny, která se na něm šíří. V horní části této obrazovky se nachází rozbalovací menu. Zbytek obrazovky je proměnlivý a záleží na volbě uživatele.

Při nastavování parametrů je nutné nové parametry vepsat do příslušných editačních polí a potvrdit tlačítkem. U některých editačních polí se při kliknutí na ně zvýrazní editovaný parametr na obrázku. Tato funkce slouží k tomu, aby měl uživatel vetší přehled o tom, jaký parametr nastavuje.

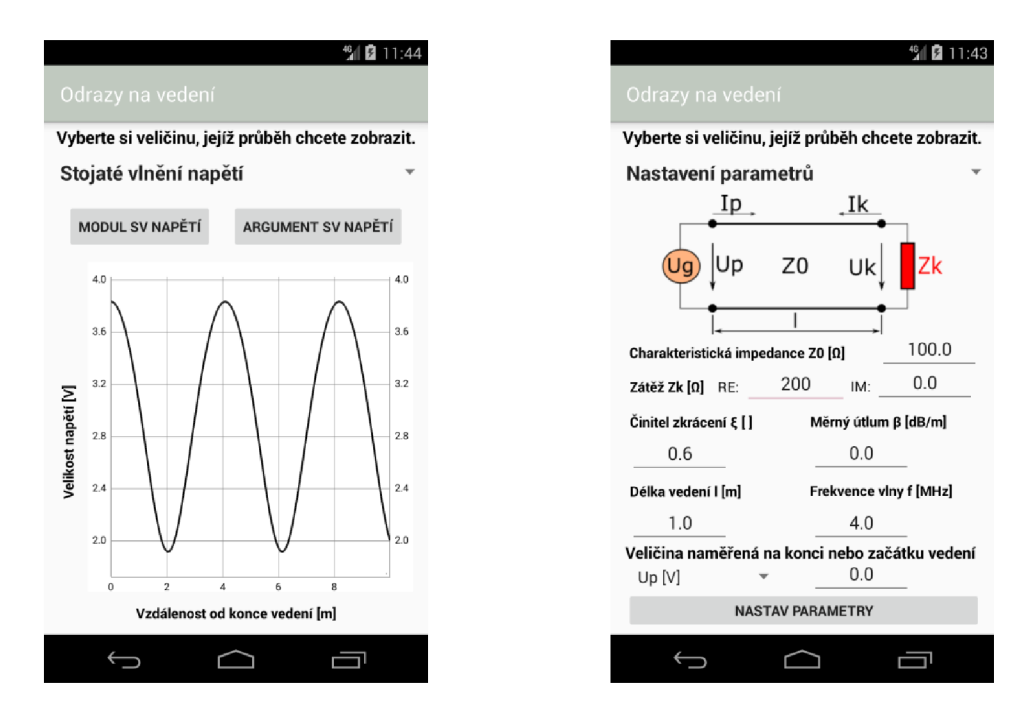

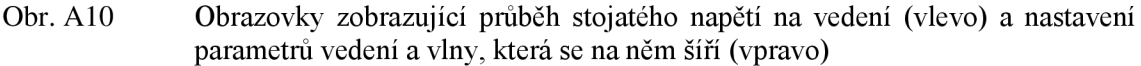

Funkce jednotlivých widgetů:

- ROZBALOVACÍ MENU pomocí tohoto menu lze přepínat mezi jednotlivými zobrazeními. Na výběr je zobrazení průběhu činitele odrazu, poměru stojatých vln, stojatého vlnění napětí a proudu na vedení nebo nastavení parametrů zobrazovaných průběhů.
- MODUL A ARGUMENT tlačítka, pomocí kterých lze měnit mezi zobrazení modulu a argumentu zvolené veličiny. Tato volba není umožněna jen u zobrazení poměru stojatých vln, protože poměr stojatých vln není komplexní veličina.
- NASTAV PARAMETRY slouží k nastavení parametrů vedení a vlny. Po stisknutí se zobrazí informační dialog, zda jsou hodnoty parametrů zvoleny správně. Pokud ne, je v dialogu napsáno, který parametr nesplňuje podmínky simulace, a tedy je nutné ho změnit.

# **A.10 Fresnelova zóna**

#### **A.10.1 Fresnelova zóna menu a teorie**

Obrazovka zobrazující jednoduché menu s tlačítky (snímek vlevo). Pomocí jednotlivých tlačítek lze zobrazit první Fresnelovu zónu a teorii.

Skrolovací obrazovka zobrazující teorii ohledně Fresnelova elipsoidu (snímek vpravo). Na konci teorie se nachází internetový odkaz na stránku, kde se danou problematikou zabývají podrobně.

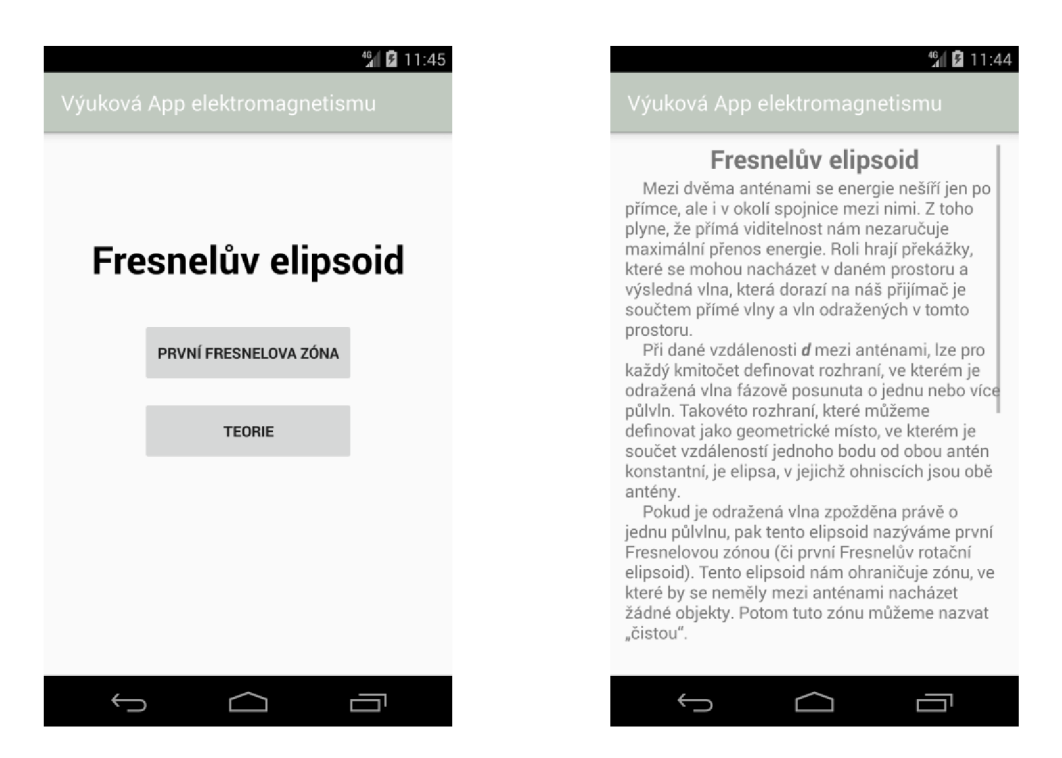

Obr. A11 Obrazovka s menu (vlevo) a teorií Fresnelova elipsoidu (vpravo)

Funkce jednotlivých tlačítek:

- PRVNÍ FRESNELOVA ZÓNA otevře obrazovku umožňující zobrazení první Fresnelovy zóny a nastavení parametrů spoje vysílač – přijímač a frekvenci vlny, která se mezi nimi šíří.
- TEORIE zobrazí obrazovku obsahující teoretické poznatky ohledně Fresnelova elipsoidu.

#### **A.10.2 První Fresnelova zóna**

Obrazovka zobrazující tvar první Fresnelovy zóny v rovině kolmé k zemskému povrchu. V horní části této obrazovky jsou editační pole, která slouží ke změně parametrů určující tvar zóny. Potvrzení parametrů se provádí tlačítkem. V textovém poli vedle tlačítka je zobrazen poloměr zóny.

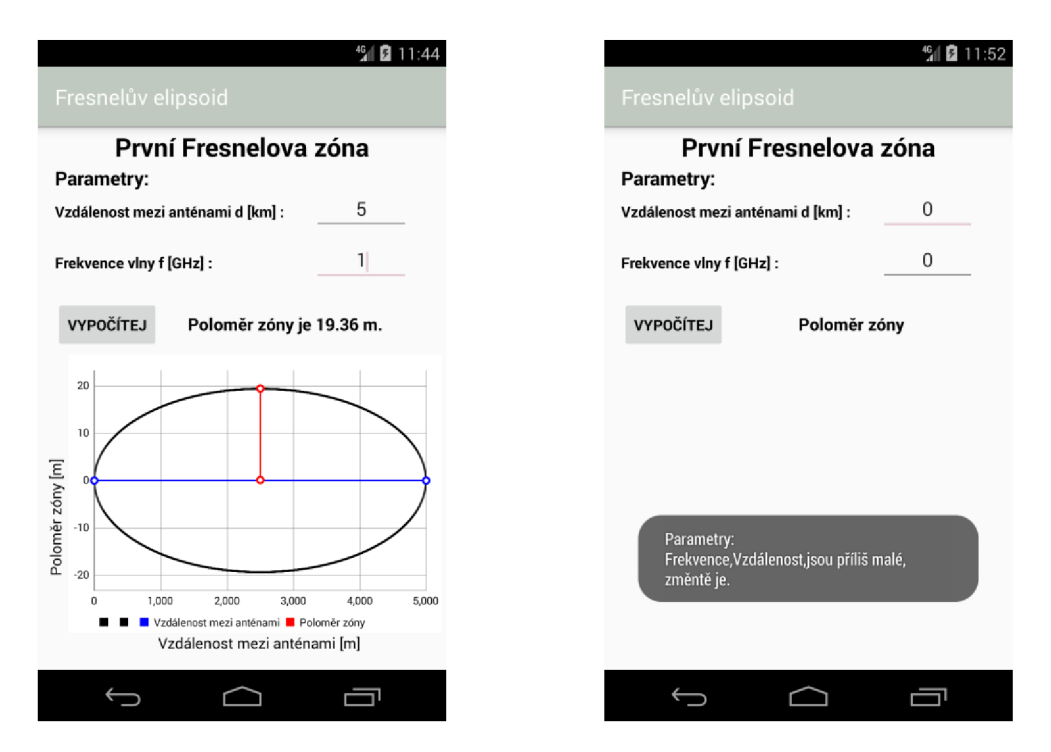

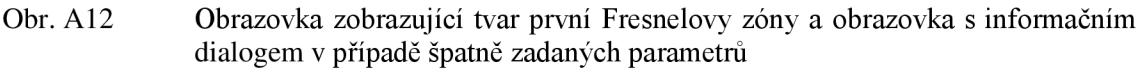

Funkce jednotlivých tlačítek:

• VYPOČÍTEJ – stisknutí nastaví parametry, které uživatel vepsal do editačních polí. Při správně zvolených parametrech se zobrazí dialog s potvrzením, že simulace proběhla a vykreslí graf zobrazující první Fresnelovu zónu. Pokud hodnota parametrů není zadána správně, je uživatel upozorněn informačním dialogem a musí volbu změnit.
## **A.l l Vyzařování dipólu**

## **A.ll. l Vyzařování dipólu menu a teorie**

Obrazovka zobrazující jednoduché menu s tlačítky (snímek vlevo). Pomocí jednotlivých tlačítek lze zobrazit směrové charakteristiky dipólu a teorii.

Skrolovací obrazovka zobrazující teorii ohledně vyzařování dipólu (snímek vpravo). Na konci teorie se nachází internetový odkaz na stránku, kde se danou problematikou zabývají podrobně.

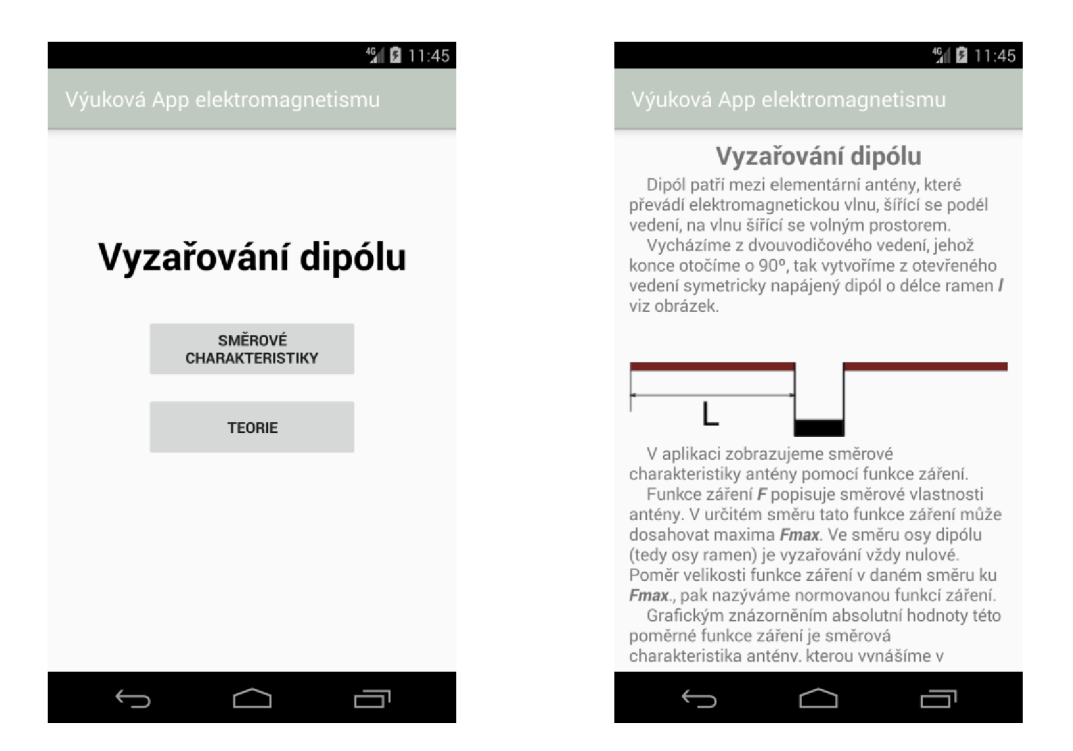

Obr. AI3 Obrazovka s menu (vlevo) a teorií ohledně vyzařování dipólu (vpravo)

- SMĚROVÉ CHARAKTERISTIKY otevře obrazovku umožňující zobrazení směrových charakteristik dipólu a nastavení parametrů dipólu a vlny, kterou dipól vyzáří.
- TEORIE zobrazí obrazovku obsahující teoretické poznatky ohledně vyzařování dipólu.

## **A.11.2 Směrové charakteristiky**

Obrazovka zobrazující směrové charakteristiky v různých rovinách a nastavení parametrů dipólu a vlny, která se jím šíří. V horní části této obrazovky se nachází rozbalovací menu. Zbytek obrazovky je proměnlivý a záleží na volbě uživatele.

Při nastavování parametrů je nutné nové parametry vepsat do příslušných editačních polí a potvrdit tlačítkem. U některých editačních polí se při kliknutí na ně zvýrazní editovaný parametr na obrázku. Tato funkce slouží k tomu, aby měl uživatel větší přehled o tom, jaký parametr nastavuje.

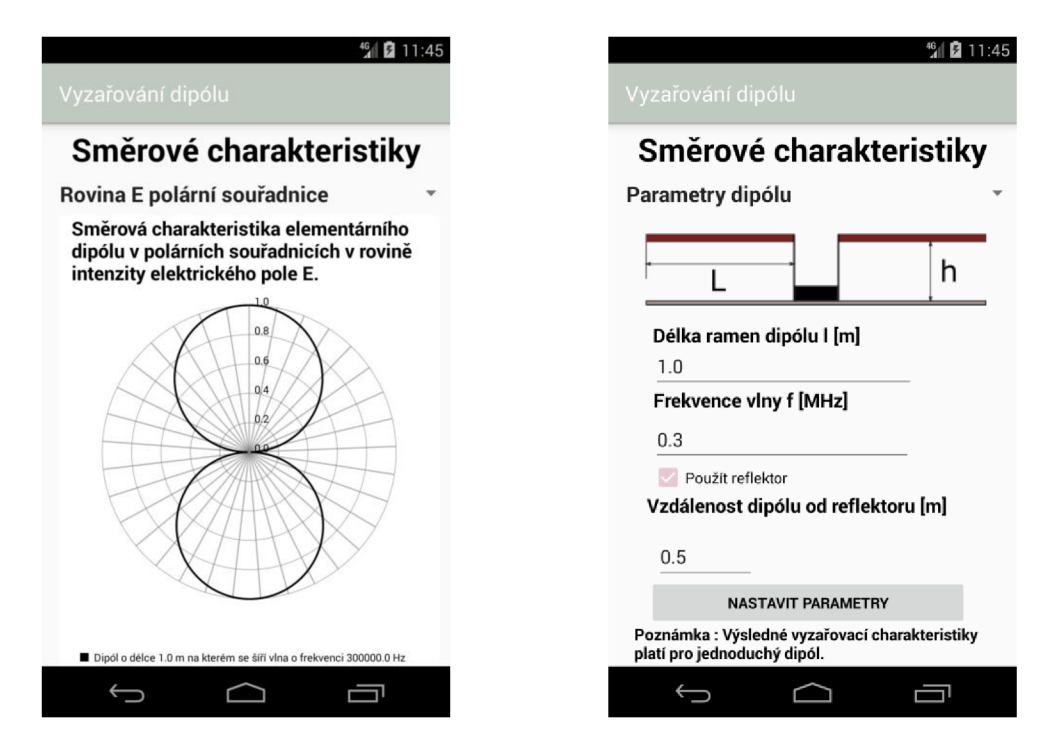

Obr. A14 Obrazovky zobrazující směrovou charakteristiku dipólu v polárních souřadnicích (vlevo) a nastavení parametrů dipólu a vlny (vpravo)

- ROZBALOVACÍ MENU pomocí tohoto menu si lze zvolit mezi zobrazením směrových charakteristik dipólu v rovině intenzity magnetického a elektrického pole. Také si lze zvolit mezi zobrazením v kartézských a polárních souřadnicích. Poslední položka menu slouží k nastavení parametrů.
- POUŽÍT REFLEKTOR zaškrtávací pole, které slouží k volbě, zda uživatel chce nebo nechce započítat vliv reflektoru do simulace.
- NASTAVIT PARAMETRY slouží k nastavení parametrů dipólu a vlny, která se jím šíří. Po stisknutí se zobrazí informační dialog, zda jsou hodnoty parametrů zvoleny správně. Pokud ne, je v dialogu napsáno, který parametr nesplňuje podmínky simulace, a tedy je nutné ho změnit.

## **A.12 Návrh mikropásku**

## **A.12.1 Návrh mikropásku menu a teorie**

Obrazovka zobrazující jednoduché menu s tlačítky (snímek vlevo). Pomocí jednotlivých tlačítek lze spustit obrazovky pro analýzu a syntézu mikropáskového vedení a zobrazit teorii.

Skrolovací obrazovka zobrazující teorii ohledně návrhu mikropáskového vedení (snímek vpravo). Na konci teorie se nachází internetový odkaz na stránku, kde se danou problematikou zabývají podrobně.

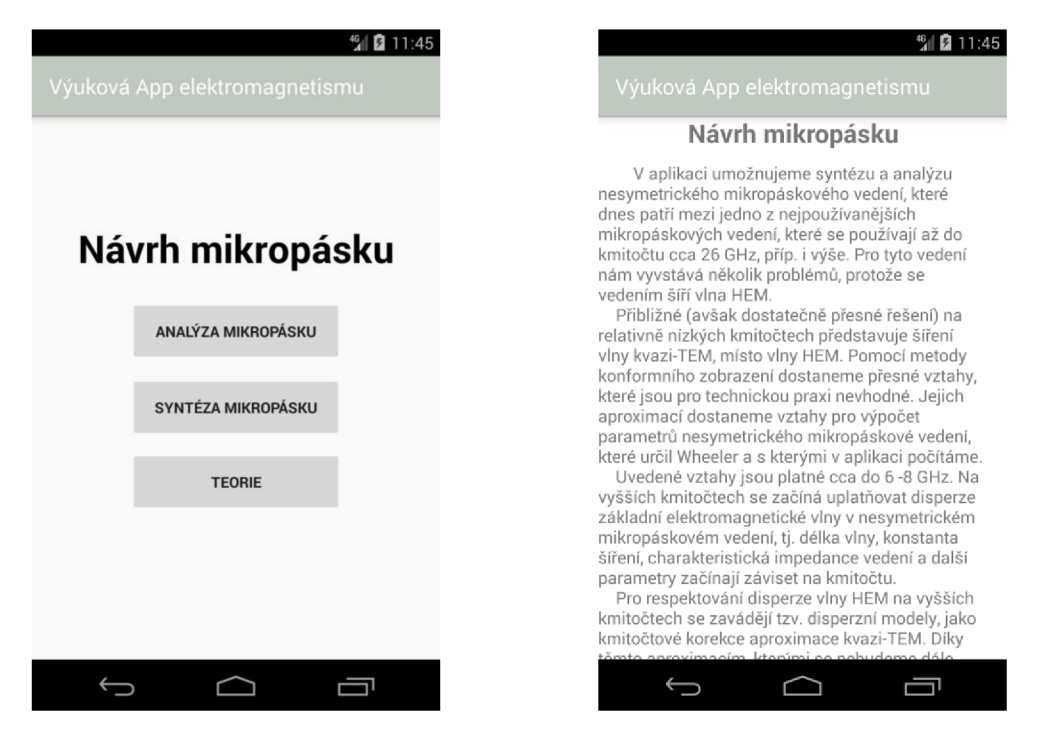

Obr. A15 Obrazovka s menu (vlevo) a teorií týkající se návrhu mikropásku (vpravo)

- ANALÝZA MIKROPÁSKU otevře obrazovku umožňující analýzu mikropáskového vedení s ohledem na zvolené parametry.
- SYNTÉZA MIKROPÁSKU otevře obrazovku umožňující syntézu mikropáskového vedení s ohledem na zvolené parametry.
- TEORIE zobrazí obrazovku obsahující teoretické poznatky ohledně návrhu nesymetrického mikropáskového vedení.

## **A. 12.2 Analýza a syntéza mikropáskového vedení**

Obrazovka sloužící k analýze (snímek vlevo) a syntéze (snímek vpravo) mikropáskového nesymetrického vedení.

Při nastavování parametrů je nutné nové parametry vepsat do příslušných editačních polí a potvrdit tlačítkem. U některých editačních polí se při kliknutí na ně zvýrazní editovaný parametr na obrázku. Tato funkce slouží k tomu, aby měl uživatel větší přehled o tom, jaký parametr nastavuje.

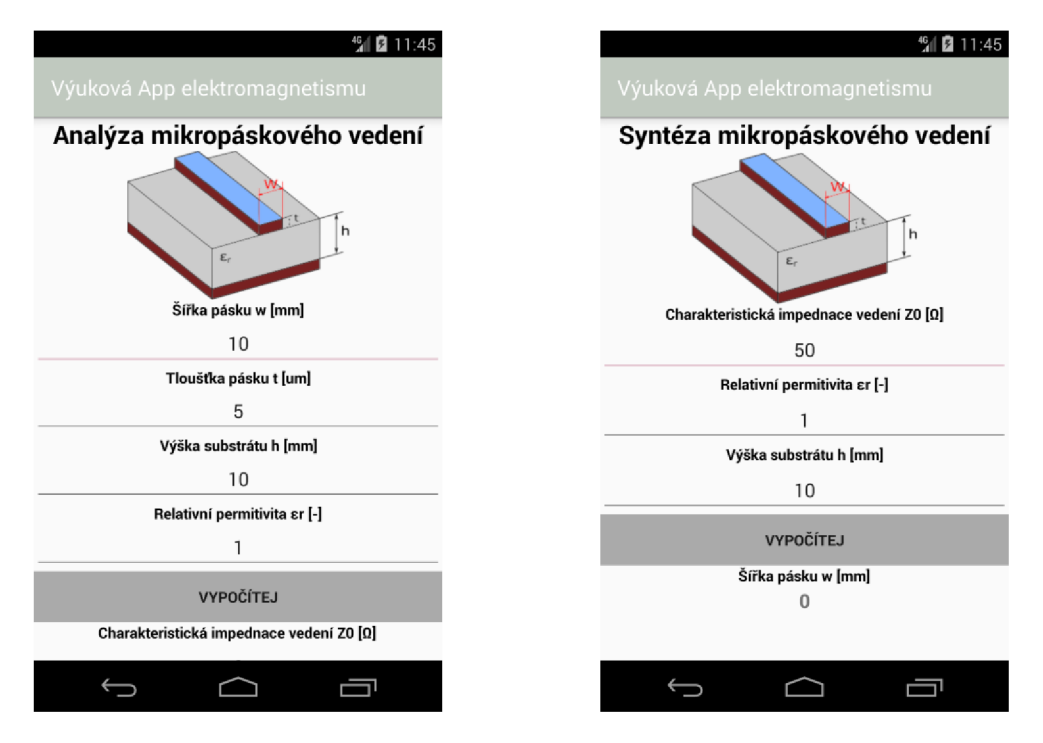

Obr. A16 Obrazovky zobrazující analýzu mikropáskového vedení (vlevo) a syntézu mikropáskového vedení (vpravo)

Funkce jednotlivých tlačítek:

• VYPOČÍTEJ – slouží k analýze či syntéze mikropáskového vedení ze zadaných parametrů. Po stisknutí se zobrazí informační dialog, zda jsou hodnoty parametrů zvoleny správně. Pokud ne, je v dialogu napsáno, který parametr nesplňuje podmínky simulace, a tedy je nutné ho změnit.

## **A.13 Mikrovlnné vlnovody**

## **A. 13.1 Mikrovlnné vlnovody menu**

Obrazovka zobrazující jednoduché menu s tlačítky. Pomocí jednotlivých tlačítek lze spustit obrazovky zobrazující chování vlnovodů a teorii.

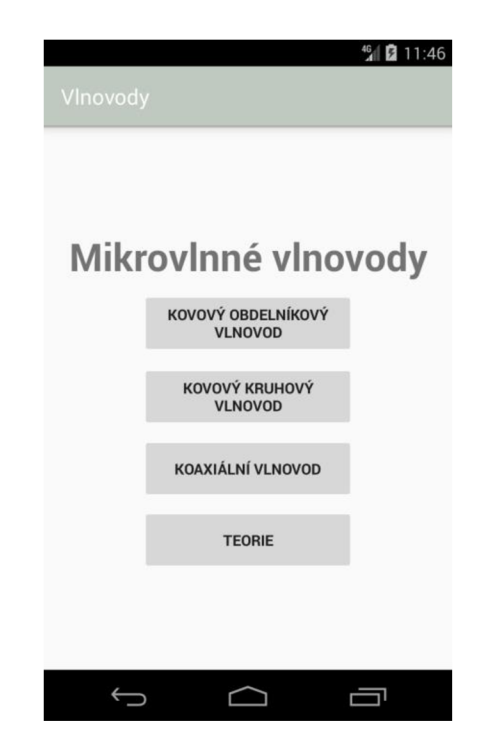

Obr. A17 Obrazovka s menu mikrovlnných vlnovodů

- KOVOVÝ OBDÉLNÍKOVÝ VLNOVOD otevře obrazovku, která zobrazuje důležité parametry kovového obdélníkového vlnovodu pro zvolené nastavení.
- KOVOVÝ KRUHOVÝ VLNOVOD otevře obrazovku, která zobrazuje důležité parametry kovového kruhového vlnovodu pro zvolené nastavení.
- KOAXIÁLNÍ VLNOVOD otevře obrazovku, která zobrazuje důležité parametry koaxiálního vlnovodu pro zvolené nastavení.
- TEORIE zobrazí obrazovku obsahující teoretické poznatky ohledně chování vlnovodů pro dané nastavení.

## **A. 13.2 Kovový obdélníkový vlnovod a jeho nastavení**

Obrazovka zobrazující nastavené parametry vlnovodu a vidy, které se v takovémto vlnovodu šíří. (snímek vlevo)

Obrazovka umožňující nastavení parametrů vlnovodu (snímek vpravo). Při nastavování parametrů je nutné nové parametry vepsat do příslušných editačních polí a potvrdit tlačítkem. U některých editačních polí se při kliknutí na ně zvýrazní editovaný parametr na obrázku. Tato funkce slouží k tomu, aby měl uživatel vetší přehled o tom, jaký parametr nastavuje.

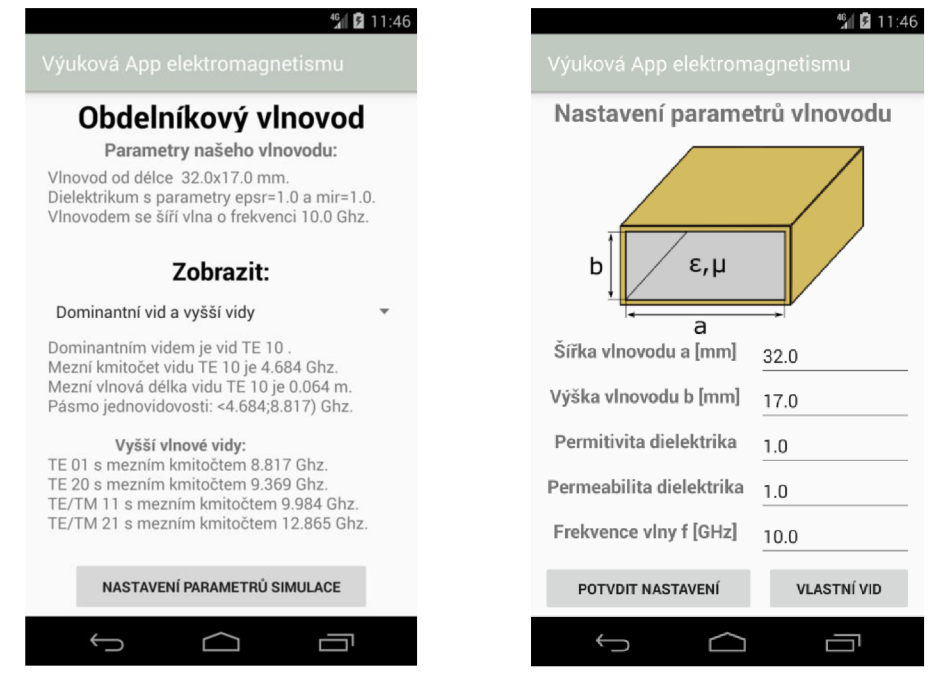

Obr. AI8 Obrazovka s vidy, které se ve vlnovodu šíří (vlevo) a nastavením parametrů vlnovodu (vpravo)

- ROZBALOVACÍ MENU pomocí tohoto menu si lze zvolit, zda chceme zobrazit dominantní vid a vyšší vidy, chování vlnovodu pro zvolenou frekvenci vlny a frekvence zvolených vidů.
- NASTAVENÍ PARAMETRŮ SIMULACE zobrazí obrazovku sloužící k nastavení parametrů vlnovodu a vlny, která se v něm šíří.
- POTVRDIT NASTAVENÍ slouží k nastavení parametrů vlnovodu a vlny, která se v něm šíří. Po stisknutí se zobrazí informační dialog, zda jsou hodnoty parametrů zvoleny správně. Pokud ne, je v dialogu napsáno, který parametr nesplňuje podmínky simulace, a tedy je nutné ho změnit.
- VLASTNÍ VID zobrazí dialog pro zvolení vlastních vidů viz kapitola A.13.5.

## **A.13.3 Kovový kruhový vlnovod a jeho nastavení**

Obrazovka zobrazující nastavené parametry vlnovodu a vidy, které se v takovémto vlnovodu šíří. (snímek vlevo)

Obrazovka umožňující nastavení parametrů vlnovodu (snímek vpravo). Při nastavování parametrů je nutné nové parametry vepsat do příslušných editačních polí a potvrdit tlačítkem. U některých editačních polí se při kliknutí na ně zvýrazní editovaný parametr na obrázku. Tato funkce slouží k tomu, aby měl uživatel větší přehled o tom, jaký parametr nastavuje.

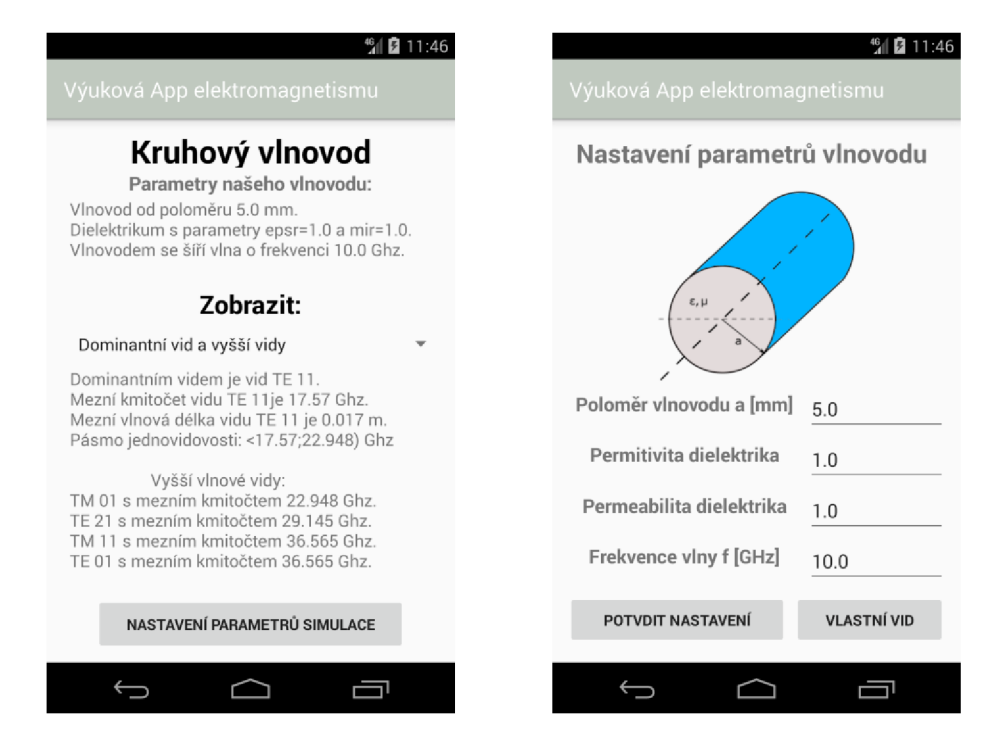

Obr. A19 Obrazovka s vidy, které se ve vlnovodu šíří (vlevo) a nastavením parametrů vlnovodu (vpravo)

- ROZBALOVACÍ MENU pomocí tohoto menu si lze zvolit, zda chceme zobrazit dominantní vid a vyšší vidy, chování vlnovodu pro zvolenou frekvenci vlny a frekvence zvolených vidů.
- NASTAVENÍ PARAMETRŮ SIMULACE zobrazí obrazovku sloužící k nastavení parametrů vlnovodu a vlny, která se v něm šíří.
- POTVRDIT NASTAVENÍ slouží k nastavení parametrů vlnovodu a vlny, která se v něm šíří. Po stisknutí se zobrazí informační dialog, zda jsou hodnoty parametrů zvoleny správně. Pokud ne, je v dialogu napsáno, který parametr nesplňuje podmínky simulace, a tedy je nutné ho změnit.
- VLASTNÍ VID zobrazí dialog pro zvolení vlastních vidů viz kapitola A. 13.5.

## **A. 13.4 Koaxiální vlnovod a jeho nastavení**

Obrazovka zobrazující nastavené parametry vlnovodu a vidy, které se v takovémto vlnovodu šíří. (snímek vlevo)

Obrazovka umožňující nastavení parametrů vlnovodu (snímek vpravo). Při nastavování parametrů je nutné nové parametry vepsat do příslušných editačních polí a potvrdit tlačítkem. U některých editačních polí se při kliknutí na ně zvýrazní editovaný parametr na obrázku. Tato funkce slouží k tomu, aby měl uživatel větší přehled o tom, jaký parametr nastavuje.

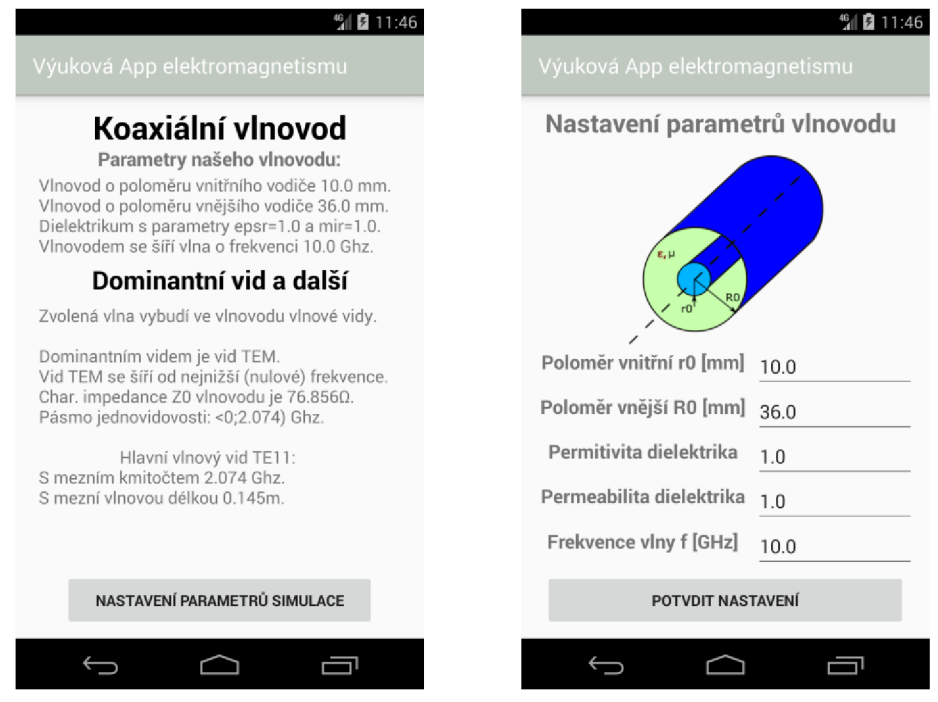

Obr. A20 Obrazovka s vidy, které se ve vlnovodu šíří (vlevo) a nastavením parametrů vlnovodu (vpravo)

- NASTAVENÍ PARAMETRŮ SIMULACE zobrazí obrazovku sloužící k nastavení parametrů vlnovodu a vlny, která se v něm šíři.
- POTVRDIT NASTAVENÍ slouží k nastavení parametrů vlnovodu a vlny, která se v něm šíří. Po stisknutí se zobrazí informační dialog, zda jsou hodnoty parametrů zvoleny správně. Pokud ne, je v dialogu napsáno, který parametr nesplňuje podmínky simulace, a tedy je nutné ho změnit.

### **A. 13.5 Zvolení vlastních vidů**

Dialog, který umožňuje navolit vlastní konfiguraci vidů. Parametry zvolených vidů je poté možné zobrazit, pokud zvolíme na hlavní obrazovce v rozbalovací menu položku Zvolené vidy.

Pomocí rozbalovacího menu se volí, zda chceme nastavit vid TE nebo TM. Do editačních polí se poté vkládají příslušná vidová čísla.

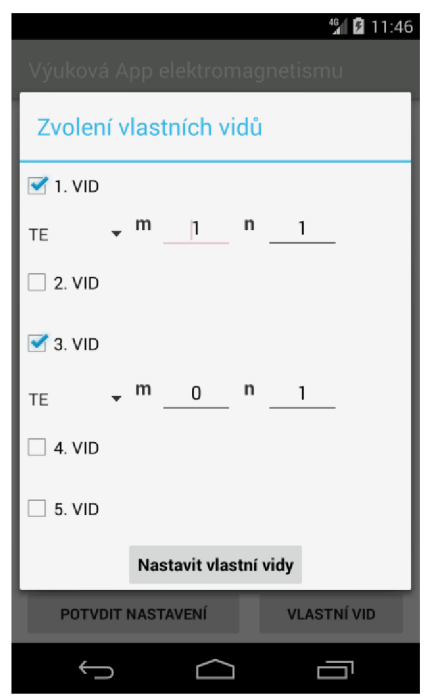

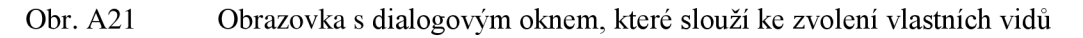

Funkce jednotlivých tlačítek:

• NASTAVIT VLASTNÍ VIDY – slouží k nastavení vlastních vidů. Po stisknutí se zobrazí informační dialog, zda jsou vidová čísla zvolena správně. Pokud ne, je v dialogu napsáno, že uživatel zvolil špatná čísla, a tedy je nutné ho změnit.

## **A.14 Mikrovlnné rezonátory**

## **A.14.1 Mikrovlnné rezonátory menu**

Obrazovka zobrazující jednoduché menu s tlačítky. Pomocí jednotlivých tlačítek lze spustit obrazovky zobrazující chování mikrovlnných rezonátorů a teorii.

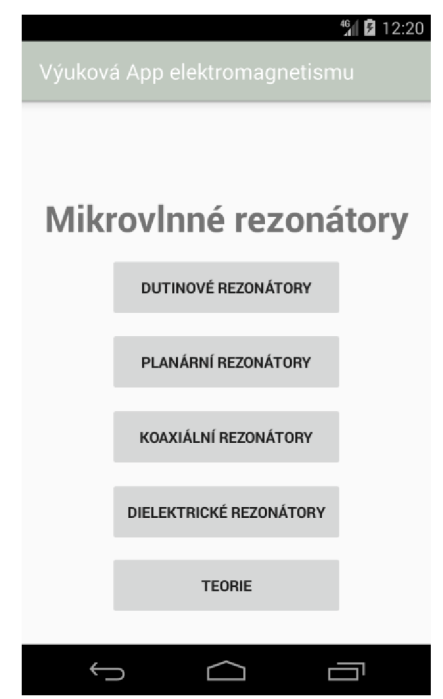

Obr. A22 Obrazovka s menu mikrovlnných rezonátorů

- DUTINOVÉ REZONÁTORY otevře obrazovku s menu, kde si můžeme zvolit, zda chceme zobrazit parametry kvádrového nebo válcového dutinového rezonátorů pro zvolené nastavení.
- PLANÁRNÍ REZONÁTORY otevře obrazovku s menu, kde si můžeme zvolit, zda chceme zobrazit parametry obdélníkového nebo kruhového planárního rezonátorů pro zvolené nastavení.
- KOAXIÁLNÍ REZONÁTORY otevře obrazovku, která zobrazuje důležité parametry koaxiálního rezonátoru pro zvolené nastavení.
- DIELEKTRICKÉ REZONÁTORY otevře obrazovku, která zobrazuje důležité parametry dielektrického rezonátoru pro zvolené nastavení.
- TEORIE zobrazí obrazovku obsahující teoretické poznatky ohledně chování rezonátorů pro dané nastavení.

## **A.14.2 Dutinové rezonátory a jejich nastavení**

Obrazovka zobrazující nastavené parametry dutinového rezonátoru a vidy, které v takovémto rezonátoru rezonují, (snímek vlevo)

Obrazovka umožňující nastavení parametrů dutinového rezonátoru (snímek vpravo). Při nastavování parametrů je nutné nové parametry vepsat do příslušných editačních polí a potvrdit tlačítkem. U některých editačních polí se při kliknutí na ně zvýrazní editovaný parametr na obrázku. Tato funkce slouží k tomu, aby měl uživatel vetší přehled o tom, jaký parametr nastavuje.

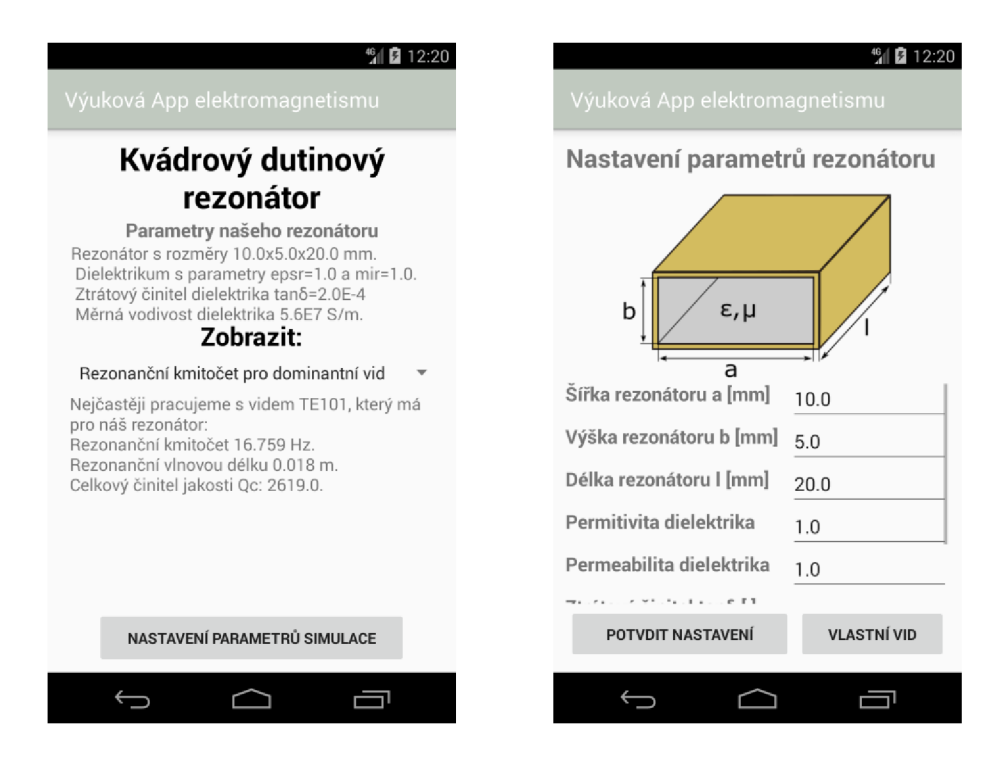

Obr. A23 Obrazovka s rezonančními vidy rezonátoru (vlevo) a nastavením parametrů rezonátoru (vpravo)

- ROZBALOVACÍ MENU pomocí tohoto menu si lze zvolit, zda chceme zobrazit rezonanční kmitočet pro dominantní vid nebo rezonanční kmitočty pro zvolené vidy.
- NASTAVENÍ PARAMETRŮ SIMULACE zobrazí obrazovku sloužící k nastavení parametrů rezonátorů.
- POTVRDIT NASTAVENÍ slouží k nastavení parametrů rezonátoru. Po stisknutí se zobrazí informační dialog, zda jsou hodnoty parametrů zvoleny správně. Pokud ne, je v dialogu napsáno, který parametr nesplňuje podmínky simulace, a tedy je nutné ho změnit.
- VLASTNÍ VID zobrazí dialog pro zvolení vlastních vidů viz kapitola A. 14.6.

## **A.14.3 Planární rezonátory a jejich nastavení**

Obrazovka zobrazující nastavené parametry planárních rezonátoru a vidy, které v takovémto rezonátoru rezonují, (snímek vlevo)

Obrazovka umožňující nastavení parametrů planárního rezonátoru (snímek vpravo). Při nastavování parametrů je nutné nové parametry vepsat do příslušných editačních polí a potvrdit tlačítkem. U některých editačních polí se při kliknutí na ně zvýrazní editovaný parametr na obrázku. Tato funkce slouží k tomu, aby měl uživatel větší přehled o tom, jaký parametr nastavuje.

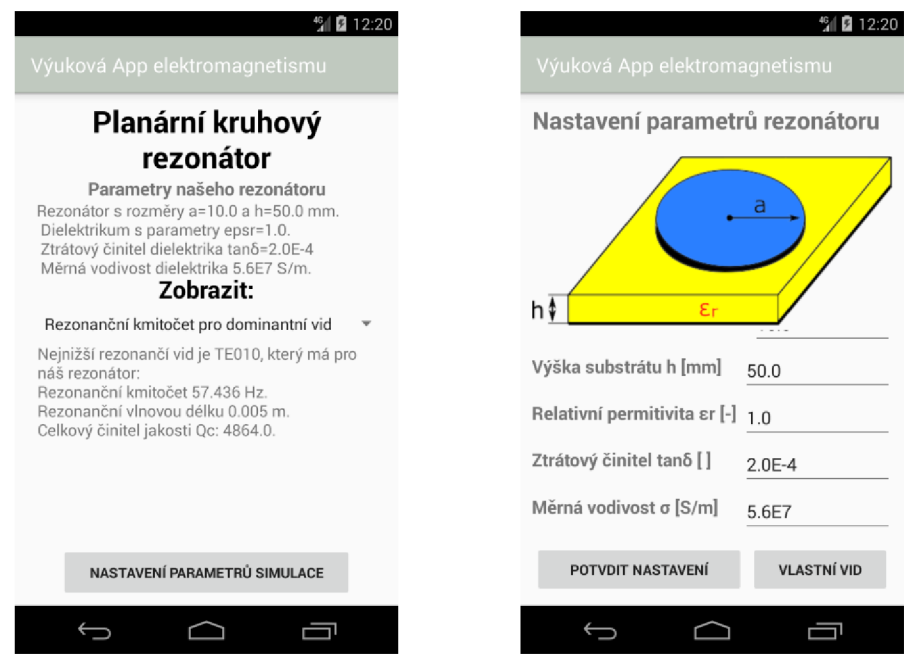

Obr. A24 Obrazovka s rezonančními vidy rezonátoru (vlevo) a nastavením parametrů rezonátoru (vpravo)

- ROZBALOVACÍ MENU pomocí tohoto menu si lze zvolit, zda chceme zobrazit rezonanční kmitočet pro dominantní vid nebo rezonanční kmitočty pro zvolené vidy.
- NASTAVENÍ PARAMETRŮ SIMULACE zobrazí obrazovku sloužící k nastavení parametrů rezonátorů.
- POTVRDIT NASTAVENÍ slouží k nastavení parametrů rezonátoru. Po stisknutí se zobrazí informační dialog, zda jsou hodnoty parametrů zvoleny správně. Pokud ne, je v dialogu napsáno, který parametr nesplňuje podmínky simulace, a tedy je nutné ho změnit.
- VLASTNÍ VID zobrazí dialog pro zvolení vlastních vidů viz kapitola A. 14.6.

## **A.14.4 Koaxiální rezonátory**

Obrazovka zobrazující nastavené parametry koaxiálního rezonátoru a vidy, které v takovémto rezonátoru rezonují, (snímek vlevo)

Obrazovka umožňující nastavení parametrů koaxiálního rezonátoru (snímek vpravo). Při nastavování parametrů je nutné nové parametry vepsat do příslušných editačních polí a potvrdit tlačítkem. U některých editačních polí se při kliknutí na ně zvýrazní editovaný parametr na obrázku. Tato funkce slouží k tomu, aby měl uživatel větší přehled o tom, jaký parametr nastavuje.

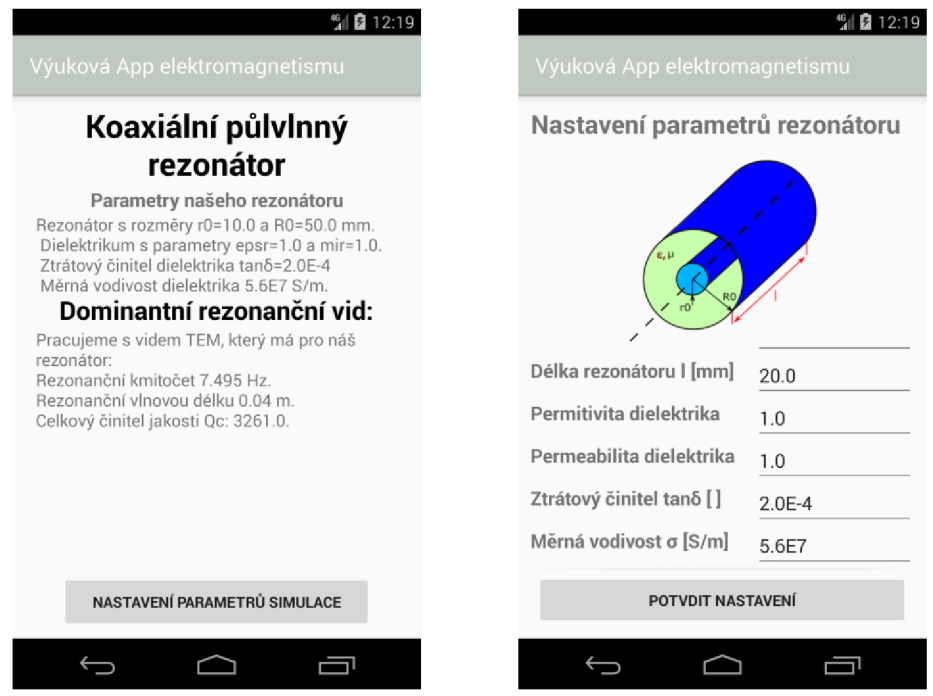

Obr. A25 Obrazovka s rezonančními vidy rezonátoru (vlevo) a nastavením parametrů rezonátoru (vpravo)

- NASTAVENÍ PARAMETRŮ SIMULACE zobrazí obrazovku sloužící k nastavení parametrů rezonátorů.
- POTVRDIT NASTAVENÍ slouží k nastavení parametrů rezonátoru. Po stisknutí se zobrazí informační dialog, zda jsou hodnoty parametrů zvoleny správně. Pokud ne, je v dialogu napsáno, který parametr nesplňuje podmínky simulace, a tedy je nutné ho změnit.

## **A.14.5 Dielektrické rezonátory a jejich nastavení**

Obrazovka zobrazující nastavené parametry dielektrických rezonátoru a vidy, které v takovémto rezonátoru rezonují.

Obrazovka umožňující nastavení parametrů dielektrického rezonátoru. Při nastavování parametrů je nutné nové parametry vepsat do příslušných editačních polí a potvrdit tlačítkem. U některých editačních polí se při kliknutí na ně zvýrazní editovaný parametr na obrázku. Tato funkce slouží k tomu, aby měl uživatel větší přehled o tom, jaký parametr nastavuje.

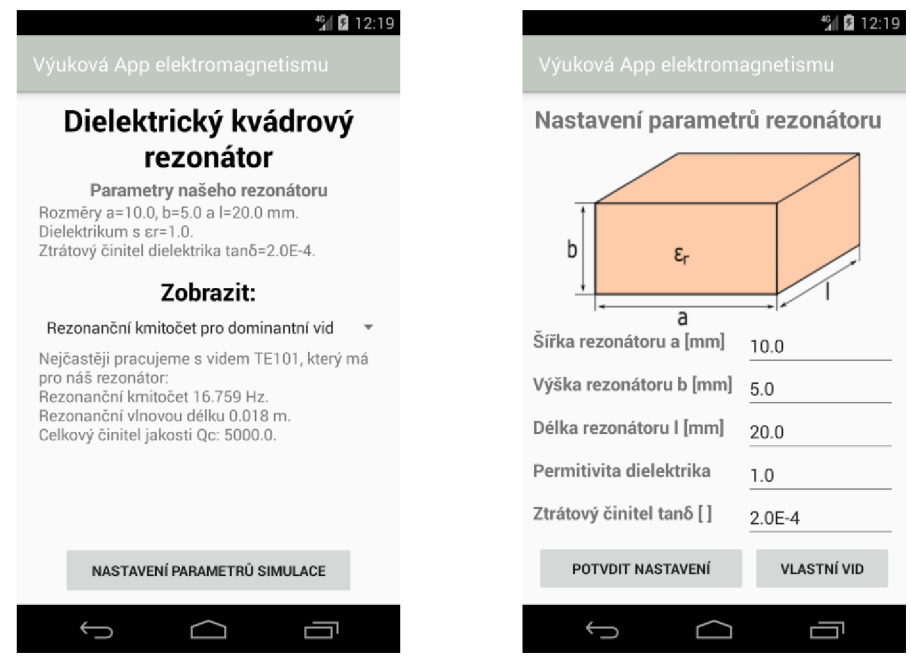

Obr. A26 Obrazovka s rezonančními vidy rezonátoru (vlevo) a nastavením parametrů rezonátoru (vpravo)

- ROZBALOVACÍ MENU pomocí tohoto menu si lze zvolit, zda chceme zobrazit rezonanční kmitočet pro dominantní vid nebo rezonanční kmitočty pro zvolené vidy.
- NASTAVENÍ PARAMETRŮ SIMULACE zobrazí obrazovku sloužící k nastavení parametrů rezonátorů.
- POTVRDIT NASTAVENÍ slouží k nastavení parametrů rezonátoru. Po stisknutí se zobrazí informační dialog, zda jsou hodnoty parametrů zvoleny správně. Pokud ne, je v dialogu napsáno, který parametr nesplňuje podmínky simulace, a tedy je nutné ho změnit.
- VLASTNÍ VID zobrazí dialog pro zvolení vlastních vidů viz kapitola A. 14.6.

#### **A.14.6 Zvolení vlastních rezonančních vidů**

Dialog, který umožňuje navolit vlastní konfiguraci rezonančních vidů. Parametry zvolených vidů je poté možné zobrazit, pokud zvolíme na hlavní obrazovce v rozbalovací menu položku Rezonanční kmitočty pro zvolené vidy.

Pomocí rozbalovacího menu se volí, zda chceme nastavit vid TE nebo TM. Do editačních polí se poté vkládají příslušná vidová čísla.

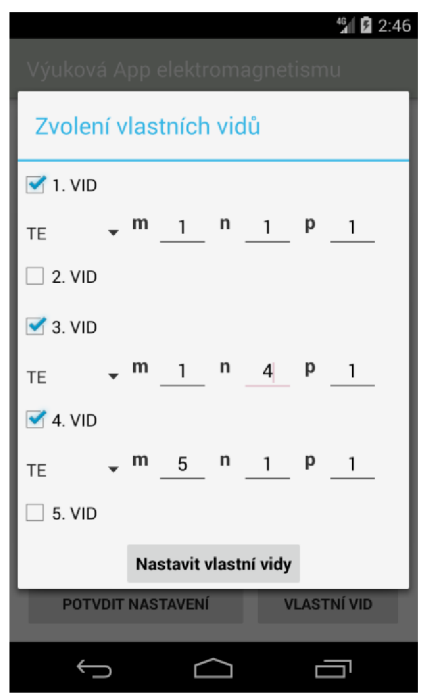

Obr. A27 Obrazovka s dialogovým oknem, které slouží ke zvolení vlastních vidů

Funkce jednotlivých tlačítek:

• NASTAVIT VLASTNÍ VIDY – slouží k nastavení vlastních vidů. Po stisknutí se zobrazí informační dialog, zda jsou vidová čísla zvoleny správně. Pokud ne, je v dialogu napsáno, že uživatel zvolil špatná čísla, a tedy je nutné ho změnit.

# **B OBSAH PŘILOŽENÉHO CD/DVD**

### **project/**

Tento adresář obsahuje celý bakalářský projekt vytvořený v Android studiu,

**aplication/**<br>Obsahuje instalační balíček VyukovaAppElektromagnetismu.apk pro platformu Android. K instalaci je potřeba umístit tento soubor do paměti zařízení a pomocí Android. K instalaci je potřeba umístit tento soubor do paměti zařízem a pomocí<br>nějakého správce souborů jej spustit. Tím se zahájí proces instalace Android anlikace nějakého správce souborů jej spustit. Tím se zahájí proces instalace Android aplikace.

#### bachelorThesis/

V tomto adresáři se nachází text bakalářské práce ve formátu PDF nesoucí název BakalářskáPráceJakubMichálek2018.pdf.